## *illumina*<sup>®</sup>

## Režim výzkumu přístroje NextSeq 550Dx

Referenční příručka přístroje

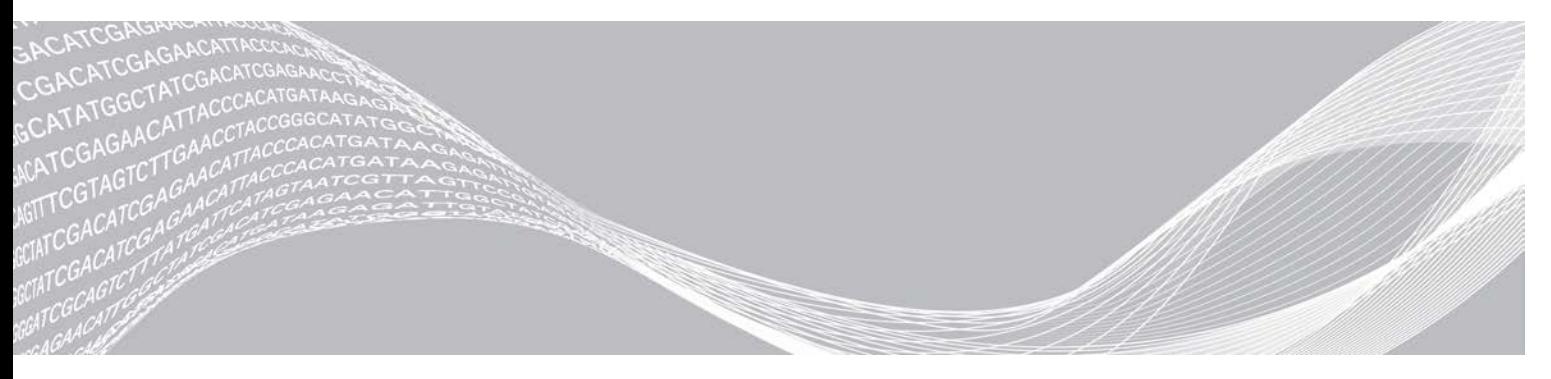

Dokument č. 1000000041922 v01 CZE VLASTNICTVÍ SPOLEČNOSTI ILLUMINA Březen 2018 Pouze pro výzkumné účely. Není určeno pro diagnostické postupy.

Tento dokument a jeho obsah je vlastnictvím společnosti Illumina, Inc. a jejích přidružených společností (dále jen "Illumina"). Slouží výlučně zákazníkovi ke smluvním účelům v souvislosti s použitím zde popsaných produktů a k žádnému jinému účelu. Tento dokument a jeho obsah nesmí být používán ani šířen za žádným jiným účelem ani jinak sdělován, zveřejňován či rozmnožován bez předchozího písemného souhlasu společnosti Illumina. Společnost Illumina nepředává tímto dokumentem žádnou licenci na svůj patent, ochrannou známku, autorské právo či práva na základě zvykového práva ani žádná podobná práva třetích stran.

Pokyny v tomto dokumentu musí být důsledně a výslovně dodržovány kvalifikovaným a řádně proškoleným personálem, aby bylo zajištěno správné a bezpečné používání zde popsaných produktů. Veškerý obsah tohoto dokumentu musíte před použitím takových produktů beze zbytku přečíst a pochopit.

NEDODRŽENÍ POŽADAVKU NA PŘEČTENÍ CELÉHO TEXTU A NA DŮSLEDNÉ DODRŽOVÁNÍ ZDE UVEDENÝCH POKYNŮ MŮŽE VÉST K POŠKOZENÍ PRODUKTŮ, PORANĚNÍ OSOB, AŤ UŽ UŽIVATELŮ ČI JINÝCH OSOB, A POŠKOZENÍ JINÉHO MAJETKU A POVEDE KE ZNEPLATNĚNÍ JAKÉKOLI ZÁRUKY VZTAHUJÍCÍ SE NA PRODUKT.

SPOLEČNOST ILLUMINA NA SEBE NEBERE ŽÁDNOU ODPOVĚDNOST VYPLÝVAJÍCÍ Z NESPRÁVNÉHO POUŽITÍ ZDE POPSANÝCH PRODUKTŮ (VČETNĚ DÍLŮ TĚCHTO PRODUKTŮ NEBO SOFTWARU).

© 2018 Illumina, Inc. Všechna práva vyhrazena.

Všechny ochranné známky jsou vlastnictvím společnosti Illumina, Inc. nebo jejich příslušných vlastníků. Informace o konkrétních ochranných známkách naleznete na adrese [www.illumina.com/company/legal.html.](http://www.illumina.com/company/legal.html)

#### Historie revizí

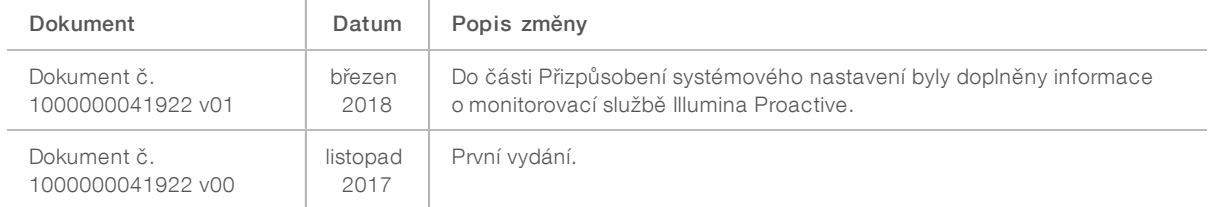

## Obsah

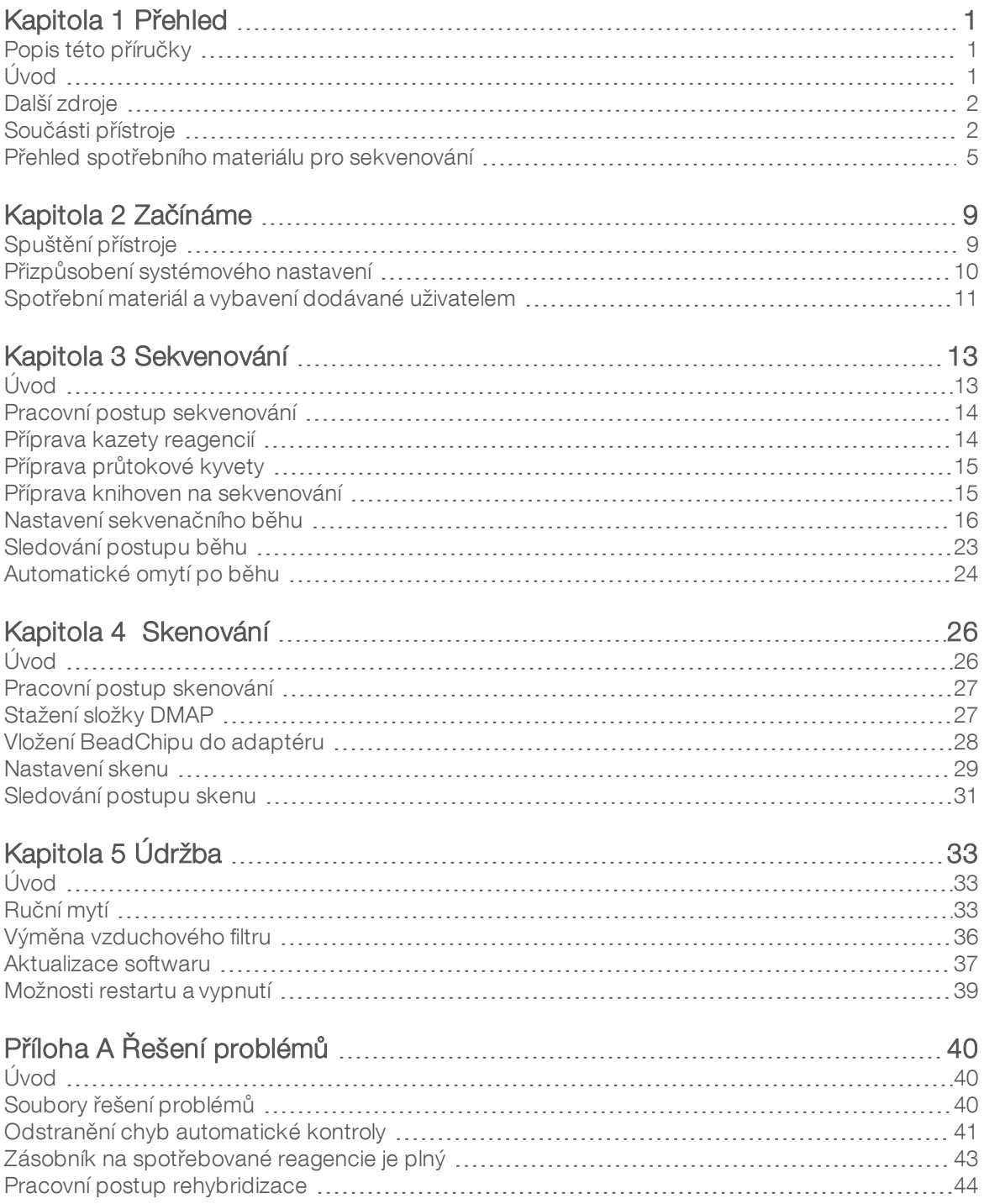

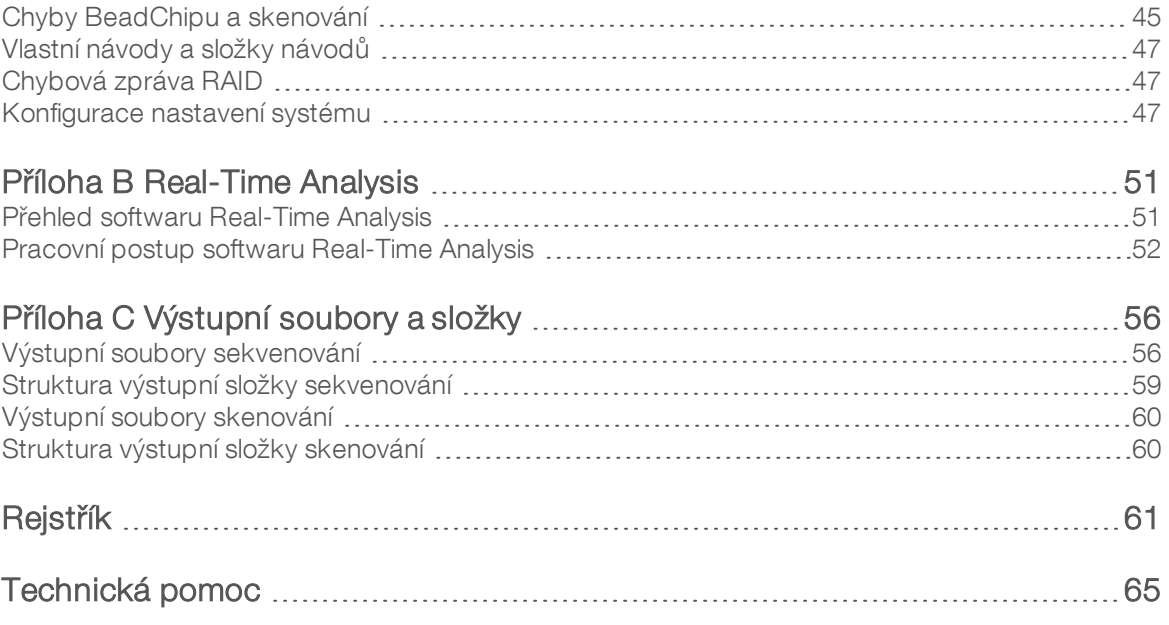

## <span id="page-5-0"></span>Kapitola 1 Přehled

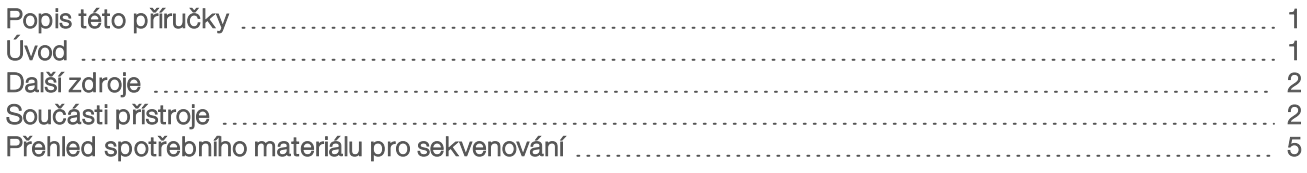

## <span id="page-5-1"></span>Popis této příručky

Tato referenční příručka k přístroji poskytuje pokyny k používání přístroje NextSeq 550Dx v režimu výzkumu (RUO).

## <span id="page-5-2"></span>Úvod

Přístroj Illumina<sup>®</sup> NextSeq<sup>™</sup> 550Dx je jednotné řešení, které poskytuje hladký přechod mezi vysokovýkonným sekvenováním a čipovým skenováním.

## <span id="page-5-3"></span>Funkce sekvenování

- <sup>u</sup> Vysokovýkonné sekvenování Přístroj NextSeq™ 550 umožňuje sekvenování exomů, celých genomů a transkriptomů a podporuje knihovny TruSeq™ a Nextera™.
- Fypy průtokových kyvet Průtokové kyvety jsou dostupné v konfiguracích pro vysoký výkon a střední výkon. Každý typ průtokové kyvety je vybaven kompatibilní předem naplněnou kazetou reagencií.
- Real-Time Analysis (RTA) Integrovaný analytický software provádí na přístroji analýzu dat, která zahrnuje analýzu obrazu a přiřazení báze. Přístroj NextSeq 550Dx používá implementaci softwaru RTA s názvem RTA v2, která obsahuje důležité rozdíly v architektuře a funkcích. Další informace naleznete v části *[Real-](#page-55-0)[Time Analysis](#page-55-0)* na straně 51.
- Integrace systému BaseSpace® Pracovní postup sekvenování je integrován se systémem BaseSpace, genomickým výpočetním prostředím společnosti Illumina, které slouží k analýze dat, ukládání a spolupráci. U přístrojů konfigurovaných pro systém BaseSpace se informace knihoven a parametry běhu zadávají na kartě Prep (Příprava) systému BaseSpace. Běhy, které byly nastaveny v systému BaseSpace, se zobrazují v rozhraní přístroje během nastavení běhu. Při postupu běhu jsou výstupní soubory v reálném čase streamovány do systému BaseSpace nebo BaseSpace Onsite.

## <span id="page-5-4"></span>Funkce čipového skenování

- Integrované čipové skenování v řídicím softwaru Přístroj NextSeq 550Dx umožňuje přecházet mezi čipovým skenováním a vysokovýkonným sekvenováním na stejném přístroji používajícím stejný řídicí software.
- ► Rozšířené možnosti snímání Systém snímání v přístroji NextSeq 550Dx obsahuje úpravy softwaru a prostoru, které umožňují snímat oblast většího povrchu, což je potřeba ke skenování Beadchip.
- ► Typy BeadChipu Mezi kompatibilní typy BeadChipu patří CytoSNP-12, CytoSNP-850K a Karyomap-12.
- **Adaptér skenu BeadChip** Opakovaně použitelný adaptér skenu BeadChip umožňuje snadné vložení BeadChipu do přístroje.
- **Analýza dat** Data čipu můžete analyzovat pomocí softwaru BlueFuse<sup>®</sup> Multi.

## <span id="page-6-2"></span><span id="page-6-0"></span>Další zdroje

Z webu společnosti Illumina si můžete stáhnout následující dokumentaci.

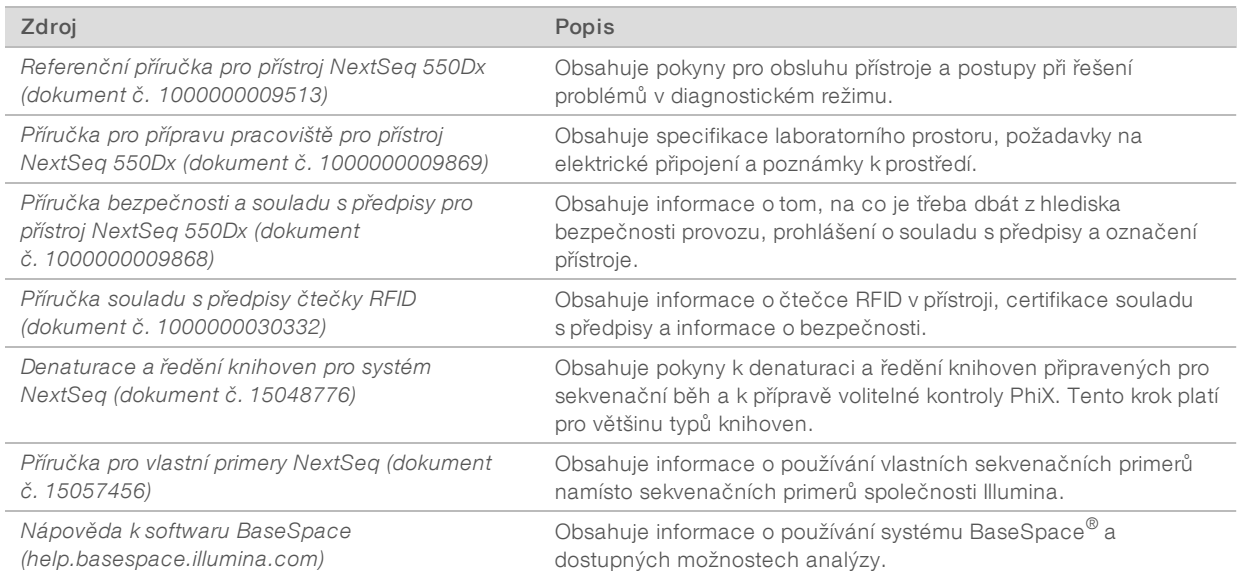

Na [stránce podpory přístroje NextSeq 550Dx](https://support.illumina.com/clinical_support/clinical_instruments/nextseq-550dx.html) na webu společnosti Illumina naleznete dokumentaci, odkazy ke stažení softwaru, online školení a odpovědi na nejčastější dotazy.

## <span id="page-6-1"></span>Součásti přístroje

K přístroji NextSeq 550Dx patří dotyková obrazovka, stavový proužek a 4 přihrádky.

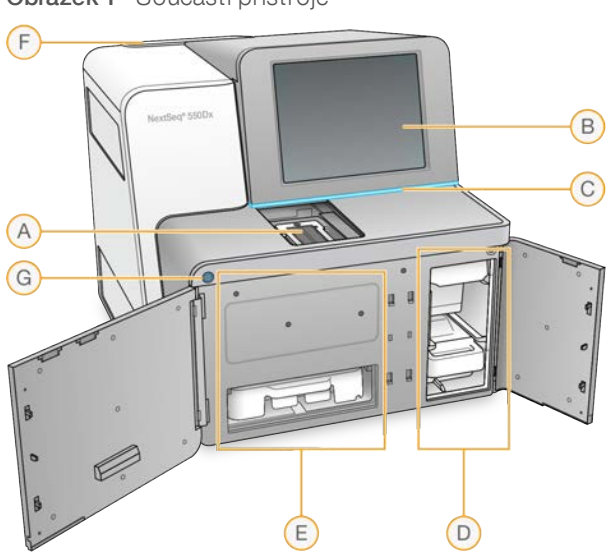

Obrázek 1 Součásti přístroje

- <span id="page-6-3"></span>A Přihrádka pro snímání – Uchovává průtokovou kyvetu pro sekvenování nebo adaptér skenu BeadChip pro skenování.
- B Dotyková obrazovka Umožňuje nastavení a konfiguraci přístroje pomocí rozhraní řídicího softwaru.
- C Stavový proužek Zobrazuje stav přístroje jako provádějící zpracování (modrá), vyžadující pozornost (oranžová) nebo připravený k sekvenování (zelená).
- D Přihrádka na pufr Slouží k uchování kazety s pufrem a zásobníku na spotřebované reagencie.
- E Přihrádka na reagencie Slouží k uložení kazety reagencií.
- F Přihrádka na vzduchový filtr Slouží k uchování vzduchového filtru. K filtru se lze dostat ze zadní části přístroje.
- G Tlačítko napájení Zapíná a vypíná přístroj a jeho počítač.

## Přihrádka pro snímání

V přihrádce pro snímání se nachází prostor, který obsahuje tři zarovnávací piny k umístění průtokové kyvety pro sekvenování nebo adaptéru BeadChipu pro skenování. Po vložení průtokové kyvety nebo adaptéru BeadChipu se dvířka přihrádky pro snímání automaticky uzavřou a komponenty se přesunou na svá místa.

## Přihrádky na reagencie a pufr

Chcete-li na přístroji NextSeq 550Dx nastavit sekvenační běh, potřebujete mít přístup do přihrádky na reagencie a pufr, abyste mohli vložit spotřební materiál pro běh a vyprázdnit zásobník na spotřebované reagencie.

Obrázek 2 Přihrádky na reagencie a pufr

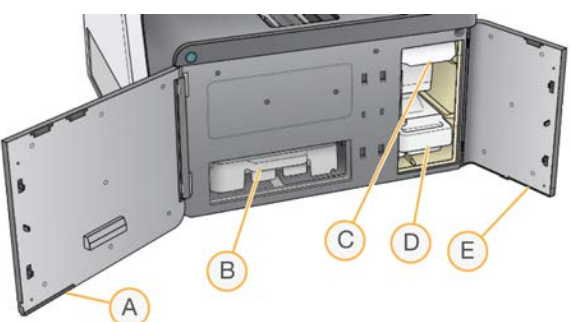

- A Dvířka přihrádky na reagencie Přihrádka na reagencie se zavírá západkou vpravo pod dvířky. V přihrádce na reagencie se nachází kazeta reagencií.
- B Kazeta reagencií Kazeta reagencií je předem naplněna jednorázovým spotřebním materiálem.
- C Kazeta s pufrem Kazeta s pufrem je předem naplněna jednorázovým spotřebním materiálem.
- D Zásobník na spotřebované reagencie Zde se po každém běhu shromáždí spotřebované reagencie určené k likvidaci.
- E Dvířka přihrádky na pufr Přihrádka na pufr se zavírá západkou v levém dolním rohu dvířek.

## <span id="page-7-1"></span>Část pro vzduchový filtr

Přihrádka pro vzduchový filtr, která tento filtr drží, se nachází v zadní části přístroje. Vzduchový filtr vyměňujte každých 90 dní. Informace o výměně filtru najdete v části *[Výměna vzduchového filtru](#page-40-0)* na straně 36.

## <span id="page-7-0"></span>Software NextSeq 550Dx

Software přístroje obsahuje integrované aplikace, které provádějí sekvenační běhy nebo čipové skenování.

NextSeq Control Software (NCS) – Řídicí software vás provádí postupem nastavení sekvenačního běhu nebo čipového skenování.

Software Real-Time Analysis (RTA) – Software RTA provádí u sekvenačních běhů analýzu obrázků a přiřazování bází během běhu. Přístroj NextSeq 550Dx používá software RTA v2, který obsahuje důležité rozdíly v architektuře a funkcích oproti předchozím verzím. Další informace naleznete v části *[Real-Time](#page-55-0) Analysis* [na straně 51](#page-55-0).

## <span id="page-8-0"></span>Stavové ikony

Stavová ikona v pravém horním rohu kontroly signalizuje změny v podmínkách během nastavení běhu nebo v průběhu běhu.

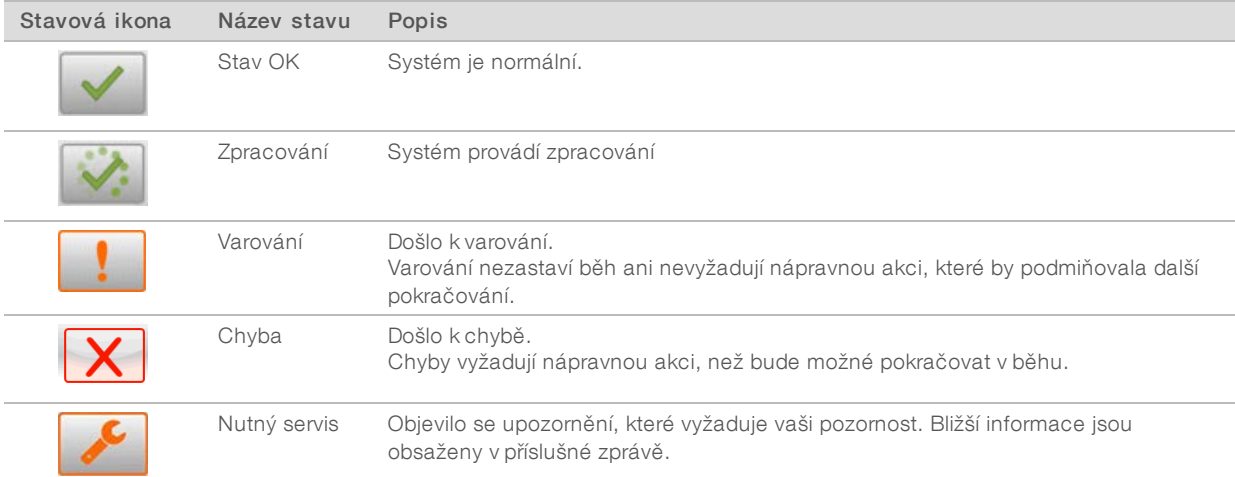

Dojde-li k nějaké změně v podmínkách, ikona se varovně rozbliká. Chcete-li získat bližší informace o této změně, vyberte ikonu. Volbou Acknowledge (Vzít na vědomí) zprávu přijmete a pomocí Close (Zavřít) zavřete dialogové okno.

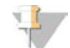

#### POZNÁMKA

Jakmile zprávu přijmete, ikona se obnoví a zpráva bude zašedlá. Pokud uživatel vybere příslušnou ikonu, bude si moci zprávu přečíst i později, ale po restartu softwaru NCS tato zpráva zmizí.

## <span id="page-8-1"></span>Tlačítko napájení

Tlačítkem napájení na přední části přístroje NextSeq 550Dx lze přístroj a jeho počítač vypínat a zapínat. Toto tlačítko může mít následující funkce podle toho, v jakém stavu se nachází napájení přístroje. Ve výchozím nastavení se přístroj NextSeq 550Dx zapíná v diagnostickém režimu.

Informace o vypnutí přístroje naleznete v části *[Vypnutí přístroje](#page-43-1)* na straně 39.

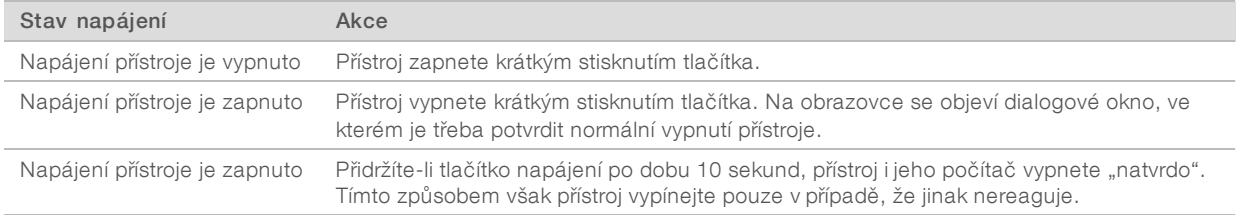

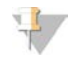

#### POZNÁMKA

Vypnete-li přístroj v průběhu sekvenování, sekvenování se okamžitě ukončí. Ukončení běhu bude konečné. Spotřební materiál běhu už nebude možné použít a data sekvenování z tohoto běhu nebudou uložena.

## <span id="page-9-1"></span>Přehled opakovaně použitelného adaptéru skenu BeadChip

Opakovaně použitelný adaptér skenu BeadChip drží BeadChip během skenování. BeadChip je bezpečně usazen ve snížené ploše adaptéru pomocí zadržující svorky. Poté se adaptér skenu BeadChip vloží do prostoru v přihrádce pro snímání.

Obrázek 3 Opakovaně použitelný adaptér skenu BeadChip

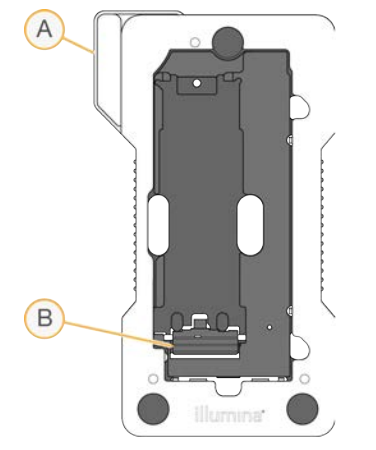

- A Adaptér skenu BeadChip
- B Zadržující svorka

## <span id="page-9-2"></span><span id="page-9-0"></span>Přehled spotřebního materiálu pro sekvenování

Chcete-li v přístroji NextSeq 550Dx provést sekvenační běh v režimu výzkumu, je potřeba jednorázová sada NextSeq 500/550 Kit nebo NextSeq 550Dx High Output Reagent Kit. Každá sada obsahuje jednu průtokovou kyvetu a reagencie potřebné k sekvenačnímu běhu.

Z důvodu přesného sledování a kompatibility spotřebního materiálu je na průtokové kyvetě, kazetě reagencií a kazetě s pufrem použit čip radiofrekvenční identifikace (RFID).

## POZNÁMKA

Před použitím uchovávejte spotřební materiál pro sekvenování v příslušných krabicích.

Pokud v běhu režimu výzkumu používáte sadu NextSeq 550Dx High Output Reagent Kit, je nutné, aby byly všechny komponenty ze stejné šarže sady. Sadu NextSeq 500/550 Kit nelze použít k běhu diagnostického režimu.

## Označení kompatibility sady

Komponenty sady jsou označeny barevně kódovanými indikátory, které znázorňují kompatibilitu mezi průtokovými kyvetami a kazetami reagencií. Vždy používejte kompatibilní kazetu reagencií a průtokovou kyvetu. Kazeta s pufrem je univerzální.

Každá průtoková kyveta a kazeta reagencií je označena textem High nebo Mid (vysoký nebo střední výkon). Při přípravě spotřebního materiálu pro běh vždy zkontrolujte označení.

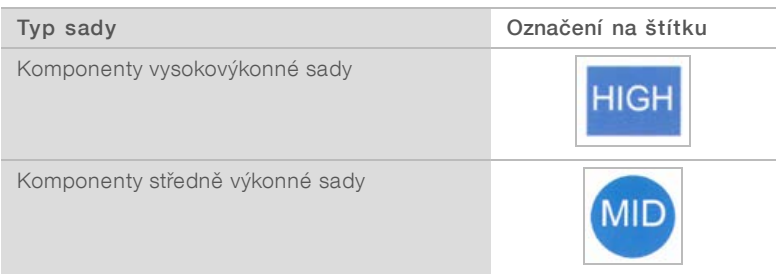

## Základní informace o průtokové kyvetě

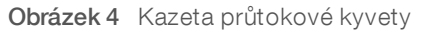

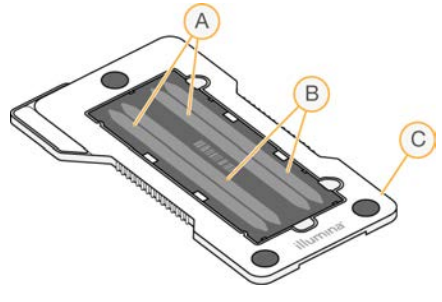

- A Pár cest A cesty 1 a 3
- B Pár cest B cesty 2 a 4
- C Rám kazety průtokové kyvety

<span id="page-10-0"></span>Průtoková kyveta je skleněný substrát, na kterém se generují klastry a kde probíhá sekvenační reakce. Průtoková kyveta je uložena v kazetě na průtokovou kyvetu.

Průtoková kyveta obsahuje čtyři cesty, které se snímají v párech.

- ▶ Cesty 1 a 3 (pár cest A) jsou snímány najednou.
- ▶ Cesty 2 a 4 (pár cest B) budou snímány až po skončení snímání páru A.

Přestože průtoková kyveta obsahuje čtyři cesty, sekvenuje se na ní pouze jediná knihovna nebo sada knihoven sloučených ve fondu. Knihovny jsou vloženy do kazety s reagenciemi z jednoho zásobníku a automaticky přeneseny na všechny čtyři cesty průtokové kyvety.

Každá cesta je snímána po malých částech, které se nazývají dlaždice. Další informace naleznete v části *[Dlaždice průtokové kyvety](#page-60-2)* na straně 56.

## <span id="page-11-0"></span>Základní informace o kazetě reagencií

Kazeta reagencií je jednorázovým spotřebním materiálem. Je vybavena sledováním pomocí RFID a zásobníky, které jsou uzavřeny těsnicí fólií a předem naplněny klastrovacími a sekvenovacími reagenciemi.

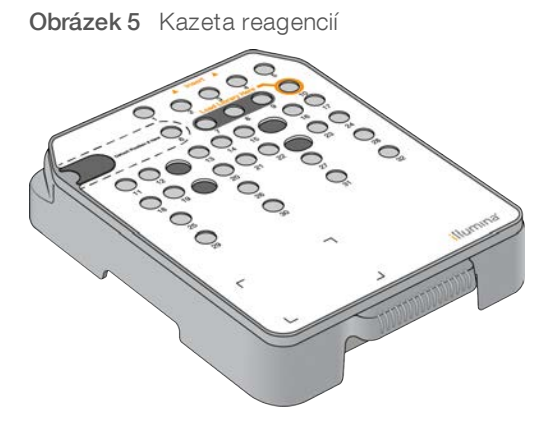

Kazeta reagencií obsahuje zvláštní zásobník pro vložení připravených knihoven. Po spuštění běhu se knihovny automaticky přenesou ze zásobníku do průtokové kyvety.

Některé zásobníky jsou vyhrazeny pro automatické promytí po běhu. Z kazety s pufrem se pak do těchto vyhrazených zásobníků čerpá mycí roztok, který projde systémem a poté pokračuje do zásobníku na spotřebované reagencie.

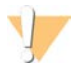

#### VAROVÁNÍ

Tato sada reagencií obsahuje potenciálně nebezpečné chemické látky. Vdechováním, požitím, stykem s kůží a vniknutím do očí může dojít k poranění. Používejte ochranné pomůcky včetně ochranných brýlí, rukavic a laboratorního pláště, které jsou adekvátní pro možná rizika. S použitými reagenciemi nakládejte jako s chemickým odpadem a zlikvidujte je v souladu se zákony a normami platnými ve vaší zemi. Další informace týkající se ochrany životního prostředí, zdraví a bezpečnosti práce naleznete na bezpečnostních listech (SDS) na stránce [support.illumina.com/sds.html](http://support.illumina.com/sds.html).

## Vyhrazené zásobníky

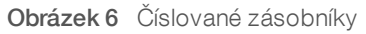

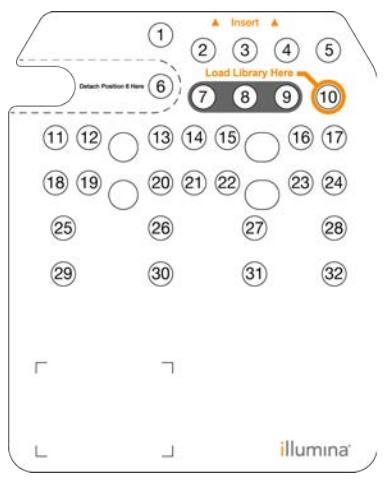

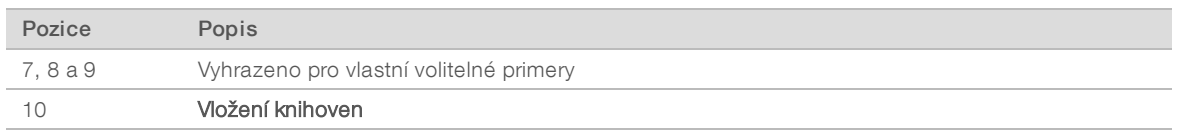

Další informace o vlastních primerech naleznete v *Příručce pro vlastní primery přístroje NextSeq (dokument č. 15057456)*.

## Vyjímatelný zásobník na pozici č. 6

Předem naplněná kazeta zahrnuje denaturační reagencii na pozici 6, která obsahuje formamid. Zásobník na pozici 6 je vyjímatelný, aby bylo možné po sekvenačním běhu snáze zlikvidovat nepoužité reagencie. Bližší informace naleznete v části *[Odstranění použitého zásobníku na pozici č. 6](#page-24-0)* na straně 20.

## <span id="page-12-0"></span>Základní informace o kazetě s pufrem

Kazeta s pufrem je jednorázovým spotřebním materiálem. Obsahuje tři zásobníky, které jsou předem naplněny pufry a mycím roztokem. Obsah kazety s pufrem stačí pro sekvenování jedné průtokové kyvety.

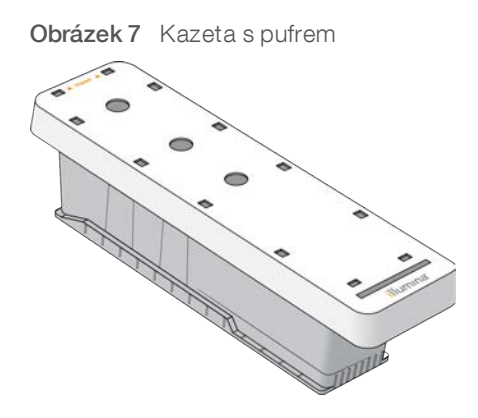

## <span id="page-13-0"></span>Kapitola 2 Začínáme

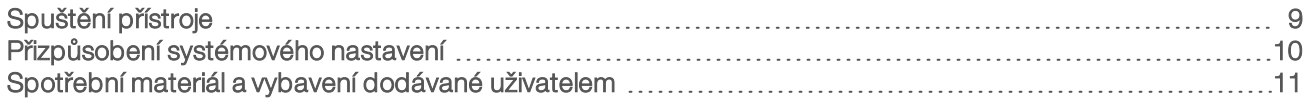

## <span id="page-13-2"></span><span id="page-13-1"></span>Spuštění přístroje

Vypínač napájení přepněte do polohy I (zapnuto).

Obrázek 8 Vypínač napájení umístěný vzadu na přístroji

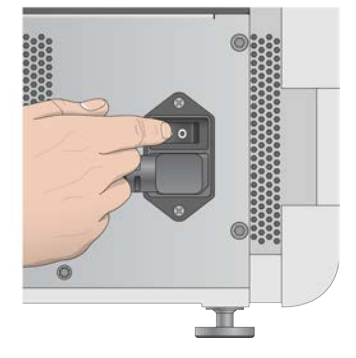

1 Stiskněte tlačítko napájení nad přihrádkou na reagencie. Tímto tlačítkem zapnete přístroj a spustíte s ním spojený počítač a software.

Ve výchozím nastavení se přístroj zapíná v diagnostickém režimu.

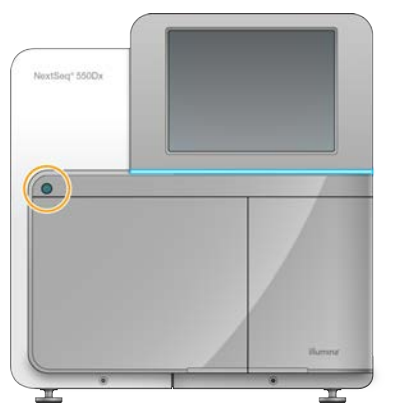

Obrázek 9 Tlačítko napájení umístěné vpředu na přístroji

- 2 Počkejte, až se načte operační systém. Provozní software přístroje NextSeq 550Dx (NOS) systém spustí a inicializuje automaticky. Po skončení inicializace se objeví domovská obrazovka.
- 3 Zadejte své uživatelské jméno a heslo do softwaru Local Run Manager. Další informace o heslech softwaru Local Run Manager naleznete v *Referenční příručce pro přístroj NextSeq 550Dx (dokument č. 1000000009513)*.
- 4 Zvolte možnost Login (Přihlášení). Otevře se domovská obrazovka s ikonami pro sekvenování, program Local Run Manager, úpravy přístroje, a provedení mytí.
- 5 Příkazem Reboot to RUO (Restartovat do režimu RUO) v systému NOS bezpečně vypněte přístroj a restartujte jej v režimu výzkumu.
	- **Vyberte Manage Instrument (Upravit přístroj).**
	- ▶ Vyberte Reboot / Shut Down (Restartovat/vypnout).
	- Vyberte Reboot to RUO (Restartovat do režimu RUO).
- 6 Počkejte, až se načte operační systém. Software NCS se spustí a inicializuje systém automaticky. Po skončení inicializace se objeví domovská obrazovka.
- 7 Pokud byl váš systém nakonfigurován tak, aby vyžadoval přihlašovací údaje, přihlaste se do systému Windows pomocí uživatelského jména a hesla pro vaše pracoviště.

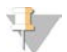

#### POZNÁMKA

Pokud si nejste jistí, v jakém režimu se přístroj nachází, projděte si část *[Indikátory režimu přístroje](#page-14-1)*.

## <span id="page-14-1"></span>Indikátory režimu přístroje

V následující tabulce jsou uvedeny indikátory režimů přístroje na obrazovce softwaru NCS nebo NOS. Informace o tom, jak přepnout z režimu výzkumu do diagnostického režimu, naleznete v části *[Možnosti](#page-43-0) [restartu a vypnutí](#page-43-0)* na straně 39.

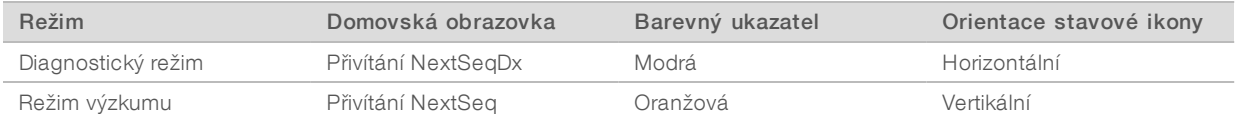

## <span id="page-14-0"></span>Přizpůsobení systémového nastavení

Řídící software obsahuje přizpůsobitelná systémová nastavení následujících možností.

- $\blacktriangleright$  Předvolby vstupu
- Nastavení zvuku
- **Název přístroje**
- **Předvolby nastavení běhu**
- <span id="page-14-3"></span> $\triangleright$  Čištění nepoužitých reagencií

## Přizpůsobení avataru a přezdívky přístroje

- 1 Na obrazovce Manage Instrument (Upravit přístroj) vyberte možnost System Customization (Přizpůsobení systému).
- 2 Chcete-li ke svému přístroji přiřadit obrázek jako avatar, zvolte možnost Browse (Procházet) a vyberte příslušný obrázek.
- 3 Do pole Nickname (Přezdívka) zadejte preferovaný název přístroje.
- <span id="page-14-2"></span>4 Pomocí možnosti Save (Uložit) uložte nastavení a ukončete obrazovku. Obrázek a název budou uvedeny v levém horním rohu každé obrazovky.

## Nastavení možnosti klávesnice a zvukového indikátoru

1 Na obrazovce Manage Instrument (Upravit přístroj) vyberte možnost System Customization (Přizpůsobení systému).

Dokument č. 1000000041922 v01 CZE Pouze pro výzkumné účely. Není určeno pro diagnostické postupy.

- 2 Zaškrtnutím políčka Use on-screen keyboard (Použít klávesnici na obrazovce) použijete jako vstupní zařízení přístroje klávesnici na obrazovce.
- 3 Zaškrtnutím políčka Play audio (Přehrávat zvuky) zapnete zvukové indikátory pro následující události:
	- **Při inicializaci přístroje**
	- **EXEC** Při spuštění běhu
	- $\blacktriangleright$  Při výskytu určitých chyb
	- v V případě, že je nutný zásah uživatele
	- **E** Při skončení běhu
- <span id="page-15-1"></span>4 Pomocí možnosti Save (Uložit) uložte nastavení a ukončete obrazovku.

## <span id="page-15-3"></span>Úprava možností nastavení běhu

- 1 Na obrazovce Manage Instrument (Upravit přístroj) vyberte možnost System Customization (Přizpůsobení systému).
- 2 Zaškrtnutím políčka Use Advanced Load Consumables (Použít pokročilé vložení spotřebního materiálu) povolíte možnost vložení veškerého spotřebního materiálu běhu pomocí jediné obrazovky.
- 3 Pokud zaškrtnete políčko Skip Pre-Run Check Confirmation (Přeskočit potvrzení kontroly před spuštěním běhu), sekvenování nebo skenování se automaticky spustí, jakmile úspěšně proběhne automatická kontrola.
- 4 Pomocí možnosti Save (Uložit) uložte nastavení a ukončete obrazovku.

## <span id="page-15-2"></span>Nastavení možnosti automatického čištění

- 1 Na obrazovce Manage Instrument (Upravit přístroj) vyberte možnost System Customization (Přizpůsobení systému).
- 2 Chcete-li po každém běhu automaticky vyčistit nepoužité reagencie z kazety reagencií a přemístit je do zásobníku na spotřebované reagencie, zaškrtněte políčko Purge Consumables at End of Run (Vyčistit na konci běhu spotřební materiál).

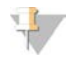

#### POZNÁMKA

Čištění spotřebního materiálu automaticky přidá další čas do pracovního postupu.

<span id="page-15-0"></span>3 Pomocí možnosti Save (Uložit) uložte nastavení a ukončete obrazovku.

## Spotřební materiál a vybavení dodávané uživatelem

Při přípravě spotřebního materiálu, sekvenování a údržbě systému se používá následující spotřební materiál a vybavení.

## Uživatelem dodávaný spotřební materiál pro sekvenování

<span id="page-16-1"></span>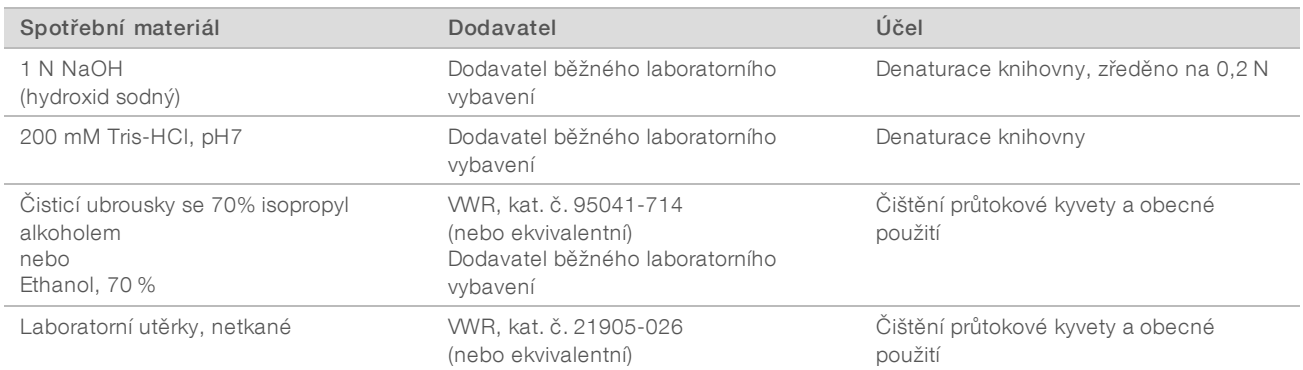

## Spotřební materiál dodaný uživatelem pro účely údržby přístroje

<span id="page-16-2"></span>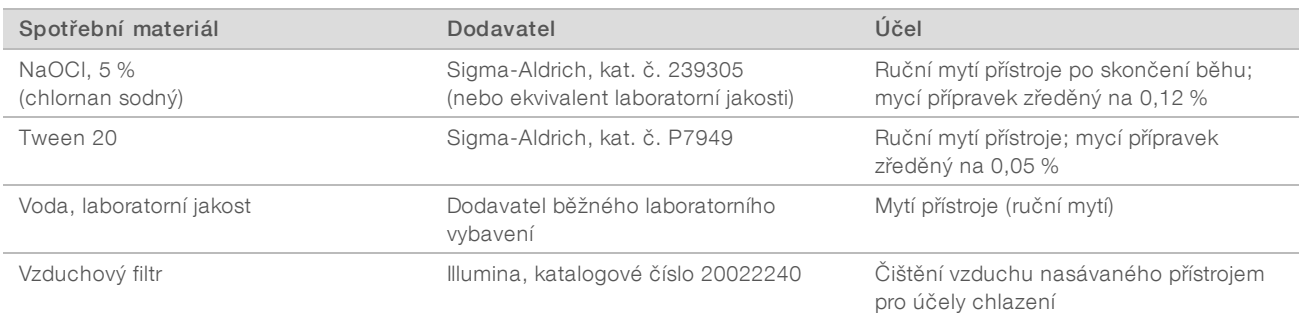

## <span id="page-16-0"></span>Pokyny pro vodu laboratorní jakosti

Při provádění postupů na přístroji vždy používejte pouze vodu laboratorní jakosti nebo deionizovanou vodu. Nikdy nepoužívejte kohoutkovou vodu. Používejte pouze vodu následující nebo rovnocenné jakosti:

- **Deionizovaná voda**
- $\blacktriangleright$  Illumina PW1
- $V$ oda 18 Megaohmů (ΜΩ)
- $\triangleright$  Voda Milli-Q
- $\blacktriangleright$  Voda Super-Q
- voda pro molekulární biologii

## Vybavení dodávané uživatelem

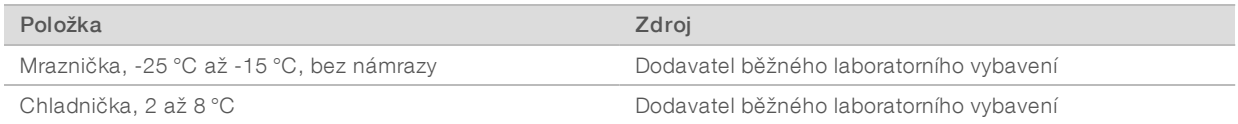

## <span id="page-17-0"></span>Kapitola 3 Sekvenování

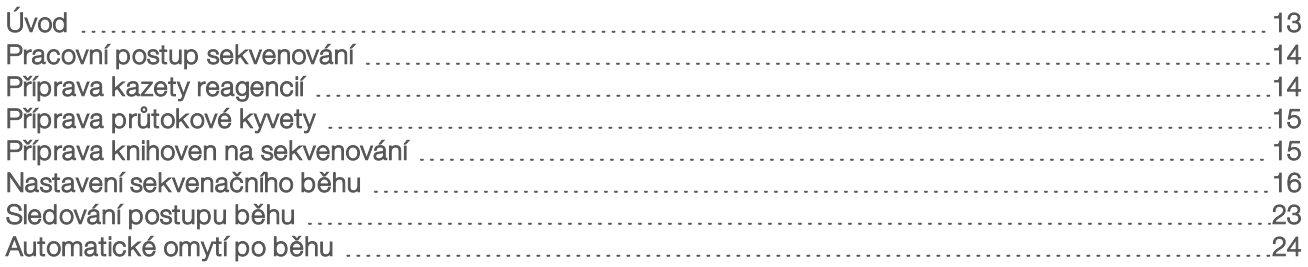

## <span id="page-17-1"></span>Úvod

Chcete-li v přístroji NextSeq 550Dx provést sekvenační běh, připravte kazetu reagencií, průtokovou kyvetu a postupujte podle požadavků softwaru na nastavení a zahájení. Vytváření klastru a sekvenování probíhají v přístroji. Po skončení běhu se přístroj začne automaticky promývat pomocí komponent, které jsou do něj již vloženy.

## <span id="page-17-3"></span>Generování klastrů

<span id="page-17-4"></span>Během generování klastrů se jednotlivé molekuly DNA vážou k povrchu průtokové kyvety a amplifikují se, až vytvoří klastry.

## Sekvenování

Klastry jsou snímány pomocí chemie s dvoukanálovým sekvenováním a kombinacemi filtrování specifickými pro každý z fluorescenčně označených nukleotidů. Jakmile je dokončeno snímání dlaždice průtokové kyvety, začne snímání dlaždice následující. Tento proces se opakuje pro každý cyklus sekvenování. Po analýze obrazu software provede přiřazení báze, filtrování a vyhodnocení kvality.

Sledujte postup běhu a statistiky prostřednictvím rozhraní řídicího softwaru, karty Run (Běh) v systému BaseSpace nebo počítače v síti se softwarem Sequencing Analysis Viewer (SAV). Další informace naleznete v části *[Sequencing Analysis Viewer](#page-28-1)* na straně 24.

## Analýza

Při postupu běhu řídicí software automaticky přemisťuje soubory přiřazení báze (BCL) do systému BaseSpace nebo zadaného výstupního umístění pro sekundární analýzu.

<span id="page-17-2"></span>K dispozici je několik metod analýzy v závislosti na vaší aplikaci. Další informace naleznete v *nápovědě systému BaseSpace (help.basespace.illumina.com)*.

## Trvání sekvenačního běhu

Trvání sekvenačního běhu závisí na počtu provedených cyklů. Maximální délka běhu je běh s párovými konci o 150 cyklech, které se čtou jednotlivě (2 × 150) plus pro každý z nich 8 cyklů na 2 čtení indexu.

## Počet cyklů ve čtení

Při čtení sekvenačního běhu se provádí vždy o jeden cyklus více, než je počet analyzovaných cyklů. Například v záznamu běhu s párovými konci o 150 cyklech proběhne čtení 151 cyklů (2 × 151), takže celkem 302 cyklů. Na konci běhu bude analyzováno 2 × 150 cyklů. Cyklus navíc je zapotřebí pro výpočty fázování a předfázování.

## <span id="page-18-0"></span>Pracovní postup sekvenování

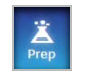

U konfigurací, které používají systém Illumina BaseSpace nebo BaseSpace Onsite: Nastavte běh na kartě Prep (Příprava) systému BaseSpace. Navštivte *nápovědu systému BaseSpace (help.basespace.illumina.com)*.

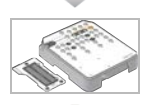

Připravte novou kazetu reagencií: rozmrazte ji a zkontrolujte. Připravte novou průtokovou kyvetu: přeneste ji do pokojové teploty, rozbalte a zkontrolujte.

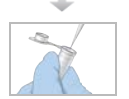

<span id="page-18-2"></span>Denaturujte a zřeďte knihovny (neplatí pro všechny typy knihoven). Přečtěte si dokument *Denaturace a ředění knihoven pro systém NextSeq (dokument č. 15048776)*.

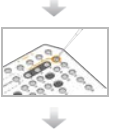

Do kazety reagencií č. 10 vložte ředění knihovny.

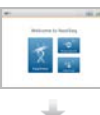

Výběrem možnosti Sequence (Sekvenovat) v rozhraní softwaru zahajte postup nastavení běhu.

Vložte průtokovou kyvetu.

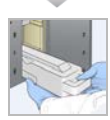

Vyprázdněte zásobník na spotřebované reagencie a znovu jej vložte. Vložte kazetu s pufrem a kazetu reagencií.

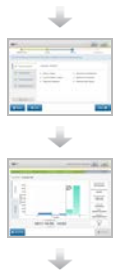

Zkontrolujte parametry běhu a výsledky automatické kontroly. Zvolte možnost Start (Spustit).

Sledujte běh prostřednictvím rozhraní řídicího softwaru, karty Run (Běh) v systému BaseSpace nebo počítače v síti s aplikací Sequencing Analysis Viewer.

Mytí přístroje začne automaticky po dokončení sekvenování.

## <span id="page-18-1"></span>Příprava kazety reagencií

Chcete-li zdárně provést sekvenování, pozorně se řiďte pokyny pro nakládání s kazetou reagencií.

- 1 Ze skladovacích prostor s teplotou od -25 °C do -15 °C vyjměte kazetu reagencií.
- 2 Některou z následujících metod reagencie rozmrazte. Kazetu neponořujte. Po rozmrazení kazetu vysušte a teprve potom pokračujte na další krok.

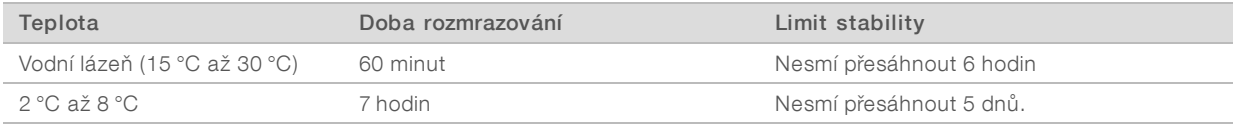

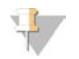

#### POZNÁMKA

Pokud se ve stejné vodní lázni rozmrazuje více než jedna kazeta, povolte delší dobu rozmrazování.

- 3 Pětkrát kazetu obraťte nahoru a dolů, aby se reagencie promíchaly.
- 4 Zkontrolujte dno kazety, zda se reagencie řádně rozmrazily a neobsahují žádné sraženiny. Zaměřte se zvláště na pozice 29, 30, 31 a 32, neboť jsou největší a jejich rozmrazení potrvá nejdéle.
- 5 Opatrně kazetou poklepejte o pracovní stůl, abyste snížili počet vzduchových bublinek. Nejlepších výsledků dosáhnete, přikročíte-li pak přímo k vložení vzorku a nastavení běhu.

### VAROVÁNÍ

Tato sada reagencií obsahuje potenciálně nebezpečné chemické látky. Vdechováním, požitím, stykem s kůží a vniknutím do očí může dojít k poranění. Používejte ochranné pomůcky včetně ochranných brýlí, rukavic a laboratorního pláště, které jsou adekvátní pro možná rizika. S použitými reagenciemi nakládejte jako s chemickým odpadem a zlikvidujte je v souladu se zákony a normami platnými ve vaší zemi. Další informace týkající se ochrany životního prostředí, zdraví a bezpečnosti práce naleznete na bezpečnostních listech (SDS) na stránce [support.illumina.com/sds.html](http://support.illumina.com/sds.html).

## <span id="page-19-2"></span><span id="page-19-0"></span>Příprava průtokové kyvety

- 1 Ze skladových prostor s teplotou 2–8 °C vyjměte balíček s novou průtokovou kyvetou.
- 2 Ponechte nerozbalený balíček průtokové kyvety při pokojové teplotě po dobu 30 minut.

#### POZNÁMKA

Není-li poškozena obalová fólie, vydrží průtoková kyveta v pokojové teplotě až 12 hodin. Průtokovou kyvetu opakovaně nechlaďte ani neohřívejte.

## <span id="page-19-1"></span>Příprava knihoven na sekvenování

### Denaturace a zředění knihoven

Denaturujte a zřeďte knihovny na objem pro vložení 1,3 ml a koncentraci pro vložení 1,8 pM. V praxi může být koncentrace pro vložení různá podle přípravy knihovny a kvantifikačních metod. Pokyny naleznete v *Příručce pro denaturované a zředěné knihovny systému NextSeq (dokument č. 15048776)*.

### Vložení knihoven do kazety reagencií

- 1 Utěrkou, která nepouští vlákna, odstraňte těsnicí fólii zakrývající zásobník č. 10 označený jako Load Library Here (Sem vložte knihovnu).
- 2 Těsnění propíchněte špičkou čisté 1ml pipety.
- 3 Vložte 1,3 ml připravených 1,8 pM knihoven do zásobníku č. 10 označeného jako Load Library Here (Sem vložte knihovnu). Při rozptylování knihoven se nedotýkejte těsnicí fólie.

Obrázek 10 Vložení knihoven

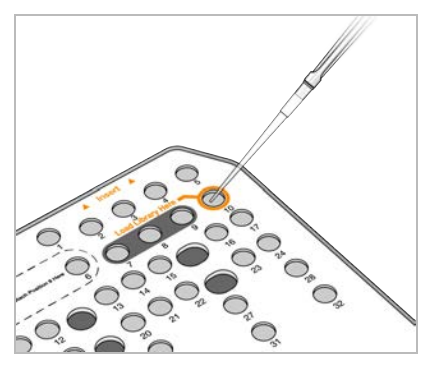

## <span id="page-20-0"></span>Nastavení sekvenačního běhu

1 Na domovské obrazovce vyberte možnost Experiment a poté možnost Sequence (Sekvenovat). Příkaz Sequence (Sekvenovat) otevře dvířka přihrádky pro snímání, uvolní spotřební materiál z předchozího běhu a otevře sérii obrazovek k nastavení běhu. Je běžné, že se tak stane s krátkým zpožděním.

Pokud je přístroj nakonfigurován pro systém BaseSpace, budete vyzváni k přihlášení do systému BaseSpace. Pokud je přístroj nakonfigurován pro samostatný režim, bude dalším krokem vložení průtokové kyvety.

## <span id="page-20-1"></span>Přihlášení do systému BaseSpace

- 1 Zadejte své uživatelské jméno a heslo v systému BaseSpace.
- 2 Vyberte možnost Next (Další).

## <span id="page-20-2"></span>Vložení průtokové kyvety

- 1 Odstraňte průtokovou kyvetu z předchozího běhu.
- 2 Z obalové fólie vyjměte průtokovou kyvetu.

Obrázek 11 Odstraňte obalovou fólii

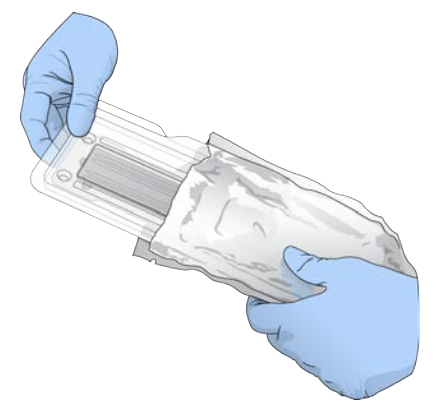

3 Otevřete průhledné obalové pouzdro z umělé hmoty a vyjměte průtokovou kyvetu.

Obrázek 12 Odstraňte obalové pouzdro

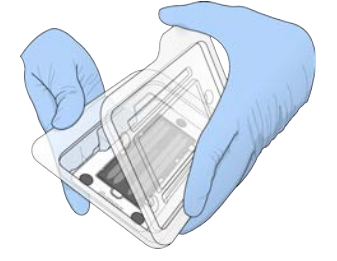

4 Ubrouskem, který nepouští vlákna a je napuštěn alkoholem, vyčistěte skleněný povrch průtokové kyvety. Sklo osušte laboratorní utěrkou nepouštějící vlákna.

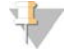

#### POZNÁMKA

Zkontrolujte, zda je skleněný povrch průtokové kyvety opravdu čistý. V případě potřeby čištění opakujte.

5 Zarovnejte průtokovou kyvetu podle zarovnávacích pinů a umístěte ji do snímacího prostoru.

Obrázek 13 Vložení průtokové kyvety

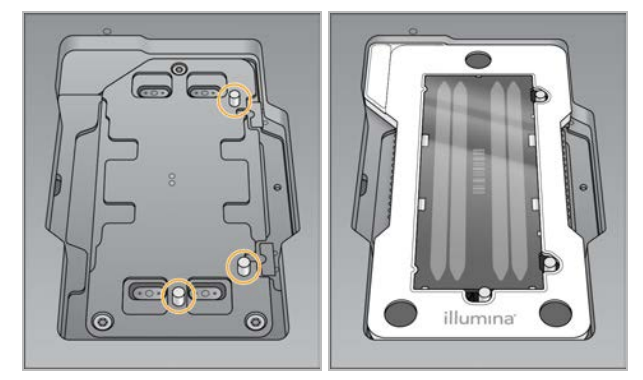

6 Zvolte možnost Load (Vložit).

Dvířka se automaticky zavřou, na obrazovce se zobrazí ID průtokové kyvety a proběhne kontrola senzorů.

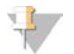

#### POZNÁMKA

Při zavírání držte ruce dál od dvířek průtokové kyvety, abyste se nepřiskřípli.

7 Vyberte možnost Next (Další).

## Vyprázdnění zásobníku na spotřebované reagencie

- <span id="page-21-0"></span>1 Pomocí západky v levém dolním rohu dvířek otevřete přihrádku na pufr.
- 2 Vyjměte zásobník na spotřebované reagencie a obsah zlikvidujte podle zavedených předpisů.

Obrázek 14 Vyjmutí zásobníku na spotřebované reagencie

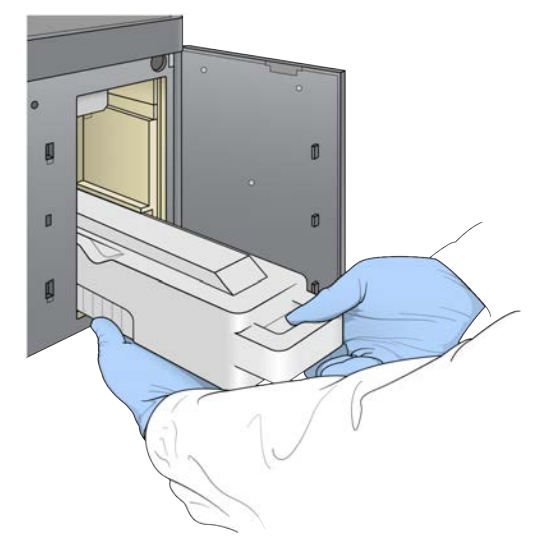

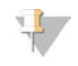

#### POZNÁMKA

Při vyjímání zásobník přidržujte i zespodu druhou rukou.

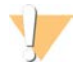

#### VAROVÁNÍ

Tato sada reagencií obsahuje potenciálně nebezpečné chemické látky. Vdechováním, požitím, stykem s kůží a vniknutím do očí může dojít k poranění. Používejte ochranné pomůcky včetně ochranných brýlí, rukavic a laboratorního pláště, které jsou adekvátní pro možná rizika. S použitými reagenciemi nakládejte jako s chemickým odpadem a zlikvidujte je v souladu se zákony a normami platnými ve vaší zemi. Další informace týkající se ochrany životního prostředí, zdraví a bezpečnosti práce naleznete na bezpečnostních listech (SDS) na stránce [support.illumina.com/sds.html](http://support.illumina.com/sds.html).

3 Prázdný zásobník na spotřebované reagencie zasuňte nadoraz do přihrádky na pufr. Až bude zásobník na správném místě, uslyšíte cvaknutí.

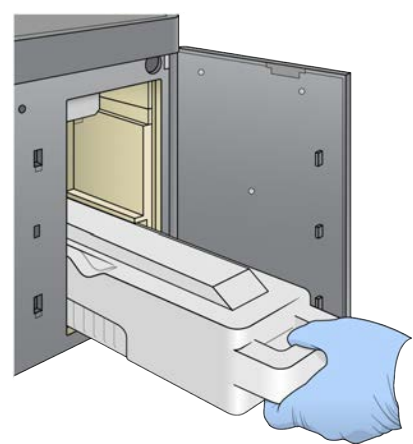

Obrázek 15 Vložení zásobníku na spotřebované reagencie

## <span id="page-23-0"></span>Vložení kazety s pufrem

- 1 Z horní přihrádky odstraňte použitou kazetu s pufrem. K nadzdvihnutí a vysunutí kazety s pufrem je třeba použít trochu síly.
- 2 Novou kazetu s pufrem zasuňte nadoraz do přihrádky na pufr. Až bude kazeta na správném místě, uslyšíte cvaknutí, na obrazovce se objeví ID kazety s pufrem a proběhne kontrola senzoru.

Obrázek 16 Vložení kazety s pufrem

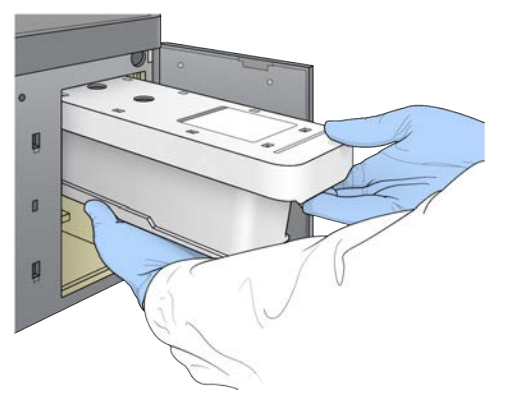

3 Zavřete dvířka přihrádky na pufr a zvolte možnost Next (Další).

## Vložení kazety reagencií

- <span id="page-23-1"></span>1 Pomocí západky v pravém dolním rohu dvířek otevřete přihrádku na reagencie.
- 2 Z přihrádky na reagencie vyjměte kazetu s použitými reagenciemi. Nepoužitý obsah zlikvidujte v souladu s platnými místními normami.

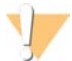

#### VAROVÁNÍ

Tato sada reagencií obsahuje potenciálně nebezpečné chemické látky. Vdechováním, požitím, stykem s kůží a vniknutím do očí může dojít k poranění. Používejte ochranné pomůcky včetně ochranných brýlí, rukavic a laboratorního pláště, které jsou adekvátní pro možná rizika. S použitými reagenciemi nakládejte jako s chemickým odpadem a zlikvidujte je v souladu se zákony a normami platnými ve vaší zemi. Další informace týkající se ochrany životního prostředí, zdraví a bezpečnosti práce naleznete na bezpečnostních listech (SDS) na stránce [support.illumina.com/sds.html](http://support.illumina.com/sds.html).

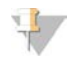

#### POZNÁMKA

Zásobník na pozici 6 je vyjímatelný, aby bylo možné snáze zlikvidovat nepoužité reagencie. Bližší informace naleznete v části *[Odstranění použitého zásobníku na pozici č. 6](#page-24-0)* na straně 20.

3 Kazetu reagencií zasuňte nadoraz do přihrádky na reagencie a zavřete dvířka.

Obrázek 17 Vložení zásobníku reagencií

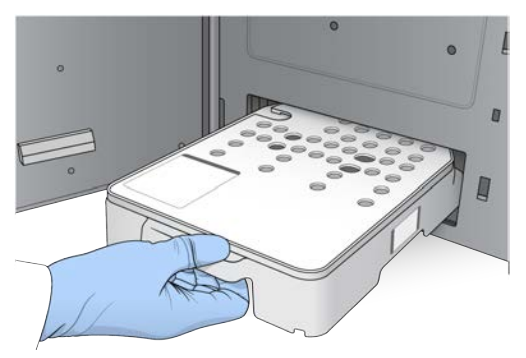

- 4 Zvolte možnost Load (Vložit). Software kazetu automaticky nastaví do správné pozice (zhruba 30 s), na obrazovce se objeví ID kazety a proběhne kontrola senzorů.
- <span id="page-24-0"></span>5 Vyberte možnost Next (Další).

## <span id="page-24-1"></span>Odstranění použitého zásobníku na pozici č. 6

1 Jakmile z přístroje vyjmete kazetu s *použitou* reagencií, odstraňte ochranný gumový kryt slotu vedle pozice č. 6.

Obrázek 18 Vyjímatelná pozice č. 6

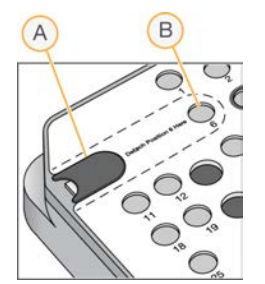

A Ochranný gumový kryt

- B Pozice č. 6
- 2 Stiskněte průhlednou plastovou tabulku a tlačte ji směrem doleva. Tím vysunete zásobník.
- 3 Zásobník zlikvidujte v souladu s platnými místními normami.

## Nastavení parametrů běhu

Kroky na obrazovce Run Setup (Nastavení běhu) se liší na základě konfigurace systému:

- **BaseSpace nebo BaseSpace Onsite** Na obrazovce Run Setup (Nastavení běhu) jsou uvedeny běhy, které byly nastaveny pomocí karty Prep (Příprava) systému BaseSpace. Pokud se na obrazovce Run Setup (Nastavení běhu) nezobrazuje požadovaný běh, ujistěte se, zda je daný běh označen k sekvenování v systému BaseSpace.
- Samostatný režim Na obrazovce Run Setup (Nastavení běhu) se nachází pole k definování parametrů běhu.

## Výběr dostupného běhu (konfigurace BaseSpace)

- <span id="page-25-0"></span>1 Vyberte název běhu v seznamu dostupných běhů. Procházejte v seznamu pomocí šipek nahoru a dolů nebo zadejte název běhu do pole Search (Vyhledávání).
- 2 Vyberte možnost Next (Další).
- 3 Potvrďte parametry běhu.
	- $\blacktriangleright$  Run Name (Název běhu) Název běhu přiřazený v systému BaseSpace.
	- $\triangleright$  Library ID (ID knihovny) Název sloučených knihoven ve fondu, který je přiřazený v systému BaseSpace.
	- ► Recipe (Návod) Název návodu, buď NextSeq High, nebo NextSeq Mid v závislosti na kazetě reagencií použité pro běh.
	- $\triangleright$  Read Type (Typ čtení) Single Read (Jedno čtení) nebo Paired End (Párové-koncové).
	- ▶ Read Length (Délka čtení) Počet cyklů pro každé čtení.
	- **Nolitelné]** Custom Primers (Vlastní primery), pokud je to relevantní.
- **Nolitelné]** Chcete-li změnit parametry běhu, klikněte na tlačítko Edit (Upravit). Po skončení zvolte možnost Save (Uložit).
	- **Eun parameters** (Parametry běhu) Změňte počet čtení nebo počet cyklů na čtení.
	- ► Custom primers (Vlastní primery) Změňte nastavení vlastních primerů. Další informace naleznete v *Příručce pro vlastní primery přístroje NextSeq (dokument č. 15057456)*.
	- **Purge consumables for this run** (Vyčistit spotřební materiál pro tento běh) Toto nastavení změňte, chcete-li po aktuálním běhu automaticky vyčistit spotřební materiál.
- 5 Vyberte možnost Next (Další).

## <span id="page-25-1"></span>Zadání parametrů běhu (samostatná konfigurace)

- 1 Zadejte vámi zvolený název běhu.
- 2 **Nolitelné]** Zadejte vámi zvolené ID knihovny.
- 3 Vyberte typ čtení, buď možnost Single Read (Jedno čtení), nebo Paired End (Párové-koncové).
- 4 Zadejte počet cyklů pro každé čtení v sekvenačním běhu.
	- **Read 1** (Čtení 1) Zadejte hodnotu do 151 cyklů.
	- $\triangleright$  Index 1 Zadejte počet cyklů potřebných pro primer Index 1 (i7).
	- $\blacktriangleright$  Index 2 Zadejte počet cyklů potřebných pro primer Index 2 (i5).
	- **Read 2** (Čtení 2) Zadejte hodnotu do 151 cyklů. Tato hodnota je obvykle stejná jako počet cyklů pro čtení 1.

Řídicí software prověří vaše záznamy pomocí následujících kritérií:

- <sup>u</sup> Celkový počet cyklů nesmí překročit maximální povolený počet cyklů.
- ▶ Počet cyklů pro čtení 1 je vyšší než 5 cyklů použitých k vytvoření šablony.
- <sup>u</sup> Počet cyklů čtení indexu nepřekračuje počet cyklů čtení 1 a čtení 2.
- 5 **Nolitelné]** Pokud používáte vlastní primery, zaškrtněte políčka u použitých primerů. Další informace naleznete v *Příručce pro vlastní primery přístroje NextSeq (dokument č. 15057456)*.
	- $\triangleright$  **Čtení 1** vlastní primer pro čtení 1.
	- $\blacktriangleright$  Index 1 vlastní primer pro index 1.
	- $\blacktriangleright$  Index 2 vlastní primer pro index 2.
	- $\triangleright$  **Čtení 2** vlastní primer pro čtení 2.

Dokument č. 1000000041922 v01 CZE Pouze pro výzkumné účely. Není určeno pro diagnostické postupy.

- 6 **Nolitelné]** Chcete-li změnit parametry běhu, klikněte na tlačítko Advanced Settings (Pokročilá nastavení) Advanced Settings
	- v rozevíracím seznamu Recipe (Návod) vyberte návod. Uvedeny jsou pouze kompatibilní návody.
	- ► Output folder location (Umístění výstupní složky) Změňte umístění výstupní složky pro aktuální běh. Vyberte možnost Browse (Procházet) a přejděte do síťového umístění.
	- **Included file** (Zahrnutý soubor) Vyberte soubory, které chcete zahrnout do výstupní složky, protože by mohly být užitečné v případě potřeby další analýzy. Jsou to například soubory manifestů a seznamy vzorků.
	- **Purge consumables for this run** (Vyčistit spotřební materiál pro tento běh) Toto nastavení změňte, chcete-li po aktuálním běhu automaticky vyčistit spotřební materiál.
	- $\triangleright$  Use run monitoring for this run (Použít pro tento běh sledování běhu) Toto nastavení změňte, chcete-li použít sledování běhu v systému BaseSpace.
- 7 Vyberte možnost Next (Další).

## <span id="page-26-0"></span>Kontrola před spuštěním běhu

Před spuštěním běhu provede software automatickou kontrolu systému. Během této kontroly se na obrazovce objeví následující ukazatele:

- $\triangleright$  Šedé zaškrtnutí Kontrola ještě nebyla provedena.
- **Nana probíhajícího procesu**  $\ddot{\circ}$  Kontrola právě probíhá.
- Zelené zaškrtnutí Prošlo kontrolou.
- Červený křížek Neprošlo kontrolou. V případě, že některé položky neprošly kontrolou, je třeba zásahu uživatele. Bližší informace naleznete v části *[Odstranění chyb automatické kontroly](#page-45-0)* na straně 41.

Chcete-li zastavit probíhající automatickou kontrolu, klikněte na tlačítko Cancel (Zrušit). Chcete-li kontrolu znovu spustit, zvolte tlačítko Retry (Zkusit znovu). Kontrola bude automaticky pokračovat od místa, kde nebyla kompletní nebo nebyla úspěšná.

Chcete-li si prohlédnout výsledky jednotlivých kontrol v rámci kategorie, vyberte kartu kategorie.

## Spuštění běhu

Až proběhne automatická kontrola před spuštěním běhu, zvolte možnost Start (Spustit). Spustí se sekvenační běh.

Bližší informace o konfiguraci systému a automatickém spuštění běhu po úspěšné kontrole naleznete v části *[Úprava možností nastavení běhu](#page-15-1)* na straně 11.

## <span id="page-27-2"></span><span id="page-27-0"></span>Sledování postupu běhu

1 Sledování postupu běhu, intenzit a skóre kvality se na obrazovce zobrazuje v podobě metrik.

Obrázek 19 Postup a metrika sekvenačního běhu

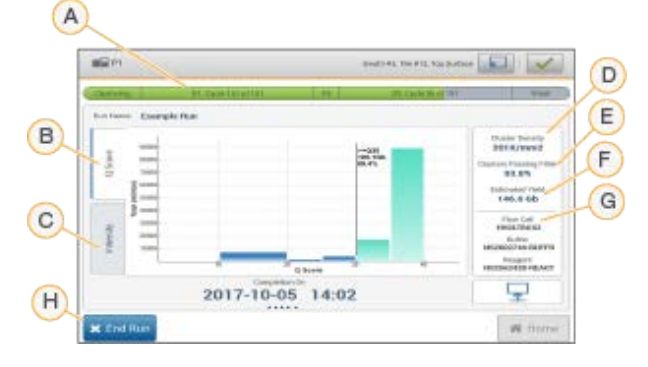

- A Postup běhu Zobrazuje aktuální krok a počet dokončených cyklů pro každé čtení. Proužek postupu neodpovídá rychlosti běhu každého kroku. Dole se zobrazuje datum a čas očekávaného dokončení běhu.
- B Skóre kvality Zobrazuje distribuci skóre kvality (Q-score). Další informace naleznete v části *[Vyhodnocování kvality](#page-58-0)* na straně 54.
- C Intenzita Zobrazuje hodnotu klastrů intenzity 90. percentily pro každou dlaždici. V grafu jsou jednotlivé báze barevně označeny: A červeně, C zeleně, G modře a T černě.
- D Hustota klastru (K/mm<sup>2</sup>) Zobrazuje počet klastrů, které byly při běhu zjištěny.
- E Klastry procházející filtrem (%) Zobrazuje procento klastrů, které procházejí filtrem. Další informace naleznete v části *[Klastry procházející filtrem](#page-58-1)* na straně 54.
- F Očekávaná výtěžnost (Gb) Zobrazuje počet bází předpokládaných na běh.
- G Informace o šarži Ukazuje čísla šarží spotřebního materiálu pro sekvenování. U průtokové kyvety se zobrazuje sériové číslo.
- H Ukončení běhu Zastaví probíhající sekvenační běh. Spotřební materiál nelze znovu použít.

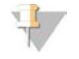

#### POZNÁMKA

Jakmile použijete volbu Home (Domů), nebudete se už moci vrátit ke zobrazení metrik běhu. Metriky běhu jsou však dostupné v systému BaseSpace nebo je lze zobrazit v samostatném počítači pomocí aplikace Sequencing Analysis Viewer (SAV).

## <span id="page-27-1"></span>Cykly pro metriky běhu

Spuštění metrik se zobrazuje v různých částech běhu.

- <sup>u</sup> V průběhu generování klastru se žádné metriky neobjevují.
- Prvních pět cyklů je vyhrazeno pro vytváření šablony.
- <sup>u</sup> Spuštění metrik se zobrazí po cyklu 25 a zahrnuje hustotu klastru, klastry procházející filtrem, výtěžnost a skóre kvality.

## Přenos dat

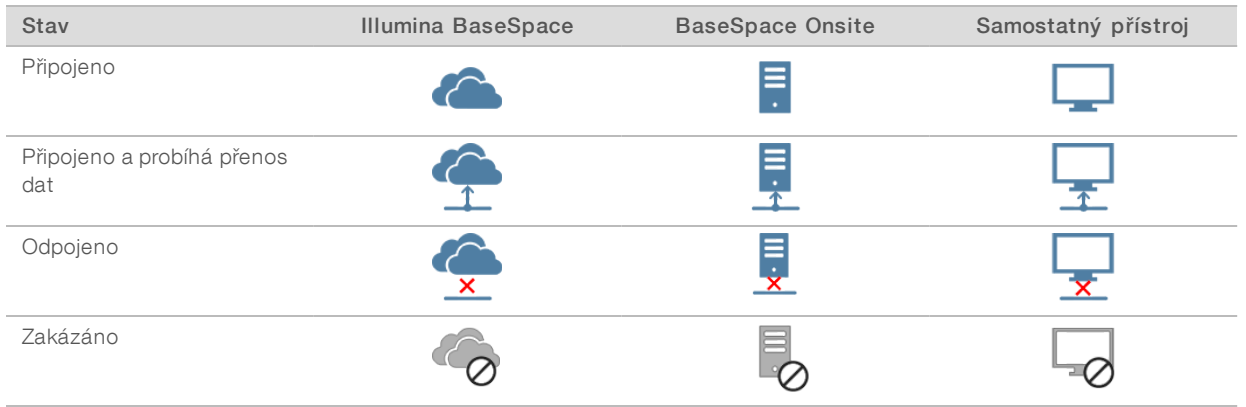

<span id="page-28-2"></span>V závislosti na vybrané konfiguraci analýzy se na obrazovce během běhu zobrazí ikona indikující stav přenosu dat.

Je-li v průběhu běhu přerušen přenos dat, data se dočasně uloží do počítače přístroje. Jakmile bude připojení obnoveno, přenos dat bude automaticky pokračovat. Pokud se do skončení běhu připojení neobnoví, je před zahájením dalšího běhu nutné ručně odstranit data z počítače přístroje.

## <span id="page-28-3"></span>Run Copy Service

Softwarová sada systému NextSeq 550Dx obsahuje službu Run Copy Service. RTA v2 tuto službu vyžaduje při kopírování souborů ze zdrojového do cílového umístění a tato služba zpracovává i požadavky na kopie podle toho, v jakém pořadí je obdržela. Dojde-li k výjimce, soubor bude znovu zařazen do fronty kopírování podle počtu souborů v této frontě.

## <span id="page-28-1"></span>Sequencing Analysis Viewer

Software Sequencing Analysis Viewer zobrazuje metriky sekvenování vytvořené během běhu. Metriky se zobrazují ve formě diagramů, grafů a tabulek založených na datech vytvořených softwarem RTA a zapsaných do souborů InterOp. Metriky jsou v průběhu běhu aktualizovány. Výběrem možnosti Refresh (Aktualizovat) kdykoli během běhu zobrazíte aktualizované metriky. Další informace naleznete v *Uživatelské příručce softwaru Sequencing Analysis Viewer (část č. 15020619)*.

Software Sequencing Analysis Viewer je součástí softwaru instalovaného v počítači přístroje. Software Sequencing Analysis Viewer můžete také nainstalovat do jiného počítače připojeného ke stejné síti jako přístroj a sledovat metriky běhu vzdáleně.

## <span id="page-28-0"></span>Automatické omytí po běhu

Po dokončení sekvenačního běhu zahájí software automatické omytí po běhu, a to pomocí mycího roztoku, který se nachází v kazetě s pufrem, a NaOCl, který se nachází v kazetě reagencií. Pokud je pro běh povolena možnost čištění spotřebního materiálu, dojde k čištění před automatickým omytím po běhu.

Automatické omytí po oběhu trvá zhruba 90 minut. Po skončení omytí se stane aktivním tlačítko Home (Domů). Během omývání zůstanou na obrazovce výsledky sekvenování.

## Po omytí

Po omytí zůstávají nasávací trubičky otočeny směrem dolů, aby do systému nemohl proniknout vzduch. Ponechte kazety na místě až do dalšího běhu.

## <span id="page-30-0"></span>Skenování

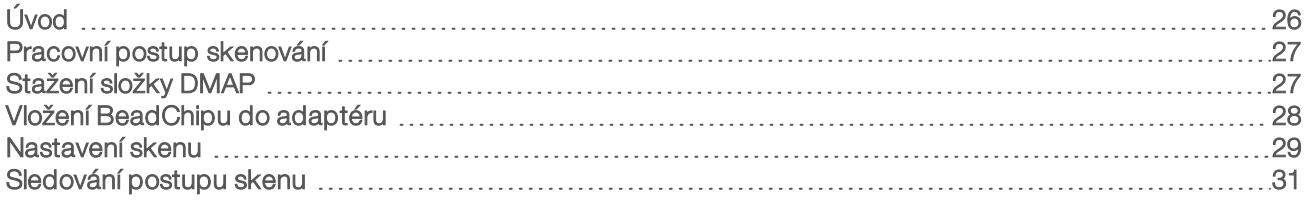

## <span id="page-30-1"></span>Úvod

K provedení skenu na přístroji NextSeq 550Dx potřebujete následující komponenty běhu:

- **EXA** Hybridizovaný a poskvrněný BeadChip
- <sup>u</sup> Opakovaně použitelný adaptér skenu BeadChip
- ▶ Soubory DMAP (dekódovací mapy) pro použitý BeadChip
- ▶ Soubor manifestu pro použitý typ BeadChipu
- **Soubor klastru pro použitý typ BeadChipu**

Výstupní soubory jsou vytvořeny během skenu a poté zařazeny do fronty k přenosu do zadané výstupní složky.

Proveďte analýzu pomocí softwaru BlueFuse Multi, který vyžaduje, aby byla data skenování k dispozici ve formátu souboru přiřazení genotypů (GTC). Přístroj NextSeq 550Dx ve výchozím nastavení vytváří normalizovaná data a související přiřazení genotypů ve formátu souboru GTC. Volitelně můžete přístroj nakonfigurovat, aby navíc vytvářel soubory dat intenzity (IDAT). Další informace naleznete v části *[Konfigurace](#page-54-0) [skenu BeadChip](#page-54-0)* na straně 50.

## <span id="page-30-2"></span>Decode File Client

Složka DMAP obsahuje informace, které identifikují umístění částic na BeadChipu a kvantifikují signál asociovaný s každou částicí. Složka DMAP je pro každý čárový kód BeadChipu jedinečná.

Nástroj Decode File Client umožňuje stáhnout složky DMAP přímo ze serverů společnosti Illumina pomocí standardního protokolu HTTP.

Nástroj Decode File Client naleznete na [stránce podpory nástroje Decode File Client](http://support.illumina.com/array/array_software/decode_file_client/downloads.html) na webu společnosti Illumina (support.illumina.com/array/array\_software/decode\_file\_client/downloads.html). Nainstalujte nástroj Decode File Client do počítače s přístupem k síťovému umístění složky DMAP.

Další informace naleznete v části *[Stažení složky DMAP](#page-31-1)* na straně 27.

## <span id="page-30-3"></span>Soubory manifestů a soubory klastrů

U každého BeadChipu software vyžaduje přístup k souboru manifestu a souboru klastru. Soubor manifestu a klastru je pro každý typ BeadChipu jedinečný. Ujistěte se, že používáte soubory klastrů, které mají v názvu text NS550. Tyto soubory jsou kompatibilní se systémem NextSeq 550Dx.

- Soubor manifestu Soubory manifestů popisují obsah sondy nebo SNP na BeadChipu. Soubory manifestů používají formát \*.bpm.
- Soubory klastrů Soubory klastrů popisují pozice klastrů pro čipy genotypů Illumina a používají se při analýze dat za účelem přiřazení genotypů. Soubory klastrů používají formát \*.egt.

Umístění souborů se zadává na obrazovce BeadChip Scan Configuration (Konfigurace skenu BeadChip). Na domovské obrazovce softwaru NCS vyberte možnost Manage Instrument (Upravit přístroj), System Configuration (Konfigurace systému) a nakonec BeadChip Scan Configuration (Konfigurace skenu BeadChip).

Při instalaci přístroje NextSeq 550Dx zástupce společnosti Illumina tyto soubory stáhne a zadá cestu k nim v řídicím softwaru. Tyto soubory není potřeba měnit s výjimkou případu ztráty nebo dostupnosti nové verze. Další informace naleznete v části *[Nahrazení souborů manifestů a souborů klastrů](#page-51-3)* na straně 47.

## <span id="page-31-0"></span>Pracovní postup skenování

<span id="page-31-3"></span>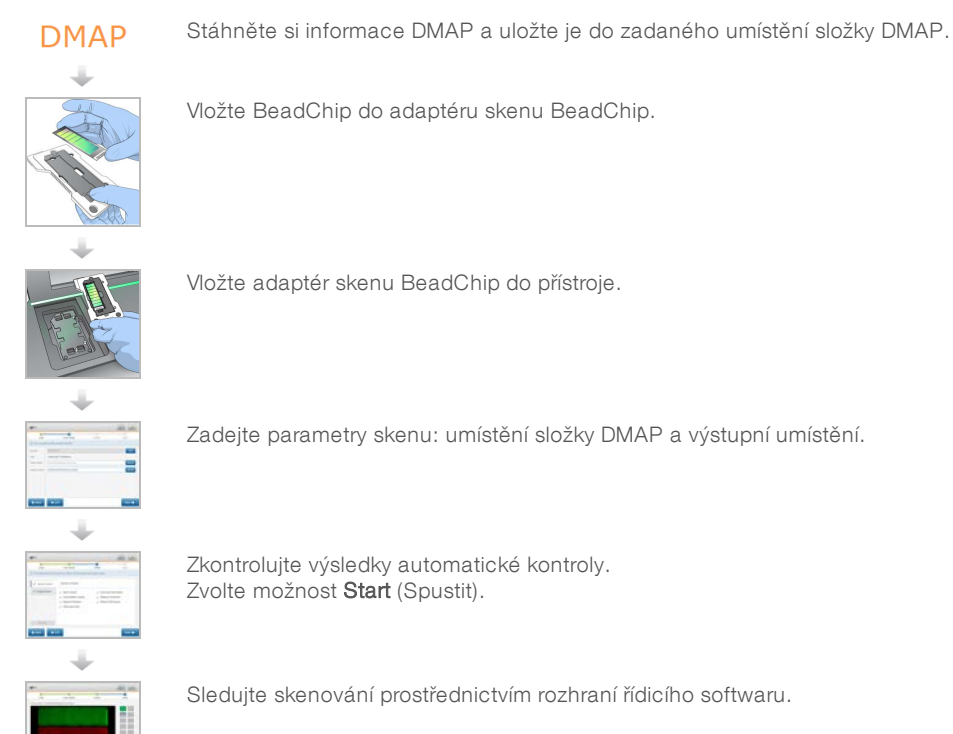

## <span id="page-31-4"></span><span id="page-31-1"></span>Stažení složky DMAP

Ke složce DMAP se dostanete prostřednictvím nástroje Decode File Client s použitím účtu nebo BeadChipu (výchozí zobrazení).

## <span id="page-31-2"></span>Přístup ke složce DMAP – účet

- 1 Na hlavní kartě nástroje Decode File Client vyberte možnost stažení:
	- $\blacktriangleright$  AutoPilot
	- All BeadChips not yet downloaded (Všechny ještě nestažené BeadChipy)
	- All BeadChips (Všechny BeadChipy)
	- BeadChips by Purchase Order (BeadChipy podle nákupní objednávky)
	- $\blacktriangleright$  BeadChips by barcode (BeadChipy podle čárového kódu)
- 2 Zadejte požadované informace.
- 3 Vyhledejte složku DMAP, kterou chcete stáhnout.

4 Ujistěte se, že máte v cílovém umístění stahovaných souborů dostatek volného místa.

Pouze pro výzkumné účely. Není určeno pro diagnostické postupy.

- 5 Spusťte stahování. Stav stahování uvidíte na kartě Download Status (Stav stahování) a Log (Protokol).
- 6 Uložte složku DMAP do zadaného umístění složky DMAP.

## Přístup ke složce DMAP – BeadChip

- <span id="page-32-2"></span>1 Identifikujte BeadChipy pomocí 2 z následujících možností:
	- ▶ Čárový kód BeadChipu
	- **D** krabice BeadChipu
	- $\triangleright$  Číslo nákupní objednávky
	- $\triangleright$  Číslo prodejní objednávky
- 2 Vyhledejte složku DMAP, kterou chcete stáhnout.
- 3 Ujistěte se, že máte v cílovém umístění stahovaných souborů dostatek volného místa.
- 4 Spusťte stahování. Stav stahování uvidíte na kartě Download Status (Stav stahování) a Log (Protokol).
- <span id="page-32-0"></span>5 Uložte složku DMAP do zadaného umístění složky DMAP.

## Vložení BeadChipu do adaptéru

- <span id="page-32-1"></span>1 Stiskněte svorku zadržující adaptér. Svorka se lehce nakloní zpět a otevře.
- 2 Uchopte BeadChip za hrany tak, aby byl jeho čárový kód poblíž zadržující svorky. Pak BeadChip umístěte na sníženou plochu adaptéru.

Obrázek 20 Vložení BeadChipu do adaptéru

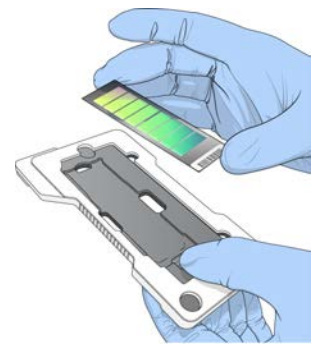

3 Pomocí otvorů na jednotlivých stranách BeadChipu zajistěte, aby byl usazen ve snížené ploše adaptéru.

Obrázek 21 Usazení a zabezpečení BeadChipu

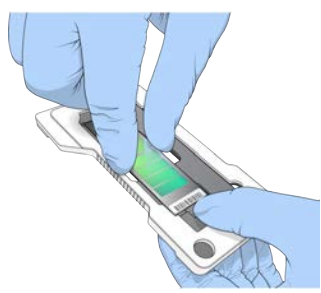

4 Jemným uvolněním zadržující svorky BeadChip zabezpečte.

5 Zkontrolujte BeadChip z bočního pohledu, abyste se ujistili, že je v adaptéru usazen rovně. V případě potřeby upravte pozici BeadChipu.

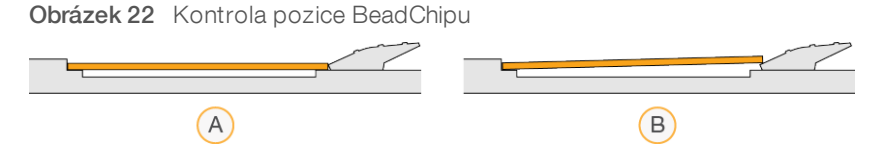

- A Správná pozice BeadChip leží po uvolnění svorky na adaptéru rovně.
- B Nesprávná pozice BeadChip neleží po uvolnění svorky rovně.

## <span id="page-33-0"></span>Nastavení skenu

1 Na domovské obrazovce vyberte možnost Experiment a poté možnost Scan (Skenovat). Příkaz Scan (Skenovat) otevře dvířka přihrádky pro snímání, uvolní spotřební materiál z předchozího běhu (pokud existuje) a otevře sérii obrazovek k nastavení skenu. Je běžné, že se tak stane s krátkým zpožděním.

## Vyjmutí spotřebního materiálu pro sekvenování

Pokud je při nastavování skenu přítomen spotřební materiál pro sekvenování, vyzve vás software před pokračováním k dalšímu kroku k vyjmutí kazety reagencií a kazety pufru.

- 1 Pokud budete vyzváni, odeberte použitý spotřební materiál pro sekvenování z předchozího sekvenačního běhu.
	- a Z přihrádky na reagencie vyjměte kazetu s reagenciemi. Nepoužitý obsah zlikvidujte v souladu s platnými místními normami.
	- b Z přihrádky na pufr odstraňte použitou kazetu s pufrem.

#### VAROVÁNÍ

Tato sada reagencií obsahuje potenciálně nebezpečné chemické látky. Vdechováním, požitím, stykem s kůží a vniknutím do očí může dojít k poranění. Používejte ochranné pomůcky včetně ochranných brýlí, rukavic a laboratorního pláště, které jsou adekvátní pro možná rizika. S použitými reagenciemi nakládejte jako s chemickým odpadem a zlikvidujte je v souladu se zákony a normami platnými ve vaší zemi. Další informace týkající se ochrany životního prostředí, zdraví a bezpečnosti práce naleznete na bezpečnostních listech (SDS) na stránce [support.illumina.com/sds.html](http://support.illumina.com/sds.html).

- 2 Vyjměte průtokovou kyvetu z přihrádky pro snímání.
- 3 Zavřete dvířka přihrádky na reagencie a přihrádky na pufr.

## Vložení adaptéru skenu BeadChip

<span id="page-34-0"></span>1 Zarovnejte adaptér skenu BeadChip v prostoru pomocí zarovnávacích pinů.

Obrázek 23 Vložení adaptéru skenu BeadChip

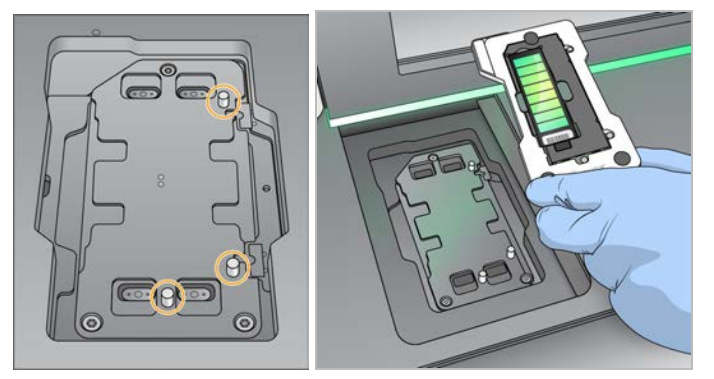

2 Zvolte možnost Load (Vložit).

Dvířka se automaticky zavřou, na obrazovce se zobrazí ID BeadChipu a proběhne kontrola senzorů. Je běžné, že se tak stane s krátkým zpožděním. Pokud čárový kód BeadChipu nelze přečíst, zobrazí se dialog, který vám umožní zadat čárový kód ručně. Podrobnosti naleznete v části *[Software nemůže](#page-49-1) [přečíst čárový kód BeadChipu](#page-49-1)* na straně 45.

3 Vyberte možnost Next (Další).

## Nastavení skenu

- 1 Na stránce Scan Setup (Nastavení skenu) potvrďte následující informace:
	- Barcode (Čárový kód) Software při vložení BeadChipu přečte jeho čárový kód. Pokud byl čárový kód zadán ručně, zobrazí se tlačítko Edit (Upravit) pro pozdější změny.
	- **Type** (Typ) Pole typu BeadChipu se automaticky vyplní na základě čárového kódu BeadChipu.
	- ► DMAP Location (Umístění složky DMAP) Umístění složky DMAP se zadává na obrazovce BeadChip Scan Configuration (Konfigurace skenu BeadChip). Chcete-li změnit umístění pouze pro aktuální sken, vyberte možnost Browse (Procházet) a přejděte do správného umístění.
	- ▶ Output Location (Výstupní umístění) Výstupní umístění se zadává na obrazovce BeadChip Scan Configuration (Konfigurace skenu BeadChip). Chcete-li změnit umístění pouze pro aktuální sken, vyberte možnost Browse (Procházet) a přejděte do zvoleného umístění.
- 2 Vyberte možnost Next (Další).

## <span id="page-34-1"></span>Kontrola před spuštěním běhu

Před spuštěním běhu provede software automatickou kontrolu systému. Během této kontroly se na obrazovce objeví následující ukazatele:

- $\triangleright$  Šedé zaškrtnutí Kontrola ještě nebyla provedena.
- **Ikona probíhajícího procesu**  $\heartsuit$  Kontrola právě probíhá.
- Zelené zaškrtnutí Prošlo kontrolou.
- Červený křížek Neprošlo kontrolou. V případě, že některé položky neprošly kontrolou, je třeba zásahu uživatele. Bližší informace naleznete v části *[Odstranění chyb automatické kontroly](#page-45-0)* na straně 41.

Chcete-li zastavit probíhající automatickou kontrolu, klikněte na tlačítko Cancel (Zrušit). Chcete-li kontrolu znovu spustit, zvolte tlačítko Retry (Zkusit znovu). Kontrola bude automaticky pokračovat od místa, kde nebyla kompletní nebo nebyla úspěšná.

Chcete-li si prohlédnout výsledky jednotlivých kontrol v rámci kategorie, vyberte kartu kategorie.

## Spuštění skenu

Až proběhne automatická kontrola, vyberte možnost Start (Spustit). Skenování se spustí.

Bližší informace o konfiguraci systému a automatickém spuštění skenu po úspěšné kontrole naleznete v části *[Úprava možností nastavení běhu](#page-15-1)* na straně 11.

## <span id="page-35-0"></span>Sledování postupu skenu

- 1 Sledujte postup skenu pomocí obrázku BeadChipu. Jednotlivé barvy na obrázku indikují stav skenování.
	- ▶ Světle šedá neskenováno
	- $\triangleright$  Tmavě šedá skenováno, ale neregistrováno
	- $\blacktriangleright$  Zelená skenováno a úspěšně registrováno
	- $\triangleright$  Červená skenováno a registrace selhala

Pokud registrace selže, můžete vzorky obsahující části, které selhaly, přeskenovat. Další informace naleznete v části *[Selhání skenu BeadChip](#page-50-0)* na straně 46.

- 2 Výběrem obrázku BeadChipu přepnete mezi úplným zobrazením a podrobným zobrazením vybraného vzorku.
	- ▶ Úplné zobrazení znázorňuje vzorky na BeadChipu a části v každém vzorku.
	- <sup>u</sup> Podrobné zobrazení znázorňuje jednotlivé části ve vybraném vzorku.

Obrázek 24 Obrázek BeadChipu: Úplné zobrazení a podrobné zobrazení

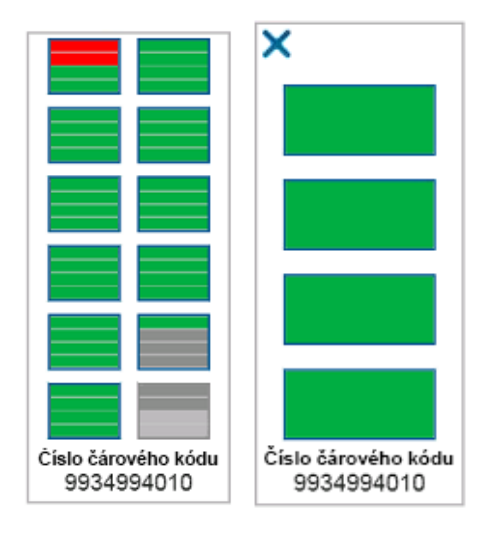

#### POZNÁMKA

Ukončení skenu je konečné. Pokud sken ukončíte před jeho dokončením, *nebudou* data skenu uložena.

## <span id="page-36-0"></span>Přenos dat

Při dokončení skenu se data seřadí do fronty k přenosu do výstupní složky skenování. Data se dočasně zapíší do počítače přístroje. Dočasná složka se z počítače přístroje automaticky odstraní, jakmile začne následující skenování.

Čas vyžadovaný k přenosu dat závisí na vašem síťovém připojení. Před zahájením následujícího skenování se ujistěte, že byla daná data zapsána do výstupní složky. Zkontrolovat to můžete ověřením, zda se ve složce čárového kódu nacházejí soubory GTC. Další informace naleznete v části *[Struktura výstupní složky skenování](#page-64-1)* [na straně 60](#page-64-1).

Pokud se připojení přeruší, bude přenos dat pokračovat automaticky po jeho obnovení. Každý soubor získá po zařazení do fronty k přenosu do výstupní složky hodinový časovač. Když časovač vyprší nebo když před dokončením přenosu dojde k restartu přístroje, nebudou data do výstupní složky zapsána.

# <span id="page-37-0"></span>Kapitola 5 Údržba

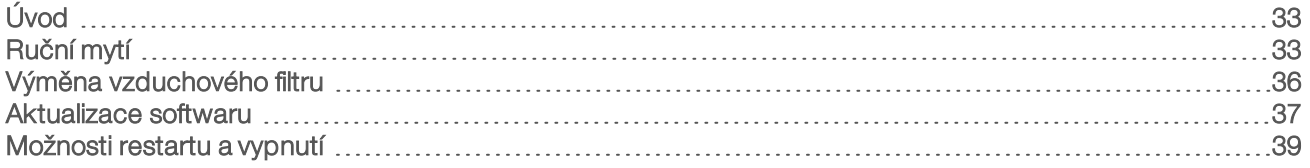

## <span id="page-37-1"></span>Úvod

Postupy údržby zahrnují ruční mytí přístroje a aktualizace softwaru systému ve chvíli, kdy jsou k dispozici.

- **Promývání přístroje** Automatické promytí přístroje po každém sekvenačním běhu pomáhá udržovat přístroj v provozu. Za určitých okolností je však třeba provést i ruční mytí. Viz *Ruční mytí* [na straně 33](#page-37-2).
- Aktualizace softwaru Když je dostupná aktualizovaná verze softwaru systému, můžete aktualizaci nainstalovat automaticky prostřednictvím připojení k systému BaseSpace nebo ručně stažením instalačního programu z webu společnosti Illumina. Podrobnosti naleznete v části *[Aktualizace softwaru](#page-41-0)* na [straně 37.](#page-41-0)
- výměna vzduchového filtru Pravidelná výměna vzduchového filtru zajišťuje správné proudění vzduchu v přístroji.

## <span id="page-37-4"></span>Preventivní údržba

Společnost Illumina doporučuje, abyste preventivní servisní údržbu naplánovali na každý rok. Pokud nemáte uzavřenou servisní smlouvu, obraťte se na oblastního zástupce nebo technickou podporu společnosti Illumina a objednejte si placenou službu preventivní údržby.

## <span id="page-37-3"></span><span id="page-37-2"></span>Ruční mytí

Ruční mytí se spouští z domovské obrazovky. Možnosti mytí jsou Quick Wash (Rychlé mytí) a Manual Post-Run Wash (Ruční mytí po skončení běhu).

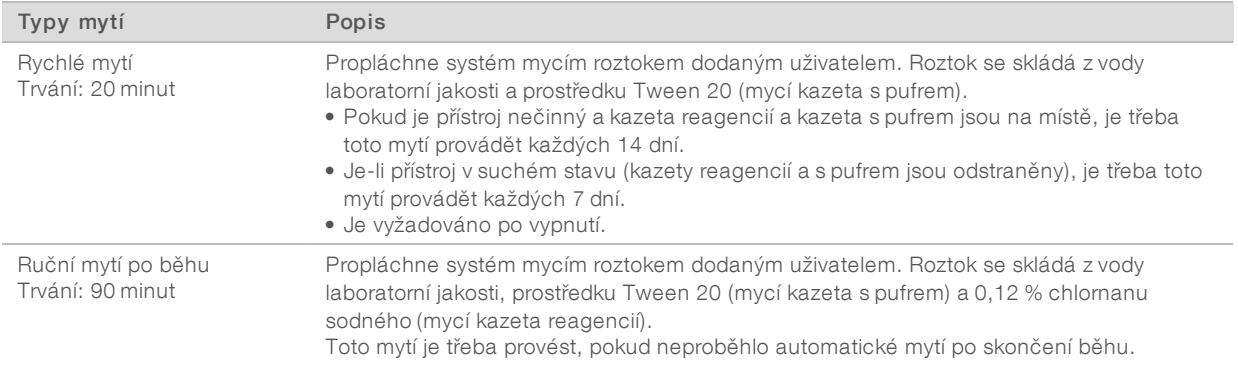

K ručnímu mytí je zapotřebí mycí kazeta reagencií a mycí kazeta s pufrem dodávané s přístrojem a použitá průtoková kyveta. Použitou průtokovou kyvetu lze za účelem promývání přístroje použít až dvacetkrát.

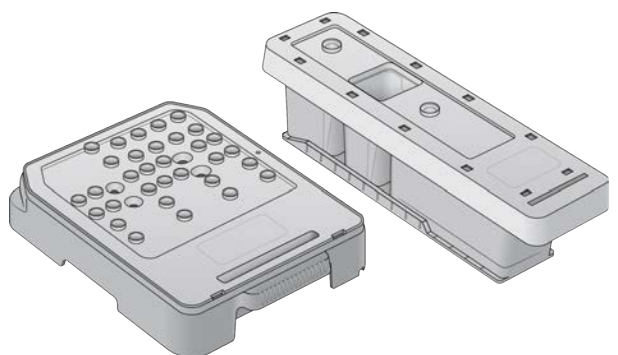

Obrázek 25 Mycí kazeta reagencií a mycí kazeta s pufrem

## <span id="page-38-0"></span>Příprava ručního mytí po skončení běhu

Rozhodněte se, zda připravíte ruční mytí po skončení běhu, které je popsáno níže, nebo zda zvolíte rychlé mytí (následující část). Chcete-li provést ruční mytí po skončení běhu, přeskočte část věnovanou rychlému mytí a pokračujte k části *[Vložení použité průtokové kyvety a mycích kazet](#page-39-0)* na straně 35.

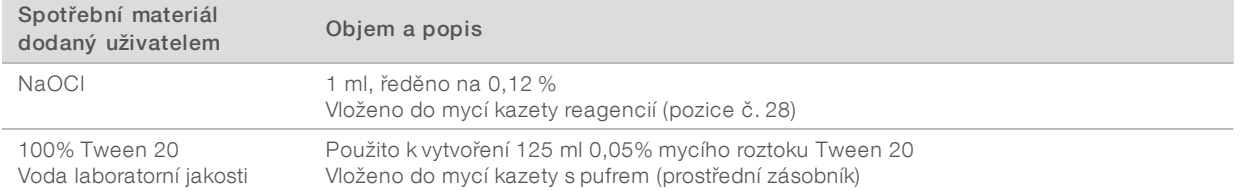

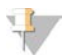

#### POZNÁMKA

Vždy používejte čerstvé ředění NaOCl, od jehož přípravy neuběhlo více než 24 hodin. Pokud namícháte objem větší než 1 ml, uchovejte jej při teplotě 2–8 °C a spotřebujte do 24 hodin. Jinak zbylý roztok NaOCl zlikvidujte.

- <span id="page-38-1"></span>1 Smícháním následujících objemů ve zkumavce mikroodstředivky získáte 1 ml 0,12% NaOCl:
	- $\triangleright$  5% NaOCl (24 µl)
	- voda laboratorní jakosti (976 µl)
- 2 Obraťte zkumavku, aby se její obsah smíchal.
- 3 Do mycí kazety reagencií přidejte 1 ml 0,12% NaOCl. Správný zásobník odpovídá pozici č.28 na předem naplněné kazetě.

#### Obrázek 26 Vložte NaOCl

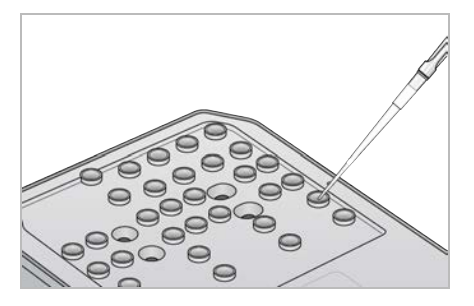

- 4 Smícháním následujících objemů získáte 0,05% mycí roztok Tween 20:
	- $\triangleright$  100% Tween 20 (62 µl)
	- voda laboratorní jakosti (125 ml)
- 5 Do prostředního zásobníku mycí kazety s pufrem přidejte 125 ml mycího roztoku.
- 6 Zvolte možnost Perform Wash (Provést mytí) a poté Manual Post-Run Wash (Ruční mytí po skončení běhu).

## Příprava rychlého mytí

Níže popsaným způsobem lze připravit rychlé mytí, které je alternativou k postupu uvedenému v části *[Příprava ručního mytí po skončení běhu](#page-38-0)* na straně 34.

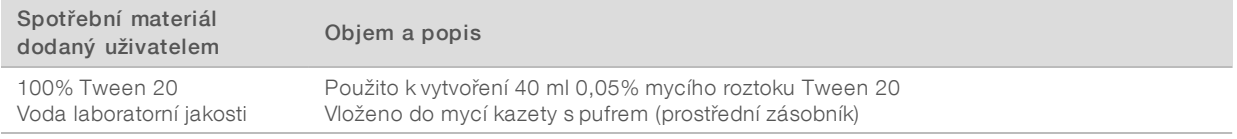

- 1 Smícháním následujících objemů získáte 0,05% mycí roztok Tween 20:
	- $\triangleright$  100% Tween 20 (20 µl)
	- $\triangleright$  Voda laboratorní jakosti (40 ml)
- 2 Do prostředního zásobníku mycí kazety s pufrem přidejte 40 ml mycího roztoku.
- <span id="page-39-0"></span>3 Vyberte možnost Perform Wash (Provést mytí) a poté Quick Wash (Rychlé mytí).

## <span id="page-39-1"></span>Vložení použité průtokové kyvety a mycích kazet

- 1 Není-li v přístroji přítomna použitá průtoková kyveta, vložte ji do přístroje. Vyberte tlačítko Load (Vložit) a poté Next (Další).
- 2 Vyjměte zásobník na spotřebované reagencie a obsah zlikvidujte podle zavedených předpisů.

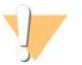

#### VAROVÁNÍ

Tato sada reagencií obsahuje potenciálně nebezpečné chemické látky. Vdechováním, požitím, stykem s kůží a vniknutím do očí může dojít k poranění. Používejte ochranné pomůcky včetně ochranných brýlí, rukavic a laboratorního pláště, které jsou adekvátní pro možná rizika. S použitými reagenciemi nakládejte jako s chemickým odpadem a zlikvidujte je v souladu se zákony a normami platnými ve vaší zemi. Další informace týkající se ochrany životního prostředí, zdraví a bezpečnosti práce naleznete na bezpečnostních listech (SDS) na stránce [support.illumina.com/sds.html.](http://support.illumina.com/sds.html)

- 3 Prázdný zásobník na spotřebované reagencie zasuňte nadoraz do přihrádky na pufr.
- 4 Pokud v přihrádce zůstala použitá kazeta s pufrem z předchozího běhu, vyjměte ji.
- 5 Vložte mycí kazetu s pufrem, která obsahuje mycí roztok.
- 6 Pokud v přihrádce zůstala použitá kazeta reagencií z předchozího běhu, vyjměte ji.
- 7 Vložte mycí kazetu reagencií.
- 8 Vyberte možnost Next (Další). Kontrola před mytím začne automaticky.

## Spuštění mytí

- 1 Zvolte možnost Start (Spustit).
- 2 Až omývání skončí, vyberte možnost Home (Domů).

## Po omytí

Po omytí zůstávají nasávací trubičky otočeny směrem dolů, aby do systému nemohl proniknout vzduch. Ponechte kazety na místě až do dalšího běhu.

## <span id="page-40-0"></span>Výměna vzduchového filtru

Vzduchový filtr zajišťuje správnou cirkulaci vzduchu v přístroji. Provozní software přístroje NextSeq 550Dx v diagnostickém režimu přístroje zobrazuje upozornění na potřebu výměny filtru každých 90 dní. Pokud se objeví toto upozornění, zvolte buď možnost Remind in 1 day (Připomenout o den později), nebo se řiďte následujícím postupem a vyberte možnost Filter Changed (Filtr vyměněn). Po výběru možnosti Filter Changed (Filtr vyměněn) se aktivuje odpočítávání na dalších 90 dnů.

- 1 Vybalte nový vzduchový filtr a na jeho rám napište datum, kdy jste jej měnili.
- 2 Vzadu na přístroji zatlačte na horní část držáku na filtr a tím jej uvolněte.
- 3 Uchopte horní část krytu a tlakem směrem vzhůru držák vysuňte z přístroje.
- 4 Odstraňte a zlikvidujte starý vzduchový filtr.
- 5 Do držáku vložte nový vzduchový filtr.

#### POZNÁMKA

Je-li filtr umístěn opačně, nefunguje správně. Zajistěte, aby byl vzduchový filtr v držáku umístěn tak, že nahoře bude vidět zelená šipka směřující nahoru a štítek s výstrahou bude skryt. Šipka by měla ukazovat směrem k úchopu držáku na filtr.

6 Držák filtru zasuňte do přístroje. Tlačte na jeho horní část směrem dolů, dokud neuslyšíte cvaknutí potvrzující, že je filtr na místě.

Obrázek 27 Vložení vzduchového filtru

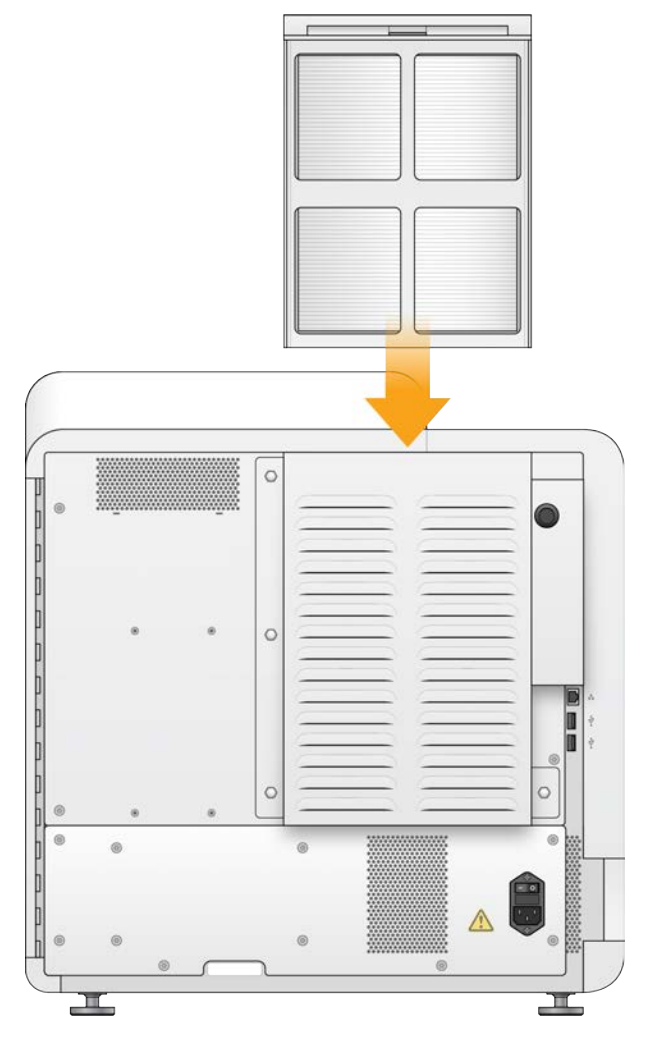

## <span id="page-41-1"></span><span id="page-41-0"></span>Aktualizace softwaru

Aktualizace softwaru jsou součástí sady softwaru označované jako systémová sada, která obsahuje následující software:

- **NextSeq Control Software (NCS)**
- **Návody přístroje NextSeq**
- $\blacktriangleright$  RTA2
- **NextSeq Service Software (NSS)**
- **BE** Sequencing Analysis Viewer (SAV)
- **BaseSpace Broker**

Aktualizace softwaru můžete instalovat automaticky pomocí internetového připojení nebo ručně ze síťového umístění nebo disku USB.

• Automatické aktualizace – U přístrojů připojených k síti s internetovým přístupem se ve chvíli, kdy bude k dispozici aktualizace, zobrazí na tlačítku Manage Instrument (Upravit přístroj) na domovské obrazovce ikona výstrahy  $\bullet$ .

Ruční aktualizace – Na [stránce podpory přístroje NextSeq 550Dx](http://support.illumina.com/sequencing/sequencing_instruments/nextseq-500.html) na webu společnosti Illumina si stáhněte instalační program systémové sady.

## <span id="page-42-0"></span>Automatická aktualizace softwaru

- 1 Vyberte Manage Instrument (Upravit přístroj).
- 2 Vyberte možnost Software Update (Aktualizace softwaru).
- 3 Vyberte možnost Install the update already downloaded from BaseSpace (Nainstalovat již staženou aktualizaci ze systému BaseSpace).
- 4 Výběrem možnosti Update (Aktualizovat) spusťte aktualizaci. Otevře se dialog k potvrzení příkazu.
- 5 Postupujte podle pokynů průvodce instalací:
	- a Přijměte licenční smlouvu.
	- b Přečtěte si poznámky k vydání.
	- c Projděte si seznam softwaru zahrnutého v aktualizaci.

Po dokončení aktualizace se řídicí software automaticky restartuje.

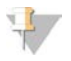

#### POZNÁMKA

Pokud je zahrnuta aktualizace firmwaru, je nutné po aktualizaci firmwaru restartovat systém.

### <span id="page-42-1"></span>Ruční aktualizace softwaru

1 Stáhněte si z webu společnosti Illumina instalační program systémové sady a uložte jej do síťového umístění.

Případně zkopírujte instalační soubor softwaru na přenosný disk USB.

- 2 Vyberte Manage Instrument (Upravit přístroj).
- 3 Vyberte možnost Software Update (Aktualizace softwaru).
- 4 Vyberte možnost Manually install the update from the following location (Ručně nainstalovat aktualizaci z následujícího umístění).
- 5 Vyberte možnost Browse (Procházet) a přejděte do umístění instalačního souboru softwaru. Poté vyberte možnost Update (Aktualizovat).
- 6 Postupujte podle pokynů průvodce instalací:
	- a Přijměte licenční smlouvu.
	- b Přečtěte si poznámky k vydání.
	- c Projděte si seznam softwaru zahrnutého v aktualizaci.

Po dokončení aktualizace se řídicí software automaticky restartuje.

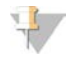

#### POZNÁMKA

Pokud je zahrnuta aktualizace firmwaru, je nutné po aktualizaci firmwaru restartovat systém.

## <span id="page-43-0"></span>Možnosti restartu a vypnutí

Tlačítko Shut Down Options (Možnosti vypnutí) zpřístupňuje tyto funkce:

- $\triangleright$  Restart Přístroj se spustí v režimu Dx.
- ▶ Shutdown (Vypnout) Přístroj se spustí v režimu Dx.
- <span id="page-43-2"></span><sup>u</sup> Exit to Windows (Ukončení a návrat do systému Windows) – V závislosti na vašich oprávněních můžete systém NCS zavřít a vrátit se do systému Windows.

## Restart do diagnostického režimu

Příkazem Restart (Restartovat) bezpečně vypněte přístroj a restartujte jej v diagnostickém režimu. Diagnostický režim je výchozím režimem při restartování.

- 1 Vyberte Manage Instrument (Upravit přístroj).
- 2 Vyberte možnost Shutdown Options (Možnosti vypnutí).
- <span id="page-43-1"></span>3 Vyberte Restart (Restartovat).

## <span id="page-43-3"></span>Vypnutí přístroje

- 1 Vyberte Manage Instrument (Upravit přístroj).
- 2 Vyberte možnost Shutdown Options (Možnosti vypnutí).
- 3 Vyberte možnost Shut Down (Vypnout).

Příkaz Shut Down (Vypnout) bezpečně vypne software a napájení přístroje. Chcete-li přístroj hned zapnout znovu, vyčkejte alespoň 60 s.

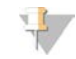

#### POZNÁMKA

Ve výchozím nastavení se přístroj při zapnutí uvede do diagnostického režimu.

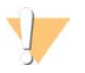

#### UPOZORNĚNÍ

Přístroj *nepřemísťujte*. Nesprávné přemístění přístroje může ovlivnit optické zarovnání a narušit integritu dat. Pokud potřebujete přístroj přemístit, spojte se se zástupcem společnosti Illumina.

## <span id="page-43-4"></span>Ukončení a návrat do systému Windows

Příkaz Exit to Windows (Skončit a přejít do systému Windows) vám zpřístupní operační systém přístroje a jakoukoli složku v počítači přístroje. Tímto příkazem bezpečně vypnete software a vrátíte se do systému Windows,

- 1 Vyberte Manage Instrument (Upravit přístroj).
- 2 Vyberte možnost Shutdown Options (Možnosti vypnutí).
- 3 Vyberte Exit to Windows (Skončit a přejít do systému Windows).

# <span id="page-44-0"></span>Příloha A Řešení problémů

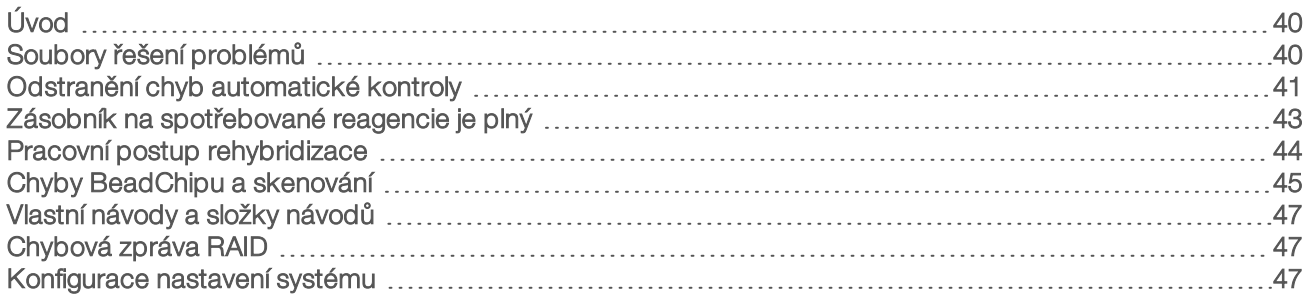

## <span id="page-44-1"></span>Úvod

Pokud máte technické otázky, navštivte stránku podpory přístroje NextSeq 550Dx na webu společnosti Illumina. Na stránkách podpory naleznete dokumentaci, odkazy ke stažení a přehled nejčastějších dotazů.

<span id="page-44-3"></span>Pokud chcete mít přístup k bulletinům podpory, přihlaste se ke svému účtu MyIllumina.

V případě problémů v oblasti kvality nebo výkonnosti běhu se obraťte na technickou podporu společnosti Illumina. Podrobnosti naleznete v části *[Technická pomoc](#page-69-0)* na straně 65.

Řešení problémů můžete usnadnit tím, že technické podpoře společnosti Illumina předáte odkaz na souhrn běhu v systému BaseSpace.

## <span id="page-44-4"></span><span id="page-44-2"></span>Soubory řešení problémů

Zástupce technické podpory společnosti Illumina může za účelem řešení problému požádat o kopie souborů specifických pro běh nebo kontrolu. Obvykle se při řešení problémů používají následující soubory.

## Soubory řešení problémů sekvenačních běhů

<span id="page-44-5"></span>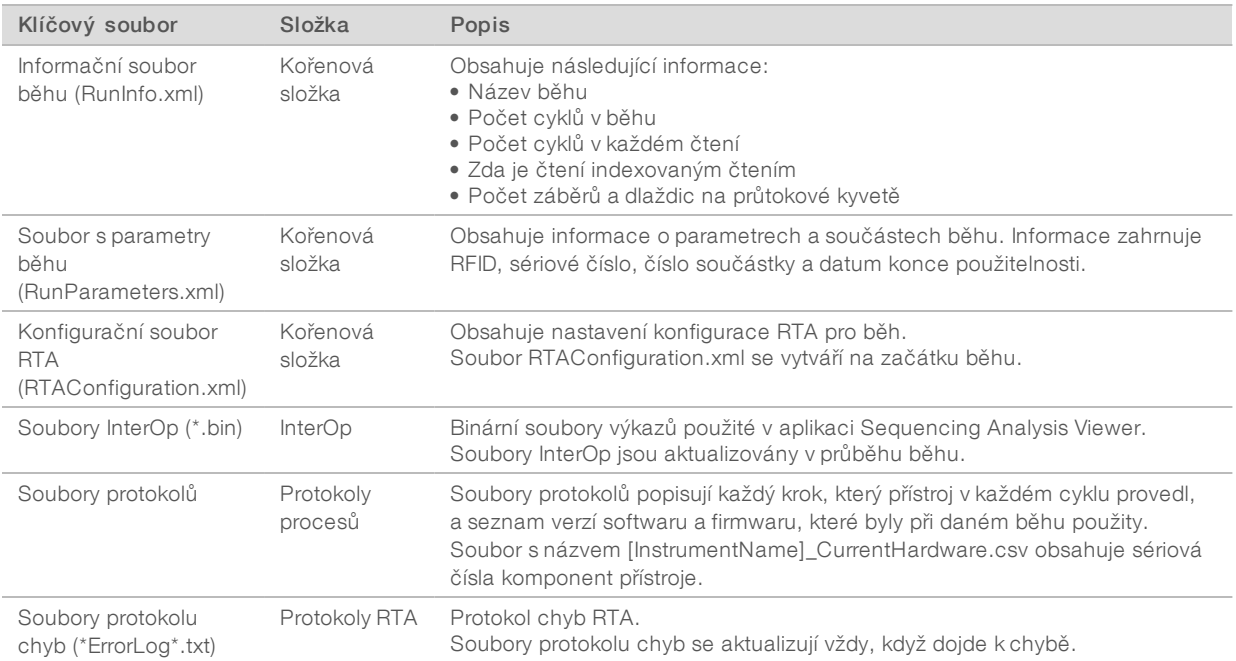

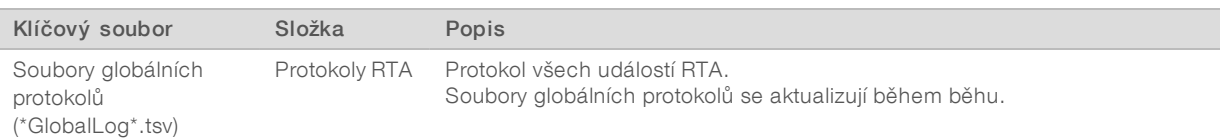

## Chyby RTA

Chcete-li vyřešit problémy s chybami RTA, zkontrolujte nejprve chybový protokol, který je uložen ve složce RTALogs. V případě, že běhy proběhnou úspěšně, se tento soubor nevytvoří. Hlásíte-li problémy technické podpoře společnosti Illumina, nezapomeňte ke své zprávě přiložit příslušný chybový protokol.

## Soubory řešení problémů čipových skenů

<span id="page-45-2"></span>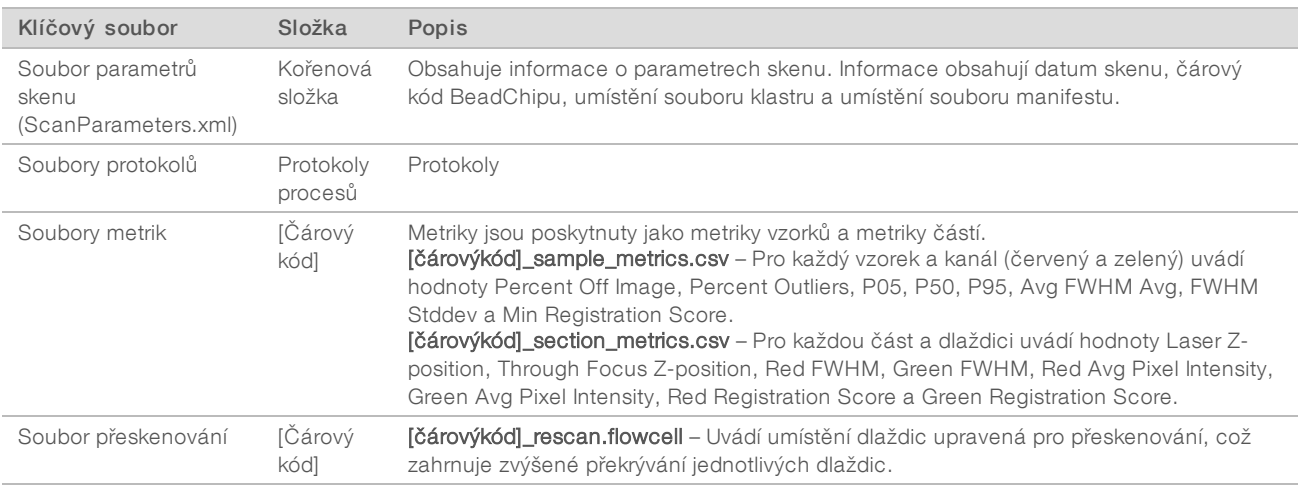

## <span id="page-45-1"></span><span id="page-45-0"></span>Odstranění chyb automatické kontroly

Pokud při automatické kontrole dojde k chybám, použijte následující doporučené kroky k jejich odstranění. Automatické kontroly se u sekvenování a čipového skenování liší.

## Kontroly sekvenačních běhů

Pokud se nezdaří kontrola před spuštěním běhu, RFID kazety reagencií se neuzamkne a kazetu bude možné použít při následujícím běhu. RFID se však uzamkne, jakmile jsou propíchnuty těsnicí fólie.

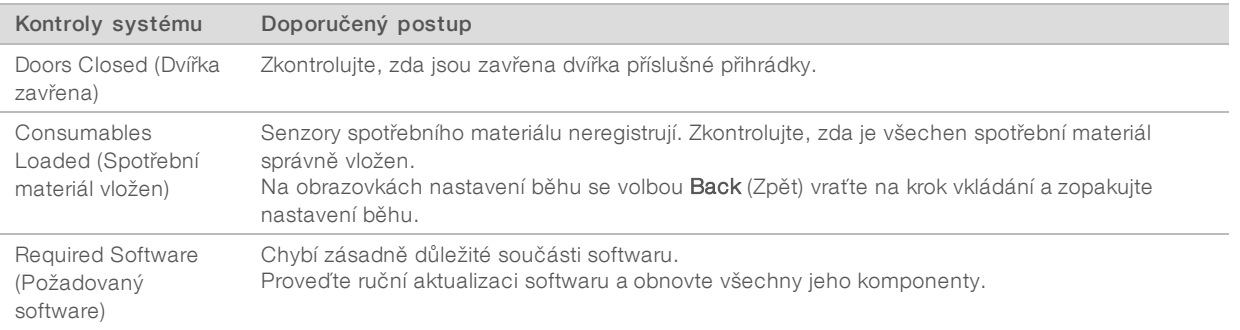

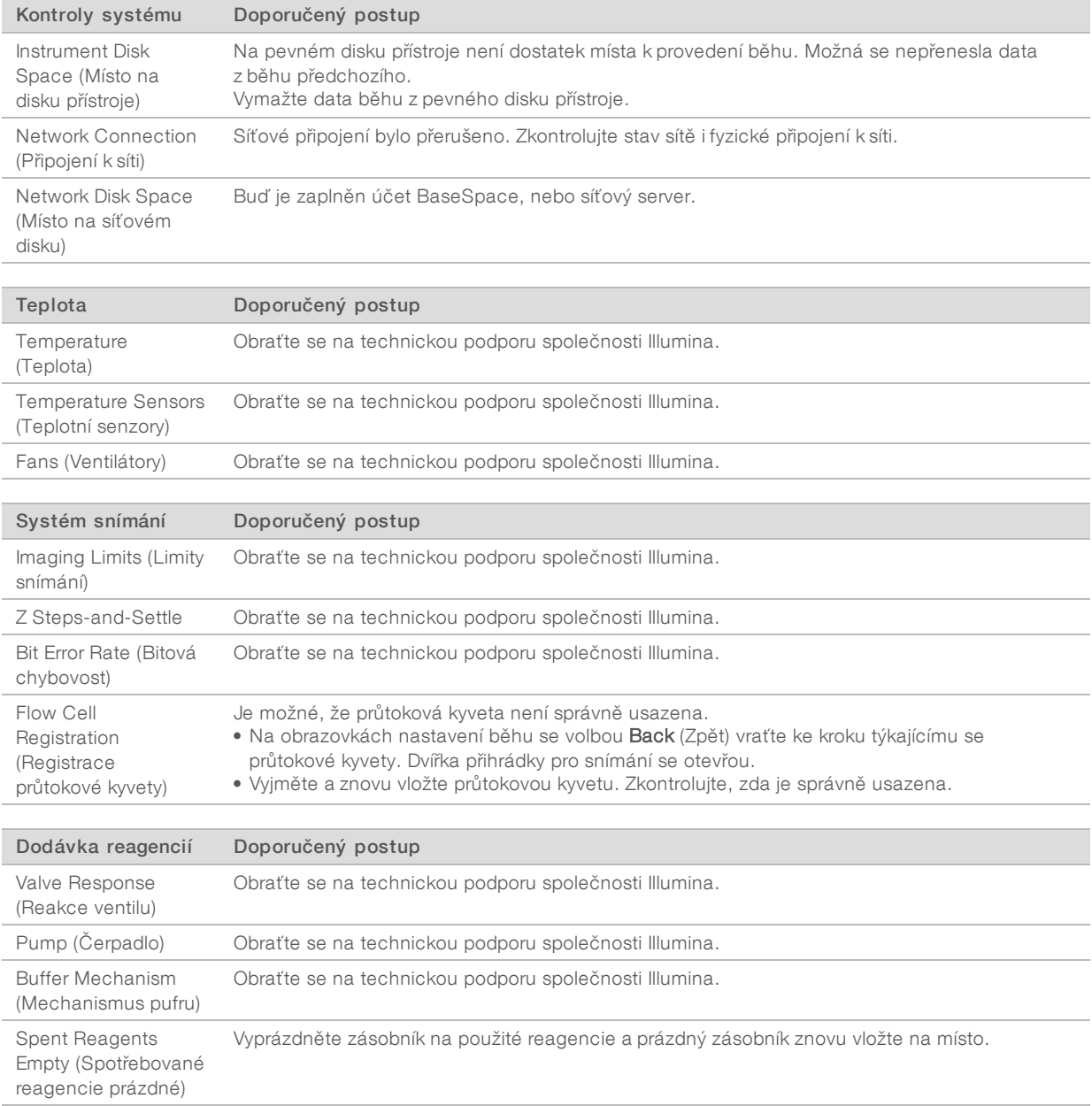

## Kontroly čipových skenů

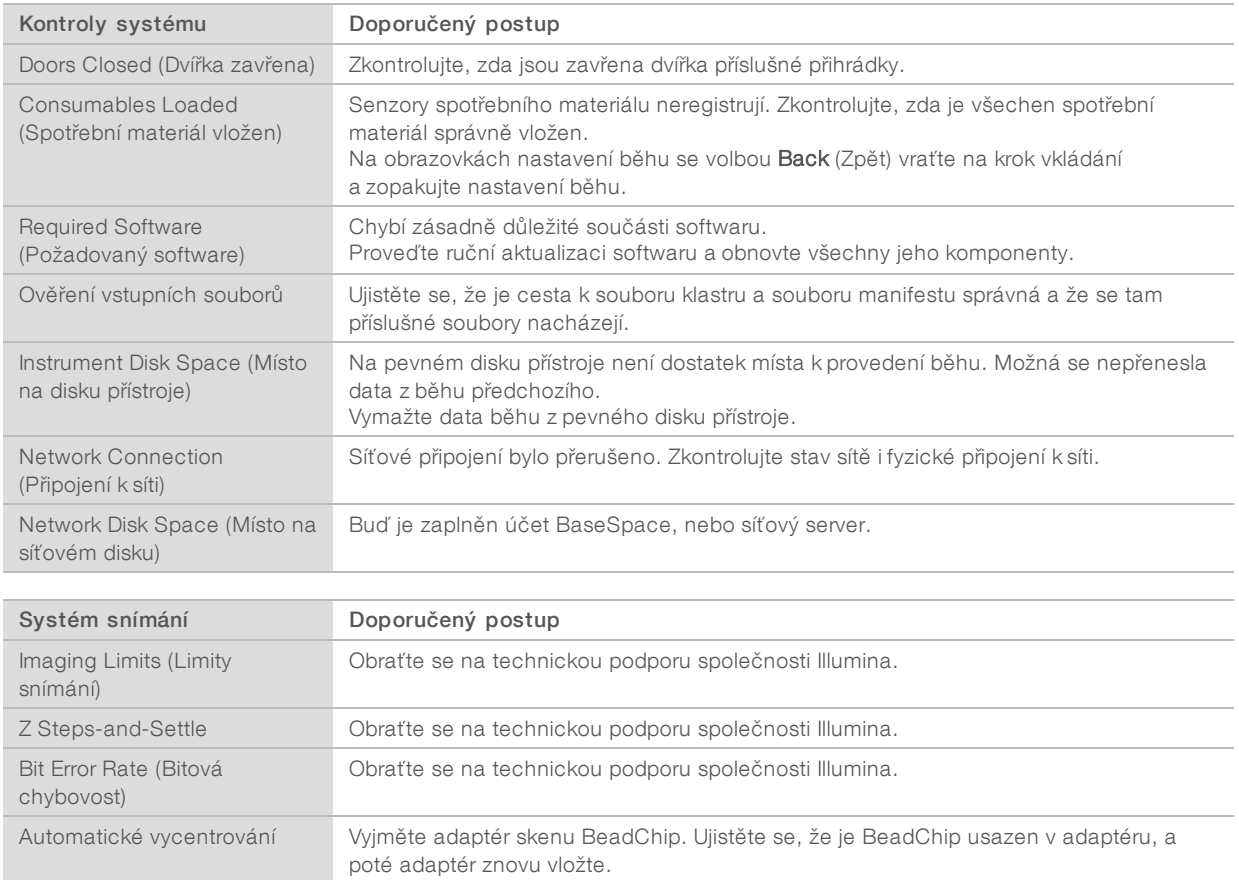

## <span id="page-47-0"></span>Zásobník na spotřebované reagencie je plný

Každý běh zahajujte s prázdným zásobníkem na spotřebované reagencie.

Pokud před začátkem běhu tento zásobník nevyprázdníte, senzory dají softwaru pokyn k zastavení běhu v případě, že se tento zásobník naplní. Systémové senzory nemohou běh pozastavit, probíhá-li klastrování, resyntéza párového konce nebo automatické promývání po skončení běhu.

<span id="page-47-1"></span>Pokud se běh pozastaví, zobrazí se dialogové okno s možnostmi zdvihnout nasávací trubičky a vyprázdnit plný zásobník.

## Vyprázdnění zásobníku na spotřebované reagencie

- 1 Zvolte možnost Raise Sippers (Zdvihnout nasávací trubičky).
- 2 Vyjměte zásobník na spotřebované reagencie a obsah vhodným způsobem zlikvidujte.
- 3 Prázdný zásobník vraťte do přihrádky na pufr.
- 4 Zvolte možnost Continue (Pokračovat). Běh se automaticky obnoví.

## <span id="page-48-1"></span><span id="page-48-0"></span>Pracovní postup rehybridizace

Běh rehybridizace může být nutný v případě, že metriky vytvořené během prvních několika cyklů zobrazují intenzity nižší než 2500. Některé knihovny s nízkou diverzitou mohou zobrazovat intenzity nižší než 1000, což je očekávaný jev, který rehybridizací nelze vyřešit.

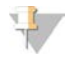

#### POZNÁMKA

Příkaz End Run (Ukončit běh) je konečný. V běhu nelze pokračovat, spotřební materiál běhu už nelze znovu použít a data sekvenování z běhu nejsou uložena.

Když ukončíte běh, provede software před ukončením běhu následující kroky:

- $\blacktriangleright$  Umístí průtokovou kyvetu do bezpečného stavu.
- $\triangleright$  Odemkne RFID průtokové kyvety pro pozdější běh.
- <sup>u</sup> Přiřadí průtokové kyvetě datum konce použitelnosti rehybridizace.
- ▶ Zapíše protokoly běhu pro dokončené cykly. Je běžné, že se tak stane se zpožděním.
- $\triangleright$  Obejde automatické promývání po skončení běhu.

Když spustíte běh rehybridizace, provede software následující potřebné kroky:

- vytvoří složku běhu na základě jedinečného názvu běhu.
- **EU Zkontroluje, zda nenastalo datum konce použitelnosti rehybridizace průtokové kyvety.**
- **EXECTS Provede priming reagencií. Je běžné, že se tak stane se zpožděním.**
- Přeskočí krok klastrování.
- Odebere předchozí primer čtení 1.
- **Hybridizuje čerstvý primer čtení 1.**
- <sup>u</sup> Pokračuje ve čtení 1 a zbytku běhu na základě zadaných parametrů běhu.

## Body ukončení běhu pro rehybridizaci

Pozdější rehybridizace je možná pouze v případě, že běh ukončíte v následujících bodech:

- $\triangleright$  Po cyklu 5 Intenzity se objevují po registraci šablony, která potřebuje prvních 5 cyklů sekvenování. Ačkoli je ukončení běhu po cyklu 1 bezpečné, doporučuje se ukončení po cyklu 5. Neukončujte běh v průběhu vytváření klastru.
- **► Čtení 1 nebo čtení indexu 1** Ukončete běh *před* zahájením resyntézy párového konce. Po zahájení resyntézy párového konce nelze průtokovou kyvetu uložit pro pozdější rehybridizaci.

## Požadovaný spotřební materiál

Běh rehybridizace vyžaduje novou kazetu s pufrem a kazetu reagencií přístroje NextSeq 550Dx bez ohledu na to, zda byl běh zastaven.

## Ukončení aktuálního běhu

- 1 Vyberte možnost End Run (Ukončit běh). Až budete vyzváni k potvrzení příkazu, vyberte možnost Yes (Ano).
- 2 Až budete vyzváni k uložení průtokové kyvety, vyberte možnost Yes (Ano). Zkontrolujte datum konce použitelnosti pro rehybridizaci.

3 Vyjměte uloženou průtokovou kyvetu a odložte ji na místo s teplotou od 2°C do 8°C, dokud nebudete připraveni nastavit běh rehybridizace.

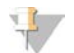

#### POZNÁMKA

Průtokovou kyvetu můžete skladovat za teploty od 2 °C do 8 °C až po dobu 7 dní v uzavíratelném plastovém pouzdru *bez* vysoušecího balíčku. Nejlepších výsledků dosáhnete, když uloženou průtokovou kyvetu rehybridizujete během 3 dnů.

## Ruční mytí

- 1 Na domovské obrazovce vyberte možnost Perform Wash (Provést mytí).
- 2 Na obrazovce Wash Selection (Výběr mytí) vyberte možnost Manual Post-Run Wash (Ruční mytí po skončení běhu). Viz *Ruční mytí* [na straně 33.](#page-37-2)

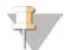

#### POZNÁMKA

Pokud jste nevyjmuli kazetu reagencií a kazetu s pufrem ze zastaveného běhu, můžete je použít k ručnímu mytí. V opačném případě proveďte ruční mytí pomocí mycí kazety na reagencie a mycí kazety na pufr.

## Nastavení nového běhu na kartě Prep (Příprava) systému BaseSpace

1 Pokud je přístroj nakonfigurován pro systém BaseSpace nebo BaseSpace Onsite, nastavte nový běh na kartě Prep (Příprava) pomocí stejných parametrů, jako měl původní běh.

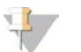

#### TIP

Klikněte na kartu Pools (Fondy), vyberte příslušné ID fondu k zachování nastavení předchozího běhu a poté novému běhu přiřaďte jedinečný název.

## Nastavení běhu na přístroji

- 1 Připravte novou kazetu reagencií.
- 2 Pokud byla průtoková kyveta skladována, nechte ji dosáhnout pokojové teploty (15 až 30 minut).
- 3 Vyčistěte a vložte uloženou průtokovou kyvetu.
- 4 Vyjměte zásobník na spotřebované reagencie a obsah patřičně zlikvidujte. Poté prázdný zásobník znovu naplňte.
- 5 Vložte novou kazetu s pufrem a kazetu reagencií.
- 6 Na stránce Run Setup (Nastavení běhu) vyberte z následujících možností:
	- BaseSpace nebo BaseSpace Onsite Vyberte běh a potvrďte parametry běhu.
	- **Standalone** (Samostatný) zadejte název běhu a specifikujte stejné parametry jako v původním běhu.
- <span id="page-49-0"></span>7 Výběrem možnosti Next (Další) pokračujte ke kontrole před během a spuštění běhu.

## <span id="page-49-1"></span>Chyby BeadChipu a skenování

### <span id="page-49-2"></span>Software nemůže přečíst čárový kód BeadChipu

Když se zobrazí dialog chyby čárového kódu, vyberte z následujících možností:

vyberte možnost Rescan (Přeskenovat). Software se pokusí přečíst čárový kód znovu.

- $\triangleright$  Vyberte textové pole a zadejte číselný čárový kód, jak je ukázáno na obrázku. V závislosti na BeadChipu může mít číslo čárového kódu až 12 číslic. Vyberte možnost Save (Uložit). Obrázek čárového kódu se uloží do výstupní složky.
- vyberte možnost Cancel (Zrušit). Dvířka přihrádky pro snímání se otevřou, aby bylo možné vyjmout adaptér skenu BeadChip.

## <span id="page-50-0"></span>Selhání skenu BeadChip

Obrázky jsou po skenování registrovány. Během procesu registrace se částice identifikují párováním umístění na skenovaném obrázku s informacemi poskytnutými v mapě částic nebo složce DMAP.

<span id="page-50-1"></span>Části, u kterých registrace selže, budou na obrázku BeadChipu zobrazeny červeně.

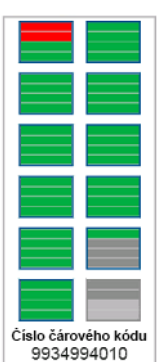

Obrázek 28 BeadChip zobrazující části, které selhaly

Po dokončení skenu a zapsání dat skenování do výstupní složky se aktivuje tlačítko Rescan (Přeskenovat). Když vyberete možnost přeskenování, provede software následující kroky:

- <sup>u</sup> Přeskenuje vzorky obsahující části, které selhaly, pomocí zvýšeného překrytí jednotlivých dlaždic.
- <sup>u</sup> Vytvoří výstupní soubory v původní výstupní složce.
- Přepíše části, které selhaly, v předchozích výstupních souborech.
- <sup>u</sup> Zvýší po každém přeskenování čítač skenů o 1 (to se však provede na pozadí). Software nepřejmenuje výstupní složku.

### Přeskenování nebo spuštění nového skenu

- 1 Výběrem možnosti Rescan (Přeskenovat) spustíte skenování vzorků obsahujících části, které selhaly.
- 2 Pokud bude při skenování nadále docházet k selhání, ukončete jej.
- 3 Vyjměte BeadChip a adaptér a zkontrolujte, zda se na BeadChipu nenachází prach nebo nečistoty. Zbavte se nečistot pomocí stlačeného vzduchu nebo jiné podobné metody.
- 4 Znovu vložte BeadChip a spusťte nový sken.
	- Když spustíte nový sken, provede software následující kroky:
	- **Exercice Skenování celého BeadChipu.**
	- vytvoří výstupní soubory v nové výstupní složce.
	- <sup>u</sup> Zvýší čítač skenů o 1 (na základě počtu skenů posledního přeskenování).

## <span id="page-51-6"></span><span id="page-51-3"></span>Nahrazení souborů manifestů a souborů klastrů

- 1 Přejděte na stránku podpory společnosti Illumina [\(support.illumina.com\)](http://support.illumina.com/) pro použitý BeadChip a klikněte na kartu Downloads (Ke stažení).
- 2 Stáhněte soubory, které mají být nahrazeny nebo aktualizovány, a zkopírujte je do vámi zvoleného síťového umístění.

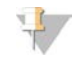

#### POZNÁMKA

Ujistěte se, že jste vybrali soubory manifestů a klastrů, které jsou kompatibilní se systémem přístroje NextSeq 550Dx. Kompatibilní soubory mají v názvu text NS550.

- 3 Pouze v případě, že se změnilo umístění, aktualizujte podle následujícího postupu umístění na obrazovce BeadChip Scan Configuration (Konfigurace skenu BeadChip) .
	- a Na domovské obrazovce softwaru NCS vyberte možnost **Manage Instrument** (Upravit přístroj).
	- b Vyberte možnost System Configuration (Konfigurace systému).
	- c Vyberte možnost BeadChip Scan Configuration (Konfigurace skenu BeadChip).
- <span id="page-51-0"></span>4 Vyberte možnost Browse (Procházet) a přejděte do umístění náhradních nebo aktualizovaných souborů.

## Vlastní návody a složky návodů

Neupravujte původní návody. Vždy si vytvořte kopii původního návodu s novým názvem. Pokud bude původní návod upraven, u budoucích aktualizací jej již nástroj k aktualizaci softwaru nerozpozná a novější verze nebudou instalovány.

Ukládejte vlastní návody v příslušné složce návodů. Složky návodů jsou uspořádány následovně.

- Custom (Vlastní)
	- High (Vysoký výkon) vlastní návody k použití s vysokovýkonnou sadou.
	- **Mid (Střední výkon)** vlastní návody k použití se středně výkonnou sadou.
- **High (Vysoký výkon)** původní návody k použití s vysokovýkonnou sadou.
- **Mid (Střední výkon)** původní návody k použití se středně výkonnou sadou.
- Wash (Mytí) obsahuje návod na ruční mytí.

## <span id="page-51-4"></span><span id="page-51-1"></span>Chybová zpráva RAID

Počítač přístroje NextSeq 550Dx je vybaven celkem čtyřmi pevnými disky. Dva jsou určeny pro diagnostický a dva pro výzkumný režim. Začne-li některý pevný disk selhávat, systém vygeneruje chybovou zprávu RAID a navrhne vám, abyste se obrátili na technickou podporu společnosti Illumina. Obvykle je třeba pevný disk vyměnit.

Můžete dále pokračovat v nastavování běhu a pracovat jako obvykle. Účelem této zprávy je předem naplánovat službu, aby se předešlo výpadkům při běžném provozu přístroje. Chcete-li pokračovat, vyberte možnost Close (Zavřít).

## <span id="page-51-5"></span><span id="page-51-2"></span>Konfigurace nastavení systému

Konfigurace systému probíhá v rámci instalace. Pokud je však třeba provést nějakou změnu nebo překonfigurovat systém, použijte možnost konfigurace systému. Přístup k možnostem konfigurace systému má pouze účet soprávněním správce systému Windows.

- Network Configuration (Konfigurace sítě) Umožňuje nastavit IP adresu, adresu serveru doménových názvů (DNS), název počítače a název domény.
- **Analysis Configuration** (Konfigurace analýzy) Poskytuje možnosti metod analýzy, včetně systému BaseSpace, BaseSpace Onsite, samostatného režimu, sledování běhu v systému BaseSpace a nastavení výchozích přihlašovacích údajů systému BaseSpace a výkazů o stavu přístroje.
- **BeadChip Scan Configuration** (Konfigurace skenu BeadChip) Poskytuje možnosti zadání výchozího umístění složky DMAP, umístění výstupní složky, souborového formátu ukládaných obrázků a typu výstupního souboru.

## Nastavení konfigurace sítě

- 1 Na obrazovce úprav přístroje zvolte možnost System Configuration (Konfigurace systému).
- 2 Vyberte možnost Network Configuration (Konfigurace sítě).
- 3 Chcete-li, aby vám server DHCP přiděloval adresu IP automaticky, zvolte možnost Obtain an IP address automatically (Automaticky získávat IP adresu).

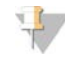

#### POZNÁMKA

Protokol Dynamic Host Configuration Protocol (DHCP) je standardním síťovým protokolem, který se používá v sítích IP pro dynamickou distribuci síťových konfiguračních parametrů.

Případně můžete zvolit možnost Use the following IP address (Použít následující IP adresu) a ručně připojit přístroj k jinému serveru, jak je uvedeno níže. Dotazy na adresy specifické pro váš závod směřujte na svého správce sítě.

- ▶ Zadejte adresu IP. Adresa IP se skládá ze čtyř čísel oddělených tečkami, například 168.62.20.37.
- **EXA** Zadejte masku podsítě pro síť IP.
- ▶ Zadejte výchozí bránu, což je síťový rozbočovač určený pro připojení k internetu.
- 4 Chcete-li přístroj připojit k serveru názvů domén přidruženého k adrese IP, zvolte možnost Obtain a DNS server address automatically (Automaticky získávat adresu serveru DNS).

Případně můžete zvolit možnost Use the following DNS server addresses (Použít následující adresy serveru DNS) a ručně připojit přístroj k jinému serveru názvů domén, jak je uvedeno níže.

- ▶ Zadejte preferovanou adresu DNS. Adresa DNS je název serveru, který slouží k překladu názvů domén na IP adresy.
- ▶ Zadejte alternativní adresu DNS. Tato alternativa bude použita, pokud preferovaná DNS nedokáže název některé domény přeložit na adresu IP.
- 5 Pomocí Save (Uložit) pokračujte na obrazovku počítače.

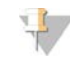

#### POZNÁMKA

Název počítače přístroje je k tomuto počítači přiřazen již během výroby. Jakékoli změny názvu tohoto počítače mohou ovlivnit připojení a vyžadují přispění správce sítě.

- 6 Počítač připojíte do domény nebo do pracovní skupiny následovně.
	- **Exercise připojené k internetu** Zvolte možnost **Member of Domain** (Člen domény) a poté název domény, přes kterou se ve vašem závodě připojujete k internetu. Změny domény vyžadují uživatelské jméno a heslo správce.
	- **Exercise 2.** Přístroje nepřipojené k internetu Zvolte možnost Member of Work Group (Člen pracovní skupiny) a zadejte název pracovní skupiny. Název pracovní skupiny je v rámci vašeho závodu jedinečný.
- 7 Vyberte možnost Save (Uložit).

## <span id="page-53-0"></span>Nastavení konfigurace analýzy

- 1 Na obrazovce úprav přístroje zvolte možnost System Configuration (Konfigurace systému).
- 2 Vyberte možnost Analysis Configuration (Konfigurace analýzy).
- 3 Výběrem z následujících možností určete umístění, kam se přenesou data pro následnou analýzu.
	- **Example:** Chcete-li data sekvenování odeslat do systému Illumina BaseSpace, vyberte možnost BaseSpace. [Volitelné] Zaškrtněte políčko Output Folder (Výstupní složka), vyberte možnost Browse (Procházet) a přejděte do sekundárního síťového umístění, kde můžete uložit soubory BCL jako doplnění k systému BaseSpace.
	- vyberte možnost BaseSpace Onsite. Do pole Server Name (Název serveru) zadejte úplnou cestu k vašemu serveru BaseSpace Onsite. [Volitelné] Zaškrtněte políčko Output Folder (Výstupní složka), vyberte možnost Browse (Procházet) a přejděte do sekundárního síťového umístění, kde můžete uložit soubory BCL jako doplnění k serveru BaseSpace Onsite.
	- **EXECTE-li data uložit pouze do síťového umístění, vyberte možnost Standalone Instrument** (Samostatný přístroj). Vyberte možnost Browse (Procházet) a přejděte do zvoleného síťového umístění. Řídicí software vytváří název výstupní složky automaticky.
		- **[Volitelné]** Chcete-li běh sledovat pomocí nástrojů vizualizace v systému BaseSpace, vyberte možnost Use Run Monitoring (Použít sledování běhu). Je potřeba přihlášení k systému BaseSpace a internetové připojení.
- 4 Pokud jste vybrali možnost BaseSpace nebo BaseSpace Onsite, nastavte podle následujících pokynů parametry systému BaseSpace.
	- vyplněním hodnot User Name (Uživatelské jméno) a Password (Heslo) v systému BaseSpace registrujte přístroj.
	- výběrem možnosti Use default login and bypass the BaseSpace login screen (Použít výchozí přihlašovací údaje a obejít přihlašovací obrazovku systému BaseSpace) nastavte registrované uživatelské jméno a heslo jako výchozí přihlašovací údaje. Díky tomuto nastavení se během nastavení běhu obejde obrazovka systému BaseSpace.
- 5 Chcete-li povolit monitorovací službu Illumina Proactive, zvolte možnost (Odesílat výkonnostní údaje přístroje do společnosti Illumina) a Send instrument health information to Illumina (Odesílat informace o stavu přístroje do společnosti Illumina). Název nastavení v softwarovém rozhraní se může lišit od názvu uvedeného v této příručce v závislosti na verzi NCS, kterou používáte.

Když je toto nastavení zapnuté, jsou výkonnostní údaje přístroje zasílány společnosti Illumina. Tyto údaje pomáhají společnosti Illumina snáze řešit problémy a zjišťovat možné chyby, zajišťovat proaktivní údržbu a maximalizovat dobu provozu přístroje. Další informace o výhodách této služby najdete v dokumentu *Illumina Proactive Technical Note (dokument č. 1000000052503)*. Tato služba:

- $\blacktriangleright$  Neodesílá data sekvenování
- výžaduje, aby byl přístroj připojen k síti s přístupem k internetu.
- <sup>u</sup> Vyžaduje, aby byl přístroj připojen k centru BaseSpace

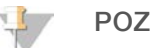

#### POZNÁMKA

Tato možnost není k dispozici pro centrum BaseSpace Onsite

<sup>u</sup> Tato funkce je ve výchozím nastavení zapnutá. Chcete-li se odhlásit od této služby, deaktivujte nastavení Send instrument health information to Illumina (Odesílat informace o stavu přístroje do společnosti Illumina).

<span id="page-54-0"></span>6 Vyberte možnost Save (Uložit).

## Konfigurace skenu BeadChip

- 1 Na obrazovce úprav přístroje zvolte možnost System Configuration (Konfigurace systému).
- 2 Vyberte možnost BeadChip Scan Configuration (Konfigurace skenu BeadChip).
- 3 Chcete-li zadat výchozí umístění složky DMAP, vyberte možnost Browse (Procházet) a přejděte do vámi zvoleného umístění složky v síti vašeho závodu.

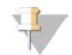

#### POZNÁMKA

Před každým skenem si stáhněte a zkopírujte obsah DMAP do tohoto umístění. Obsah DMAP je vyžadován pro každý BeadChip a je jedinečný pro každý čárový kód BeadChipu.

- 4 Chcete-li zadat výchozí umístění výstupu, vyberte možnost Browse (Procházet) a přejděte do vámi zvoleného umístění v síti vašeho závodu.
- 5 Vyberte obrázkový formát souboru pro ukládané obrázky. Výchozím typem obrázku je JPG.
- 6 Vyberte formát výstupního souboru pro data skenu. Výchozím typem výstupního souboru je GTC only (Pouze GTC).
- 7 Vyberte možnost Save (Uložit).
- 8 Na obrazovce Scan Map (Skenování mapa) zadejte úplnou cestu k souboru manifestu a souboru klastru pro každý typ BeadChipu. U každého typu souboru vyberte možnost Browse (Procházet) a přejděte do umístění složky, která tyto soubory obsahuje.
- 9 **Nolitelné]** Výběrem možnosti **Hide Obsolete BeadChips** (Skrýt zastaralé BeadChipy) odeberte ze zobrazení zastaralé BeadChipy.
- 10 Vyberte možnost Save (Uložit).

## <span id="page-55-0"></span>Příloha B Real-Time Analysis

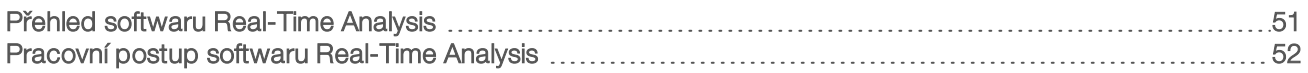

## <span id="page-55-1"></span>Přehled softwaru Real-Time Analysis

Přístroj NextSeq 550Dx používá implementaci softwaru Real-Time Analysis (RTA) s názvem RTA2. RTA2 běží na počítači přístroje a extrahuje intenzity z obrazů, provádí přiřazení báze a k přiřazení báze přiřazuje skóre kvality. RTA2 a řídicí software komunikují prostřednictvím webového rozhraní HTTP a souborů ve sdílené paměti. Pokud dojde k ukončení programu RTA2, zpracování nebude pokračovat a data běhu nebudou uložena.

#### POZNÁMKA

Výkon demultiplexování není vypočten. Karta Index v softwaru Sequencing Analysis Viewer (SAV) proto není vyplněna.

## Vstupy modulu RTA2

Modul RTA2 vyžaduje pro zpracování následující vstupy:

- <sup>u</sup> Obrazy dlaždic v paměti místního systému.
- <sup>u</sup> Soubor RunInfo.xml, který se vytváří automaticky na začátku běhu a zahrnuje název běhu, počet cyklů, informaci, zda je čtení indexováno, a počet dlaždic na průtokové kyvetě.
- Soubor RTA.exe.config, což je soubor softwarové konfigurace ve formátu XML.

Software RTA2 přebírá příkazy od řídicího softwaru. Týkají se umístění souboru RunInfo.xml a zda je specifikována nějaká volitelná výstupní složka.

## Výstupní soubory RTA verze 2

Obrazy pro každý kanál jsou do paměti předávány jako dlaždice. Dlaždice jsou malé obrazové oblasti na průtokové kyvetě, definované jedním pohledem kamery. Z těchto obrazů vytváří software výstup jako sadu souborů přiřazení bází a souborů filtrů s hodnocením kvality. Všechny další soubory výstupní soubory podporují.

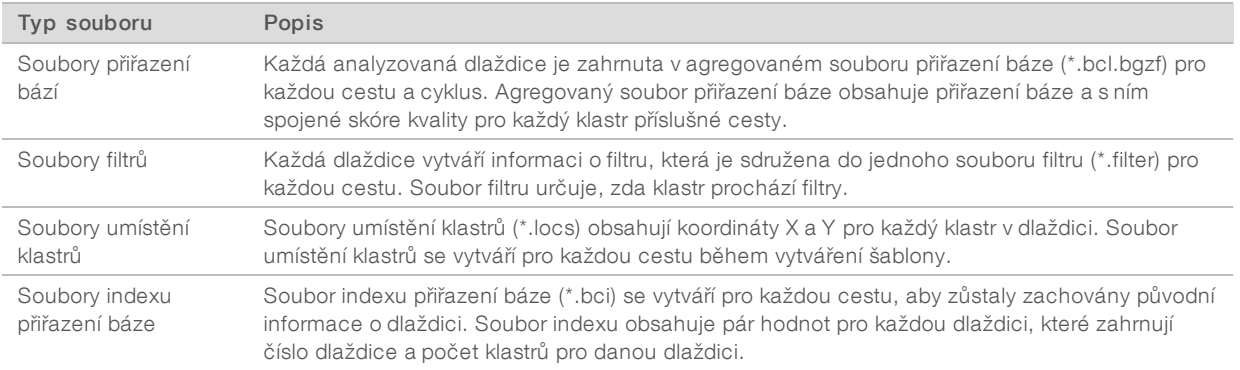

Výstupní soubory slouží k další analýze v systému BaseSpace. Případně můžete provést převod do formátu FASTQ a využít analytická řešení třetích stran pomocí převodního softwaru bcl2fastq. Soubory přístroje NextSeq 550Dx vyžadují verzi bcl2fastq v2.0 nebo novější. Nejnovější verzi softwaru bcl2fastq naleznete na stránce souborů ke stažení pro přístroj [NextSeq](http://support.illumina.com/sequencing/sequencing_instruments/nextseq-500/downloads.html) 550Dx na webu společnosti Illumina.

RTA verze 2 poskytuje metriku kvality běhu v reálném čase, kterou ukládá v podobě souborů InterOp. Soubory InterOp jsou binárním výstupem, který obsahuje metriky dlaždice, cyklu a úrovně čtení, a jsou nutné k zobrazení metrik v reálném čase v aplikaci Sequencing Analysis Viewer (SAV). Nejnovější verzi aplikace SAV naleznete na [stránce souborů ke stažení pro aplikaci SAV](http://support.illumina.com/sequencing/sequencing_software/sequencing_analysis_viewer_sav/downloads.html) na webu společnosti Illumina.

## <span id="page-56-1"></span>Nakládání s chybami

RTA2 vytváří protokoly a zapisuje je do složky protokolů RTA. Chyby jsou zaznamenávány do souboru chyb ve formátu \*.tsv.

Následující soubory chyb a protokolu jsou na konci zpracování přesunuty do finální výstupní složky:

- <sup>u</sup> \*GlobalLog\*.tsv shrnuje důležité události běhu.
- $\blacktriangleright$  \*Error\*.tsv obsahuje seznam chyb, ke kterých při běhu došlo.
- <span id="page-56-0"></span><sup>u</sup> \*WarningLog\*.tsv – obsahuje seznam varování, která byla při běhu vygenerována.

## Pracovní postup softwaru Real-Time Analysis

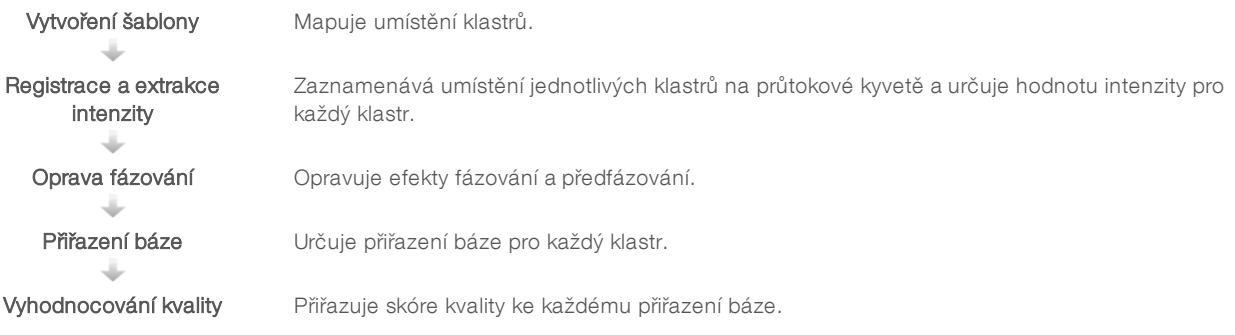

## <span id="page-56-2"></span>Vytvoření šablony

Prvním krokem pracovního postupu softwaru RTA je vytvoření šablony, která pomocí koordinát X a Y definuje pozice jednotlivých klastrů na dlaždici.

K vytvoření šablony jsou zapotřebí data obrazů z prvních pěti cyklů běhu. Šablona se vytvoří, jakmile bude sejmut poslední cyklus šablony pro příslušnou dlaždici.

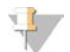

#### POZNÁMKA

Chcete-li během vytváření šablony detekovat některý klastr, musí být v prvních pěti cyklech alespoň jedna báze jiná než G. Pro jakékoli sekvenace indexu vyžaduje software RTA v2, aby se v prvních dvou cyklech vyskytla alespoň jedna báze jiná než G.

Šablona slouží jako reference pro následující krok registrace a extrakce intenzity. Pozice klastru pro celou průtokovou kyvetu jsou zapsány do souborů umístění klastrů (\*.locs), jeden soubor pro každou cestu.

## Registrace a extrakce intenzity

Registrace a extrakce intenzity začíná poté, co se vytvoří šablona.

- <sup>u</sup> Registrace zarovná obrazy vytvořené v každém z po sobě jdoucích cyklů snímání proti šabloně.
- Extrakce intenzity určuje hodnotu intenzity pro každý klastr v šabloně pro daný obraz.

Pokud se u některých obrazů v cyklu registrace nezdaří, pro dotyčnou dlaždici v cyklu se nevytvoří žádná přiřazení databáze. Pomocí softwaru Sequencing Analysis Viewer (SAV) prozkoumejte obrázky miniatur a identifikujte ty, u kterých selhala registrace.

## <span id="page-57-0"></span>Oprava fázování

Během sekvenační reakce se jednotlivá vlákna DNA v klastru prodlouží o jednu bázi na cyklus. K fázování a předfázování dochází, když se vlákno dostane mimo fázi s aktuálním cyklem začleňování.

- K fázování dochází, když se báze zpozdí.
- K předfázování dochází, když báze poskočí dopředu.

Obrázek 29 Fázování a předfázování

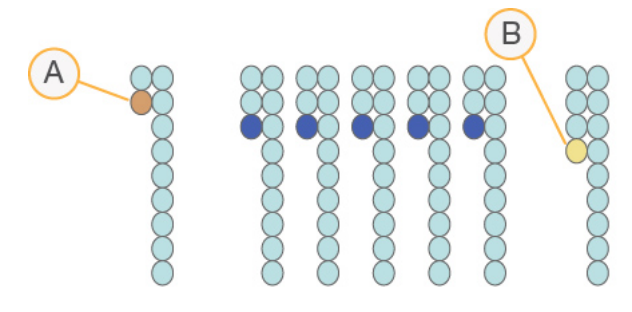

- A Čtení s bází, která fázuje.
- B Čtení s bází, která předfázuje.

Modul RTA2 opravuje účinky fázování a předfázování, což maximalizuje kvalitu dat v každém cyklu během běhu.

## <span id="page-57-1"></span>Přiřazení báze

Přiřazení báze určuje bázi (A, C, G nebo T) pro každý klastr dané dlaždice v konkrétním cyklu. Přístroj NextSeq 550Dx používá dvoukanálové sekvenování, které vyžaduje k zakódování dat pro 4 báze DNA pouze dva snímky, jeden z červeného a jeden ze zeleného kanálu.

Intenzity extrahované z jednoho obrazu a porovnané s jiným obrazem vytvoří čtyři odlišné populace, z nichž každá odpovídá jednomu nukleotidu. Proces přiřazení báze určuje, do které populace každý klastr patří.

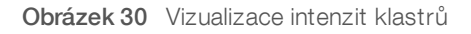

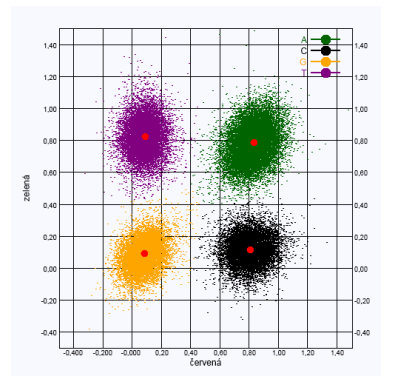

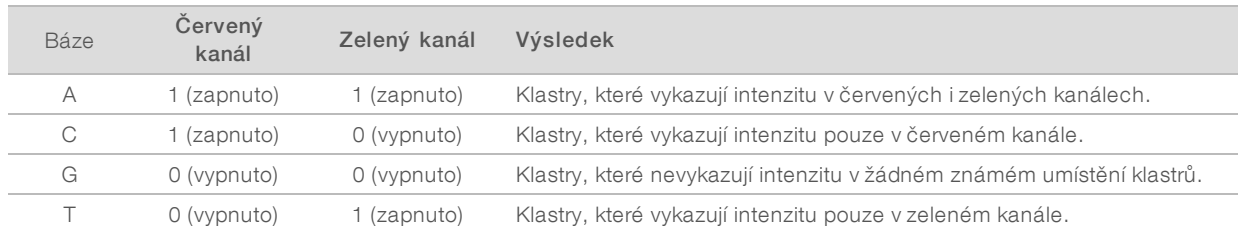

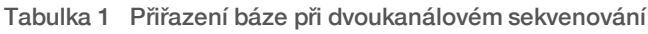

## <span id="page-58-3"></span><span id="page-58-1"></span>Klastry procházející filtrem

Během běhu model RTA2 filtruje nezpracovaná data, aby odebral čtení, která nedosahují prahové hodnoty kvality dat. Klastry, které se překrývají nebo mají nízkou kvalitu, budou odebrány.

V případě dvoukanálové analýzy využívá modul RTA2 systém založený na populacích, aby určil ryzost přiřazení báze. Klastry procházejí filtrem (PF), pokud maximálně 1 přiřazení báze má v prvních 25 cyklech ryzost <0,63. Na klastry, které neprojdou filtrem, se přiřazení báze nepoužije.

### <span id="page-58-4"></span>Informace o indexování

Proces čtení indexu přiřazení báze se liší od procesu jiných čtení přiřazení báze.

Čtení indexů musí v některém ze dvou prvních cyklů začínat alespoň jednou bází, která je jiná než G. Pokud čtení indexu začíná dvěma přiřazeními báze G, negeneruje se žádná intenzita signálu. Signál musí být přítomen alespoň ve dvou prvních cyklech, aby byl zajištěn výkon demultiplexování.

Chcete-li zvýšit robustnost demultiplexování, vyberte sekvence indexu, které pro každý cyklus poskytují signál alespoň v jednom, ideálně však v obou kanálech. Budete-li se řídit tímto pokynem, vyhnete se kombinacím indexu, které při jakémkoliv cyklu vytvářejí výhradně báze G.

- Červený kanál A nebo C
- Zelený kanál A nebo T

<span id="page-58-0"></span>Tento proces přiřazení báze zajišťuje přesnost při analýze vzorků s nízkou četností.

## <span id="page-58-2"></span>Vyhodnocování kvality

Skóre kvality představuje předpověď pravděpodobnosti nesprávného přiřazení báze. Vyšší skóre kvality naznačuje, že přiřazení báze má vyšší kvalitu a s větší pravděpodobností bude správné.

Skóre kvality je ucelený způsob sdělování pravděpodobnosti malých chyb. Skóre kvality je uváděno ve formě Q(X), kde X je příslušné skóre. Následující tabulka zobrazuje vztah mezi skórem kvality a pravděpodobností chyby.

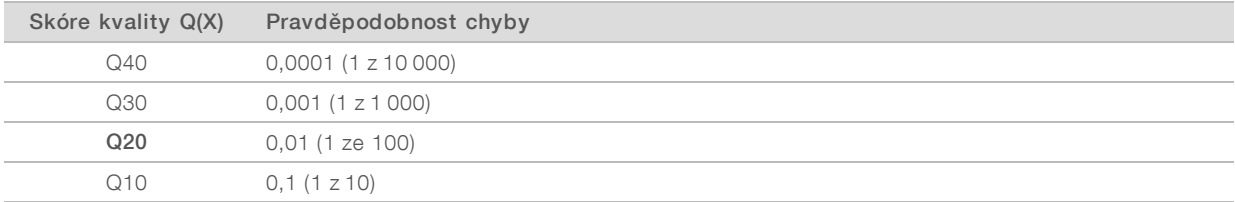

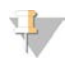

#### POZNÁMKA

Vyhodnocování kvality je založeno na upravené verzi algoritmu programu Phred.

Vyhodnocování kvality vypočítá sadu předpovědí pro jednotlivá přiřazení báze a potom hodnoty indicií použije k vyhledání skóre kvality v tabulce kvality. Tabulky kvality jsou vytvořeny tak, aby poskytovaly optimálně přesné předpovědi kvality pro běhy generované prostřednictvím specifické konfigurace platformy pro sekvenování a verze chemického složení.

Po stanovení skóre kvality se výsledky zaznamenají do souborů přiřazení báze (\*.bcl.bgzf).

## <span id="page-60-0"></span>Příloha C Výstupní soubory a složky

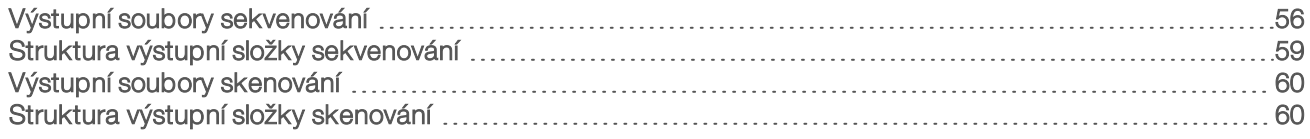

## <span id="page-60-1"></span>Výstupní soubory sekvenování

<span id="page-60-3"></span>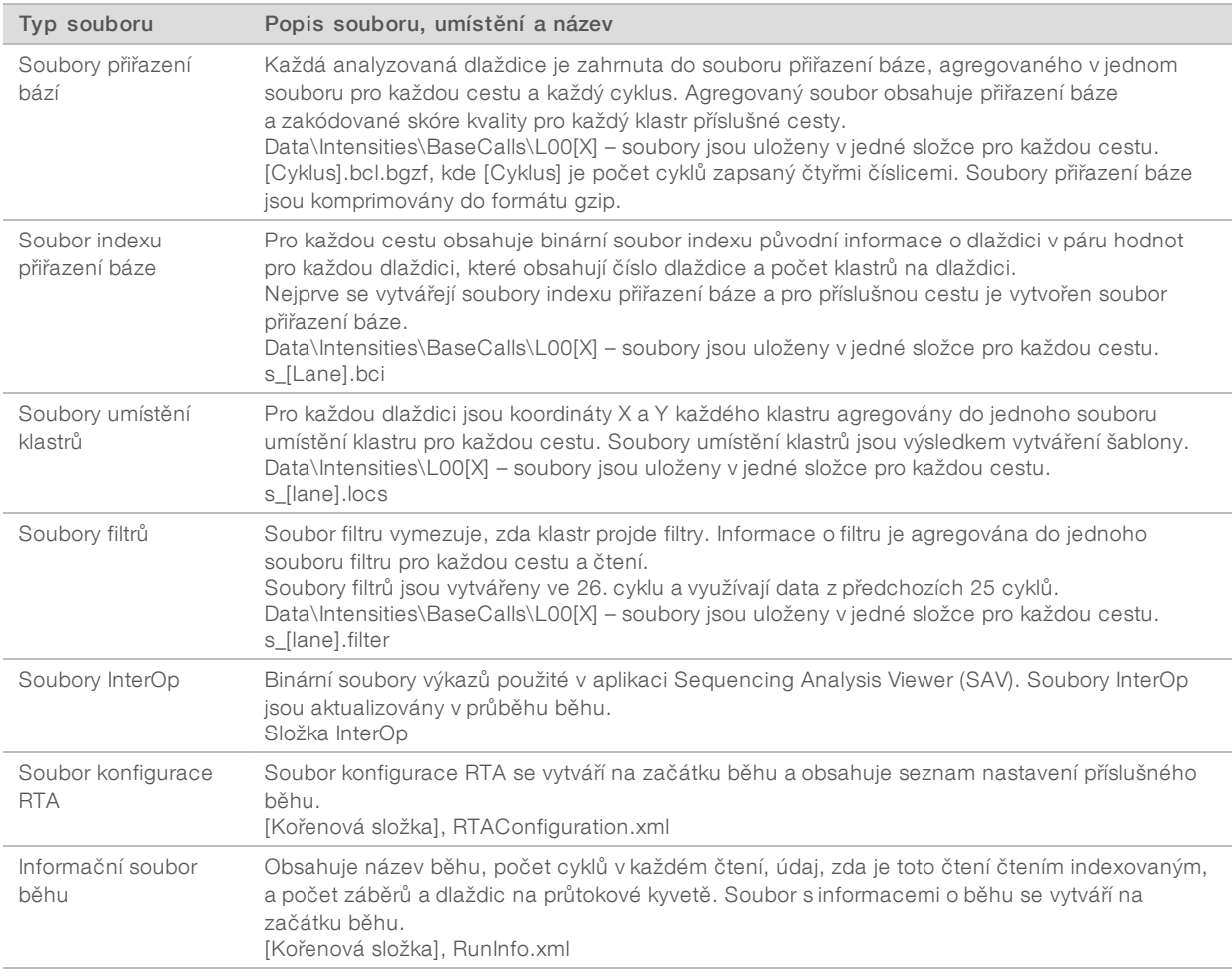

## <span id="page-60-5"></span><span id="page-60-4"></span><span id="page-60-2"></span>Dlaždice průtokové kyvety

Dlaždice jsou malé obrazové oblasti na průtokové kyvetě, definované jedním pohledem kamery. Celkový počet dlaždic závisí na počtu cest, záběrů a povrchů, které se na průtokové kyvetě snímají, a na tom, jak kamery při snímání spolupracují. Průtokové kyvety s vysokým výkonem obsahují celkem 864 dlaždic.

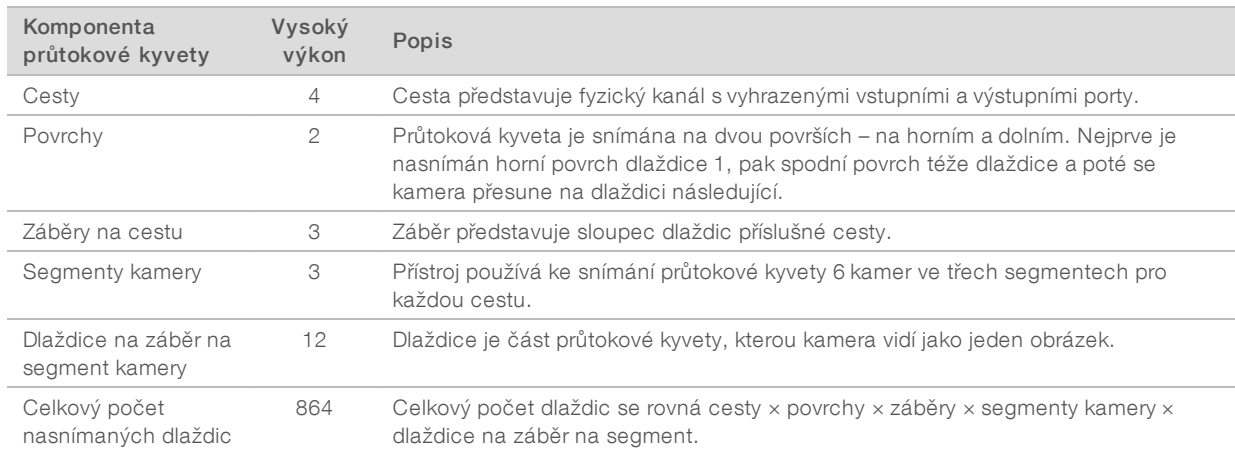

#### Tabulka 2 Dlaždice průtokové kyvety

## <span id="page-61-0"></span>Číslování cest

Cesty 1 a 3 neboli pár cest A jsou snímány najednou. Cesty 2 a 4 neboli pár cest B budou snímány až po skončení snímání páru A.

Obrázek 31 Číslování cest

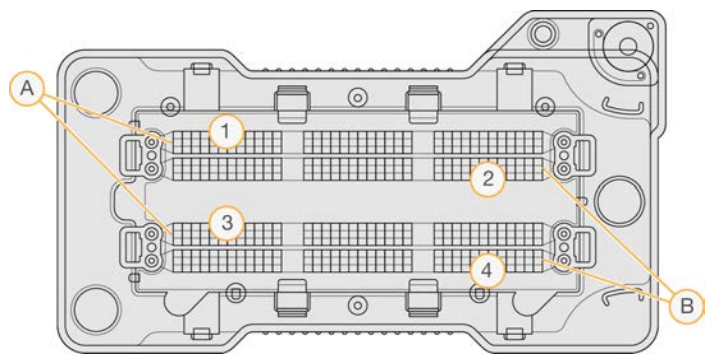

- A Pár cest A cesty 1 a 3
- B Pár cest B cesty 2 a 4

## <span id="page-61-1"></span>Číslování záběrů

Každá cesta je snímána ve třech záběrech. U průtokových kyvet s vysokým výkonem jsou záběry označeny čísly 1–3.

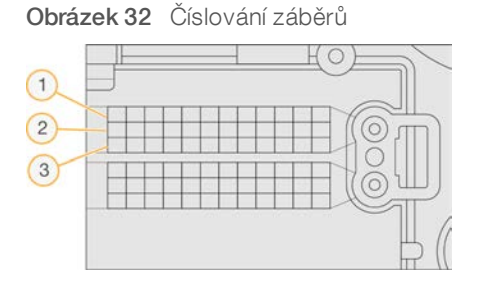

## <span id="page-62-1"></span>Číslování kamery

Přístroj NextSeq 550Dx používá ke snímání průtokové kyvety celkem šest kamer.

Kamery jsou číslovány od 1 do 6. Kamery 1–3 snímají cestu 1. Kamery 4–6 snímají cestu 3. Jakmile kamery sejmou cesty 1 a 3, snímací modul se přesune na osu X, aby mohl sejmout cesty 2 a 4.

Obrázek 33 Kamera a číslování segmentů (Zobrazena průtoková kyveta s vysokým výkonem)

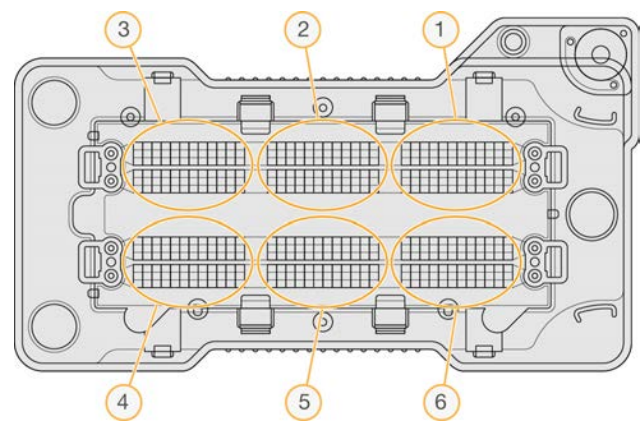

## <span id="page-62-0"></span>Číslování dlaždic

V jednom záběru segmentu každé kamery se nachází 12 dlaždic. Dlaždice jsou označeny čísly 01–12 bez ohledu na číslo záběru nebo segmentu kamery. Čísla jsou vždy dvoumístná.

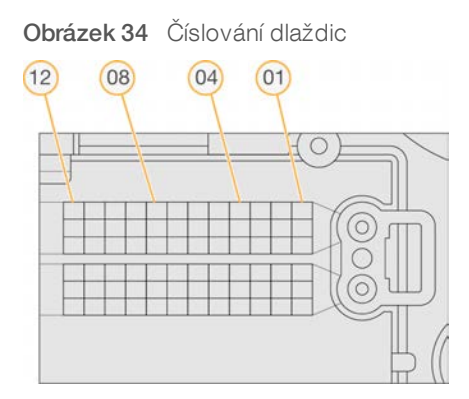

Kompletní číslo dlaždice zahrnuje pět číslic, které představují umístění podle následujícího systému:

- Povrch 1 představuje horní povrch, 2 představuje povrch dolní.
- $\blacktriangleright$  Záběr 1, 2 nebo 3.
- **Kamera** 1, 2, 3, 4, 5, nebo 6
- $\blacktriangleright$  Dlaždice 01, 02, 03, 04, 05, 06, 07, 08, 09, 10, 11, nebo 12

Příklad: Dlaždice označená číslem 12508 označuje horní povrch, záběr číslo 2, kameru číslo 5 a dlaždici číslo 8.

Kompletní pětimístné číslo dlaždice je použito v názvu souboru obrázků miniatur a v empirických fázovacích souborech. Další informace naleznete v části *[Výstupní soubory sekvenování](#page-60-1)* na straně 56.

## <span id="page-63-0"></span>Struktura výstupní složky sekvenování

Řídicí software vytváří název výstupní složky automaticky.

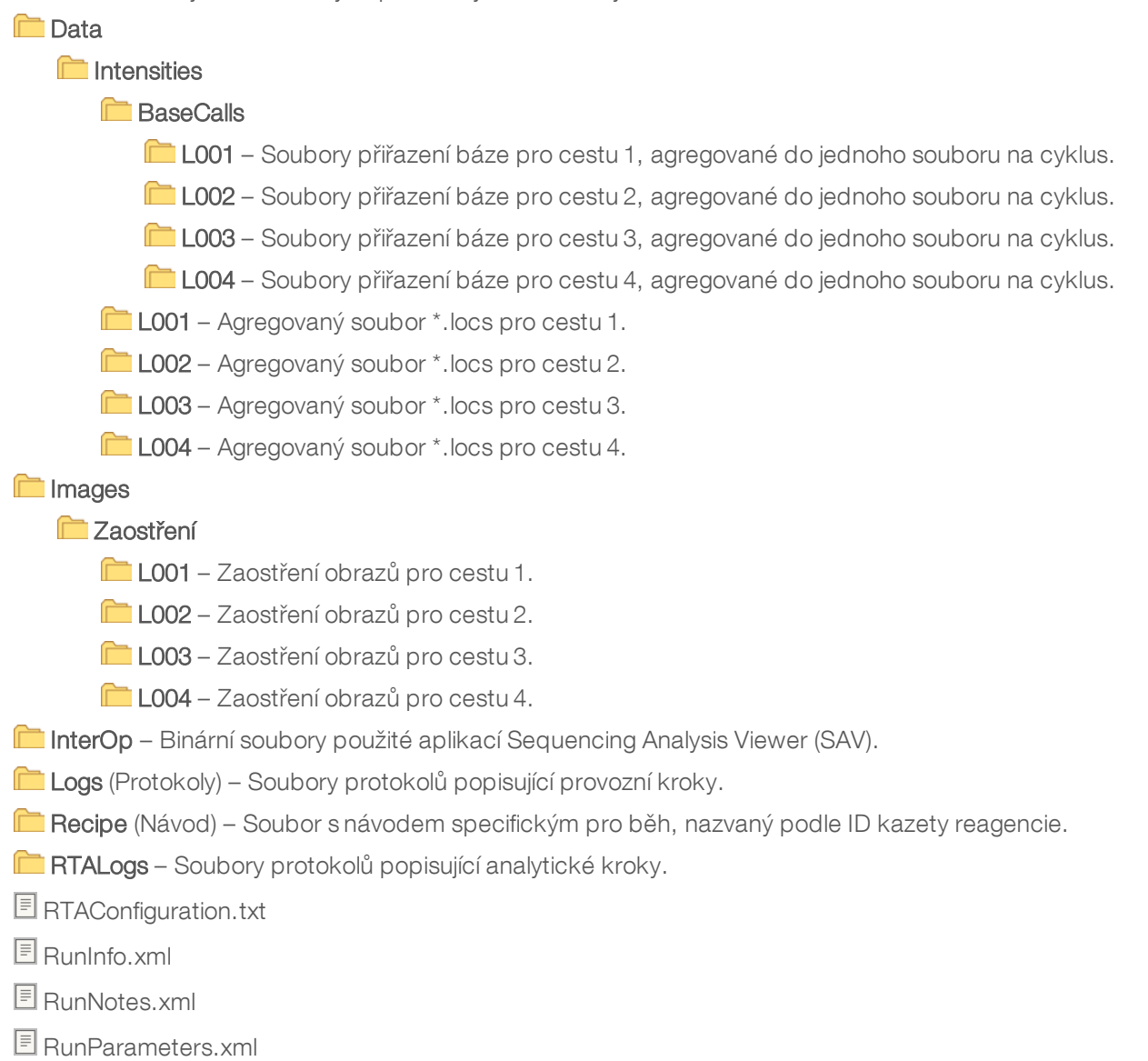

## <span id="page-64-0"></span>Výstupní soubory skenování

<span id="page-64-2"></span>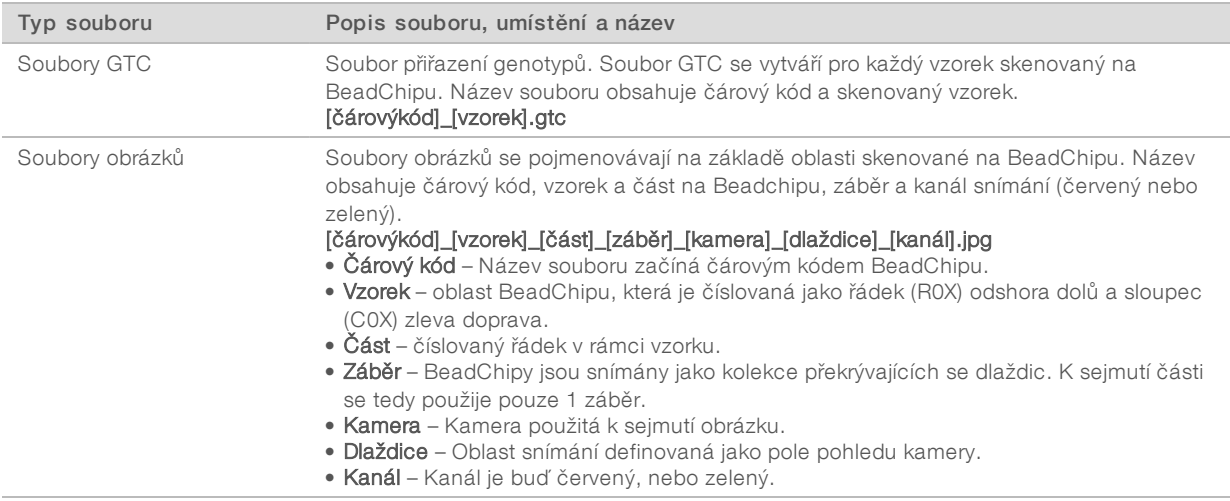

## <span id="page-64-1"></span>Struktura výstupní složky skenování

#### [Datum]\_[Název přístroje]\_[Sken#]\_[Čárový kód]

#### **Fi** [Čárový kód]

**Config** (Konfigurace)

Effective.cfg – Zaznamenává nastavení konfigurace použitá během skenu.

Focus (Zaostření) – Obsahuje obrázkové soubory sloužící k zaostření skenu.

**Logs** (Protokoly) – Obsahuje soubory protokolu popisující jednotlivé kroky provedené během skenování.

#### **PreScanDiagnosticFiles** (Diagnostické soubory před skenem)

**[Datum\_Čas] Barcode Scan (Skenování čárového kódu)** 

ProcessedBarcode.jpg – obrázek čárového kódu BeadChipu.

Diagnostika skenování (soubory protokolů)

PreScanChecks.csv – Zaznamenává výsledky automatické kontroly.

Soubory GTC – soubory přiřazení genotypů (1 soubor na vzorek).

Soubory IDAT – [Volitelné] soubory dat intenzity (2 soubory na vzorek; 1 na každý kanál).

- Soubory obrázků skenované obrázky pro každý vzorek, část, záběr, kameru, dlaždici a kanál.
- [Čárový kód]\_sample\_metrics.csv
- [Čárový kód]\_section\_metrics.csv

#### ScanParameters.xml

## <span id="page-65-0"></span>Rejstřík

## A

adaptér BeadChip [30](#page-34-0) orientace BeadChipu [28](#page-32-1) přehled [5](#page-9-1) aktualizace softwaru [37](#page-41-1) algoritmus programu Phred [54](#page-58-2) analýza výstupní soubory [56](#page-60-3) analýza, primární čistota signálu [54](#page-58-3)

## B

BaseSpace [1](#page-5-3), [49](#page-53-0) ikony přenosu [24](#page-28-2) přihlášení [16](#page-20-1) BeadChip adaptér [5](#page-9-1), [28](#page-32-1) analýza [1](#page-5-4) čárový kód nelze přečíst [45](#page-49-2) orientace čárového kódu [28](#page-32-1) selhání registrace [46](#page-50-1) typy [1](#page-5-4) vložení [30](#page-34-0)

## C

chlornan sodný, mytí [34](#page-38-1) Chybová zpráva RAID [47](#page-51-4) chyby a varování [4](#page-8-0) ve výstupních souborech [52](#page-56-1) chyby kontroly před spuštěním běhu [41](#page-45-1) číslování cest [57](#page-61-0) číslování dlaždic [58](#page-62-0) číslování kamer [58](#page-62-1) číslování záběrů [57](#page-61-1) čištění spotřebního materiálu [11](#page-15-2) cykly ve čtení [13](#page-17-2)

## D

Decode File Client [26](#page-30-2) přístup pomocí BeadChipu [28](#page-32-2) přístup pomocí účtu [27](#page-31-2) délka čtení [13-14](#page-17-2) dokumentace [2,](#page-6-2) [65](#page-69-1)

## E

empirické fázování [53](#page-57-0)

## F

fázování, předfázování [53](#page-57-0) filtr ryzosti [54](#page-58-3) formamid, pozice6 [20](#page-24-1)

## G

generování klastru [23](#page-27-1) generování klastrů [13](#page-17-3)

## I

ikony chyby a varování [4](#page-8-0) stav [4](#page-8-0) informace o indexování [54](#page-58-4) intenzity [53](#page-57-1)

## K

kazeta reagencií přehled [7](#page-11-0) zásobník č. 28 [34](#page-38-1) kazeta s pufrem [8](#page-12-0), [19](#page-23-0) klastry procházející filtrem [54](#page-58-3) klávesnice [10](#page-14-2) kompatibilita průtoková kyveta, kazeta reagencií [5](#page-9-2) sledování pomocí RFID [5](#page-9-2) kompatibilta sledování pomocí RFID [7](#page-11-0) komponenty přihrádka na pufr [2](#page-6-3) přihrádka na reagencie [2](#page-6-3) přihrádka pro snímání [2-3](#page-6-3) stavový proužek [2](#page-6-3) Konfigurace [49](#page-53-0) konfigurace BaseSpace [21](#page-25-0) kontrola před spuštěním běhu [22](#page-26-0), [30](#page-34-1)

## M

metrika přiřazení báze [53](#page-57-1) metriky cykly hustoty klastru [23](#page-27-1) cykly intenzity [23](#page-27-1) metriky běhu [23](#page-27-2) Monitorovací služba Illumina Proactive [49](#page-53-0) mytí automatické [24](#page-28-0) mycí komponenty [33](#page-37-3) ruční mytí [33](#page-37-3) spotřební materiál dodaný uživatelem [33](#page-37-3) mytí přístroje [33](#page-37-3)

## N

nápověda [2](#page-6-2) nastavení běhu, pokročilá možnost [11](#page-15-3) nastavení konfigurace [47](#page-51-5) nastavení systému [10](#page-14-0)

## O

omytí po běhu [24](#page-28-0) online školení [2](#page-6-2)

## P

parametry běhu režim BaseSpace [21](#page-25-0) samostatný režim [21](#page-25-1) úprava parametrů [21](#page-25-0) páry cest [57](#page-61-0) pokročilá možnost vložení [11](#page-15-3) pokyny pro vodu laboratorní jakosti [12](#page-16-0) pomoc [65](#page-69-1) pracovní postup BeadChip [30](#page-34-0) chlornan sodný [34](#page-38-1) informace o indexování [54](#page-58-4) kazeta reagencií [19](#page-23-1) kazeta s pufrem [19](#page-23-0) kontrola před spuštěním běhu [22](#page-26-0), [30](#page-34-1) metriky běhu [23](#page-27-2) pokročilá možnost vložení [11](#page-15-3) přehled [14](#page-18-2), [27](#page-31-3) přihlášení k systému BaseSpace [16](#page-20-1) příprava průtokové kyvety [15](#page-19-2)

průtoková kyveta [16](#page-20-2) režim BaseSpace [21](#page-25-0) samostatný režim [21](#page-25-1) sekvenování [52](#page-56-0) spotřebované reagencie [17](#page-21-0) trvání běhu [13-14](#page-17-2) pracovní postup sekvenování [52](#page-56-0) pravděpodobnost chyby [54](#page-58-2) přenos dat ikony aktivity [24](#page-28-2) run copy service [24](#page-28-3) skenování dat [32](#page-36-0) universal copy service [24](#page-28-3) prevence [33](#page-37-4) preventivní údržba [33](#page-37-4) přihrádka na pufr [2](#page-6-3) přihrádka na reagencie [2](#page-6-3) přihrádka pro snímání [2-3](#page-6-3) přiřazení báze [53](#page-57-1) informace o indexování [54](#page-58-4) přístroj avatar [10](#page-14-3) indikátory režimu [10](#page-14-1) nastavení konfigurace [47](#page-51-5) přezdívka [10](#page-14-3) restart [39](#page-43-0) spuštění [9](#page-13-2) tlačítko napájení [4](#page-8-1) vypnout [39](#page-43-0) procházející filtrem (PF) [54](#page-58-3) průtoková kyveta balení [15](#page-19-2) číslo záběru [57](#page-61-1) číslování cest [57](#page-61-0) číslování dlaždic [58](#page-62-0) čištění [15](#page-19-2) dlaždice [56](#page-60-4) pár cest [6](#page-10-0) přehled [6](#page-10-0) rehybridizace [44](#page-48-1) snímání [58](#page-62-1) typy [1](#page-5-3) zarovnávací piny [16](#page-20-2)

## R

reagencie správná likvidace [19](#page-23-1) v sadě [5](#page-9-2) rehybridizace primeru [44](#page-48-1) rehybridizace, čtení1 [44](#page-48-1)

řešení problémů kontrola před spuštěním běhu [41](#page-45-1) metriky s nízkou kvalitou [44](#page-48-1) možnosti kontaktu [40](#page-44-3) nahrazení souborů manifestů a klastrů [47](#page-51-6) nelze přečíst čárový kód BeadChipu [45](#page-49-2) selhání registrace skenu [46](#page-50-1) soubory specifické pro běh [40](#page-44-4) soubory specifické pro sken [41](#page-45-2) zásobník na spotřebované reagencie [43](#page-47-1) restart [39](#page-43-2) přístroj [39](#page-43-0) restart do režimu výzkumu [10](#page-14-1) režim RUO [10](#page-14-1) řídicí software [3](#page-7-0) RTA2 nakládání s chybami [52](#page-56-1) run copy service [24](#page-28-3) RunInfo.xml [40](#page-44-5), [56](#page-60-3)

## S

samostatná konfigurace [21](#page-25-1) sekvenování úvod [13](#page-17-4) uživatelem dodaný spotřební materiál [12](#page-16-1) skóre kvality [54](#page-58-2) sledování pomocí RFID [5](#page-9-2) složka DMAP Decode File Client [26](#page-30-2) stažení [27](#page-31-4) snímání, dvoukanálové sekvenování [53](#page-57-1) software analýza obrazů, přiřazení báze [3](#page-7-0) automatická aktualizace [38](#page-42-0) inicializace [9](#page-13-2) nastavení konfigurace [47](#page-51-5) přístrojový [3](#page-7-0) ruční aktualizace [38](#page-42-1) trvání běhu [13-14](#page-17-2) software BlueFuse Multi [1](#page-5-4) software Real-Time Analysis [1](#page-5-3), [3](#page-7-0) fázování [53](#page-57-0) pracovní postup [52](#page-56-0) výsledky [56](#page-60-3) soubory filtrů [56](#page-60-3) soubory GTC [60](#page-64-2) soubory InterOp [40](#page-44-5), [56](#page-60-5) soubory locs [56](#page-60-3) soubory přiřazení bází [56](#page-60-3)

soubory protokolů GlobalLog [52](#page-56-1) LaneNLog [52](#page-56-1) spotřební materiál [5](#page-9-2) běhy sekvenování [12](#page-16-1) kazeta reagencií [7](#page-11-0) kazeta s pufrem [8](#page-12-0) mycí spotřební materiál [33](#page-37-3) průtoková kyveta [6](#page-10-0) spotřební materiál pro mytí [34](#page-38-1) údržba přístroje [12](#page-16-2) voda laboratorní jakosti [12](#page-16-0) spotřebované reagencie likvidace [17,](#page-21-0) [35](#page-39-1) plný zásobník [43](#page-47-1) stavové výstrahy [4](#page-8-0) stavový proužek [2](#page-6-3)

## T

technická [65](#page-69-1) technická pomoc [65](#page-69-1) tlačítko napájení [4,](#page-8-1) [9](#page-13-2) trvání běhu [13-14](#page-17-2)

## U

údržba [33](#page-37-4) údržba přístroje spotřební materiál [12](#page-16-2) umístění klastru soubory [56](#page-60-3) vytvoření šablony [52](#page-56-2) umístění složky [21](#page-25-1) upravit přístroj vypnout [39](#page-43-3) uživatelem dodaný spotřební materiál [12](#page-16-1) uživatelské jméno a heslo [9](#page-13-2) uživatelské jméno a heslo do systému [9](#page-13-2)

## V

vložení BeadChipu [30](#page-34-0) vstupní soubory, sken složka DMAP [26](#page-30-2) složka DMAP, stažení [27](#page-31-4) soubory klastrů [26](#page-30-3), [47](#page-51-6) soubory manifestů [26,](#page-30-3) [47](#page-51-6) vypínač napájení [9](#page-13-2) vypnutí přístroje [39](#page-43-3)

výstupní soubory [56](#page-60-3) výstupní soubory skenu GTC, IDAT [60](#page-64-2) výstupní soubory, sekvenování [56](#page-60-3) výstupní soubory, sken GTC, IDAT [60](#page-64-2) vytvoření šablony [52](#page-56-2) vzduchový filtr [3](#page-7-1), [36](#page-40-0)

## W

Windows ukončit [39](#page-43-4)

## Z

zákaznická podpora [65](#page-69-1) zvuk [10](#page-14-2)

## <span id="page-69-1"></span><span id="page-69-0"></span>Technická pomoc

Pokud potřebujete technickou pomoc, obraťte se na technickou podporu společnosti Illumina.

Web: [www.illumina.com](http://www.illumina.com/)<br>
E-mail: techsupport@illumina.com [techsupport@illumina.com](mailto:techsupport@illumina.com)

Telefonní čísla na zákaznickou podporu společnosti Illumina

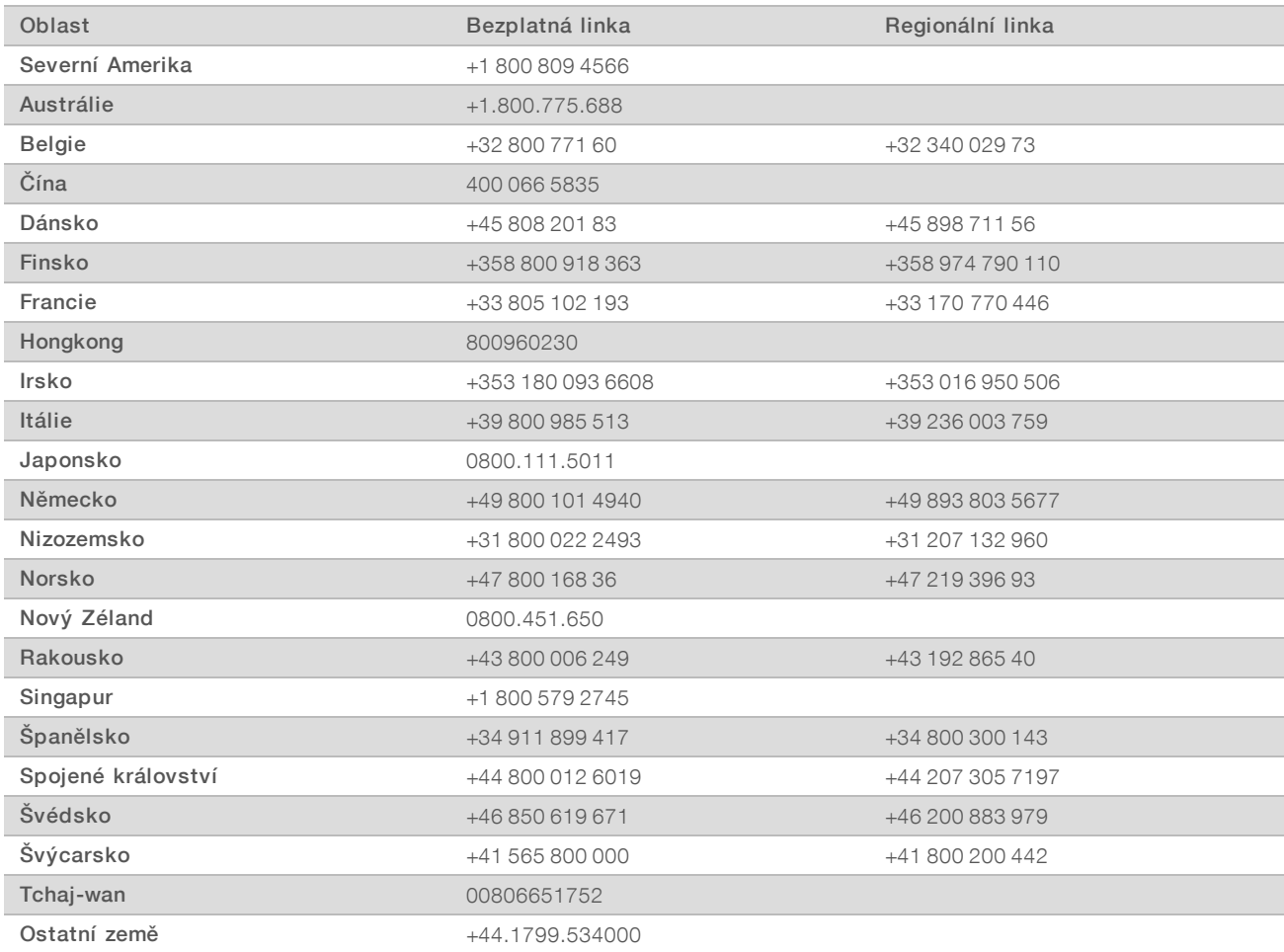

Bezpečnostní listy (SDS) – k dispozici na webu společnosti Illumina na adrese [support.illumina.com/sds.html.](http://support.illumina.com/sds.html)

Dokumentace k produktu – je k dispozici ke stažení z webu společnosti Illumina ve formátu PDF. Přejděte na web [support.illumina.com,](http://www.illumina.com/support.ilmn) vyberte produkt a potom vyberte možnost Documentation & Literature (Dokumentace a literatura).

## $\mathbf{M}$

Illumina 5200 Illumina Way San Diego, Kalifornie 92122 U.S.A. +1 800 809 ILMN (4566) +1 858 202 4566 (mimo Severní Ameriku) techsupport@illumina.com www.illumina.com

Pouze pro výzkumné účely. Není určeno pro diagnostické postupy.

© 2018 Illumina, Inc. Všechna práva vyhrazena.

## illumina®